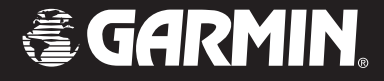

# **GPSMAP 276C**

*navigační systém a mapový plotter*

*uživatelská příručka*

© Copyright 2003 Garmin Ltd. a dceřiné společnosti Garmin International, Inc. 1200 East 151st Street, Olathe, Kansas 66062, U.S.A. Tel. 913/397.8200 or 800/800.1020 Fax 913/397.8282

Garmin (Europe) Ltd. Unit 5, The Quadrangle, Abbey Park Industrial Estate, Romsey, SO51 9DL, U.K. Tel. 44/0870.8501241, Fax 44/0870.8501251

Garmin Corporation No. 68, Jangshu 2nd Road, Shijr, Taipei County, Taiwan Tel. 886/2.2642.9199, Fax 886/2.2642.9099

Překlad se souhlasem firmy Garmin International Inc. zajistil: PICODAS PRAHA, spol. s r.o., Svatoplukova 15, 128 00 Praha 2, autorizovaný dovozce výrobků Garmin do České republiky. Tel. +420 224 936 340, fax +420 224 936 341, email: picodas@vol.cz, web: www.gpscentrum.cz, WGS84: N50°03.9833' E14°25.8000'

Všechna práva vyhrazena. Žádná část této příručky nesmí být rozmnožena nebo převzata jakýmkoliv způsobem ani prostředkem, elektronickým či manuálním, včetně fotokopírování a zaznamenávání, za jakýmkoliv účelem bez výslovného písemného souhlasu firmy Garmin. Informace v tomto dokumentu mohou být bez upozornění změněny. Firma Garmin si vyhrazuje právo změnit nebo zlepšit vlastnosti svých výrobků a změnit obsah této příručky bez závazku upozornit jakoukoliv osobu nebo organizaci na takové změny nebo zlepšení.

Garmin®, MapSource®, BlueChart®, TracBack® a GPSmap® jsou registrované ochranné známky společností Garmin Ltd. nebo jejích dceřiných společností a nelze je použít bez písemného souhlasu společnosti Garmin.

Upozornění: tento manuál je překladem anglického originálu (Garmin part number 190-00335-00, revision A). Před použitím manuálu si ověřte aktuální verzi manuálu pro ubezpečení shodnosti popisu ovládání a funkcí přístroje **GPSMAP 276C** na stránkách společnosti Garmin (www.Garmin.com) Společnost Garmin dala souhlas k pořízení české verze uživatelské příručky, tato verze by však měla sloužit jen jako doplněk originální anglické verze. V případě nejasností nebo neshod platí obsah anglické verze. Společnost Garmin nepřebírá jakoukoliv odpovědnost za obsah české verze uživatelské příručky.

#### **Úvodem**

Děkujeme Vám za zakoupení přístroje Garmin GPSMAP 276C. Tento model v sobě spojuje nejmodernější technologie pro přenosné navigace do automobilu a zároveň funkce mapového plotteru pro námořní navigaci.

#### **Struktura příručky**

Pro plné osvojení funkcí modelu GPSMAP 276C doporučujeme pročíst tuto uživatelskou příručku a vyzkoušet si popsané postupy a funkce. Příručka je rozdělena do následujících sekcí. V sekci **Úvod** je uveden obsah manuálu.

V sekci **Začínáme** naleznete nastavení ovládání přístroje v češtině, základní popis přístroje a jeho vlastností, nastavení úrovně podsvícení a kontrastu displeje. Dále obsahuje popis základních dovedností s přístrojem v simulačním režimu.

V další kapitole **Základy obsluhy** jsou popsány důležité a časté funkce jako je použití funkce vyhledávání, navigace k bodu, po trase a použití bodů uložených v paměti přístroje. V příručce je použití každé funkce popsáno krok po kroku.

V kapitole **Hlavní stránky** je popis všech stránek (obrazovek) v přístroji. Zde jsou popsány všechny funkce a nastavení přístroje.

V sekci **Dodatky** je uvedena specifikace přístroje, seznam volitelného příslušenství, pokyny pro údržbu, informace o záruce, bezpečnosti použití, varování a upozornění a licenční ujednání. V poslední sekci **Index** je uveden rejstřík pojmů pro snadnější orientaci v manuálu.

#### **Kontakt na prodejce Garmin v ČR**

Pokud při používání přístroje narazíte na problémy, nebo pokud budete mít nějaké dotazy týkající se jeho používání, kontaktujte, prosím, buď Vašeho prodejce, nebo technickou podporu firmy Garmin. V České republice ji zajišťuje firma PICODAS Praha, Svatoplukova 15, 128 00 Praha 2. Tel. +420 224 936 340, +420 224 936 593, fax. +420 224 936 341. Provozní doba: pondělí – pátek, 8:30 – 17:00. **E-mail: picodas@vol.cz, www.gpscentrum.cz.**

### **Předmluva**

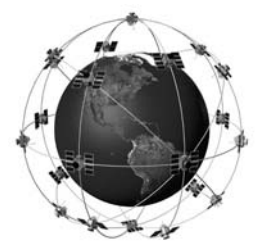

*Přístroj GPSMAP 276C využívá příjmu GPS signálu pro vypočtení Vaší přesné aktuální pozice, kde se nacházíte. GPS je zkratkou pro Global Positioning System - celkem 24 satelitů, které obíhají Zemi, dvakrát za den ve výšce* 

*zhruba 20.000 kilometrů. Satelity vysílají na Zem radiosignál, který má slabý výkon, obsahující informace o pozici a čase, umožňující každému uživateli GPS přijímače zjistit okamžitou pozici na Zemi s přesností v řádu jednotek až desítek metrů. Podrobnější a ucelenou informaci o systému GPS lze získat na stránkách www.gpscentrum.cz, kde je v sekci "Manuály" ke stažení počeštěná příručka "GPS pro každého".*

# **Úvod**

# **Obsah příručky Úvod............................................ i**

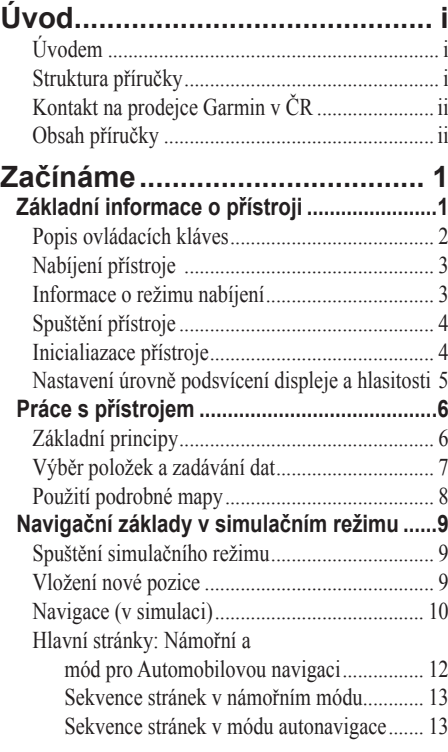

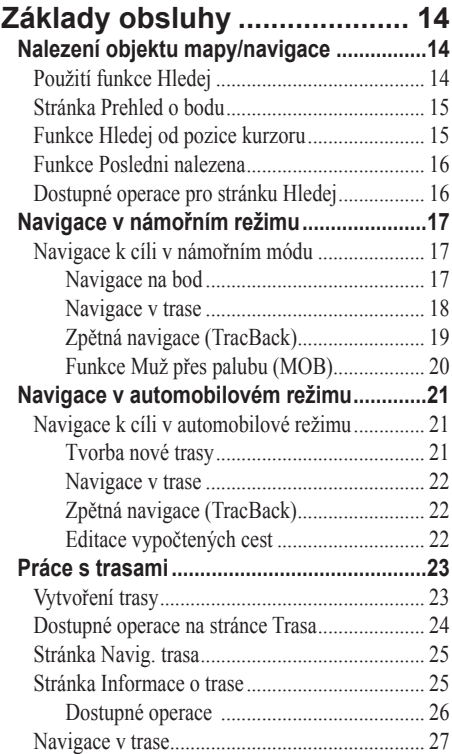

# **Úvod**

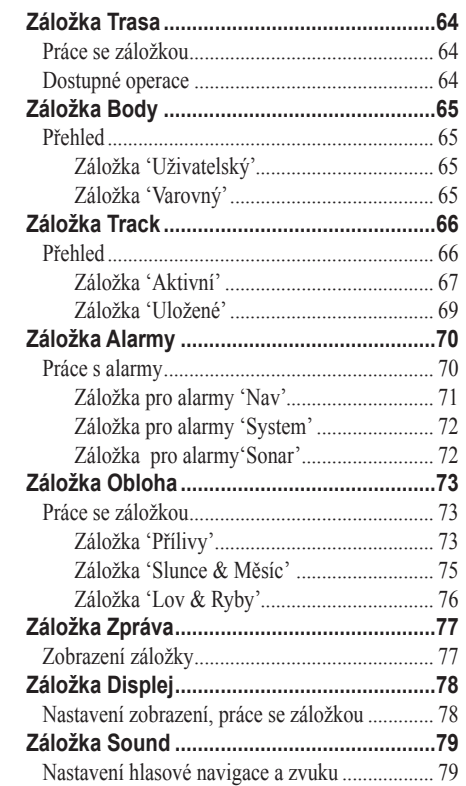

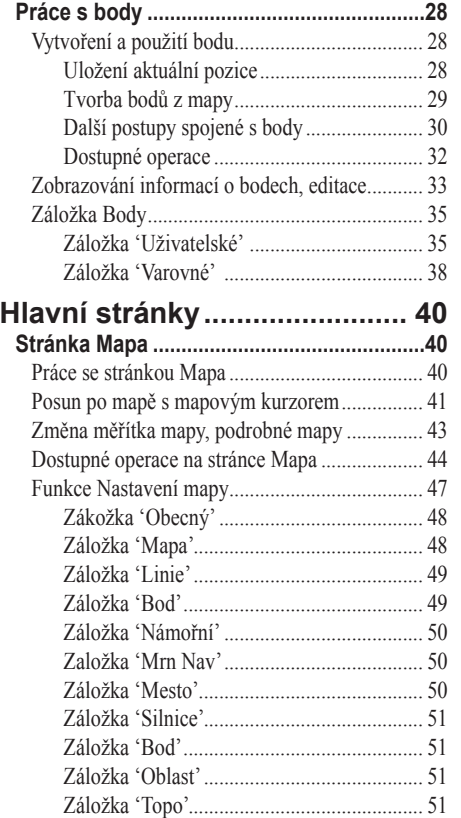

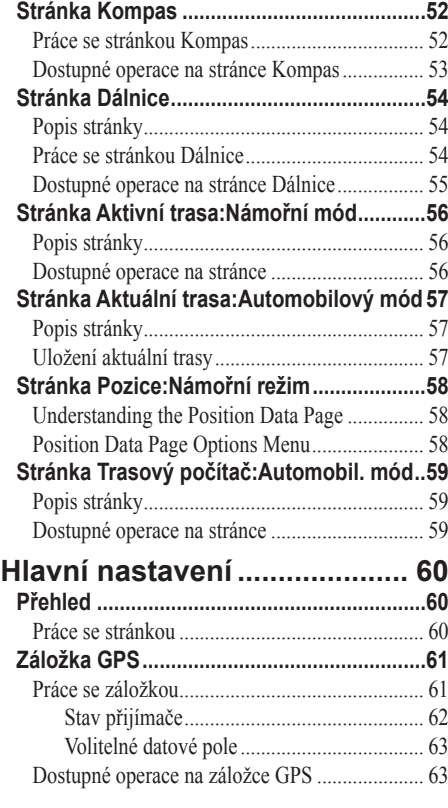

# **Úvod**

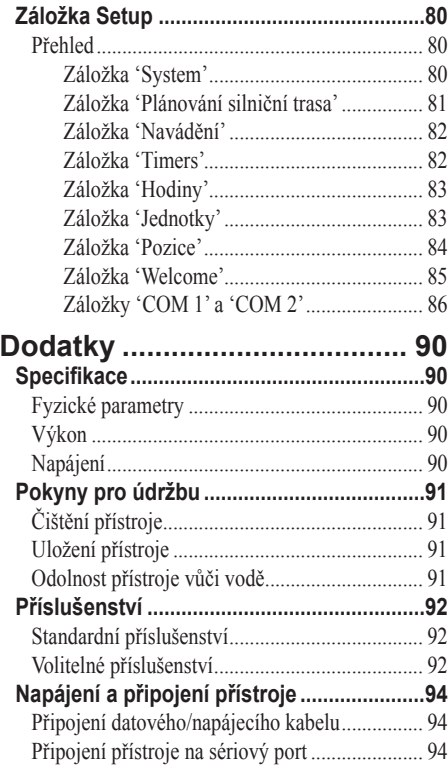

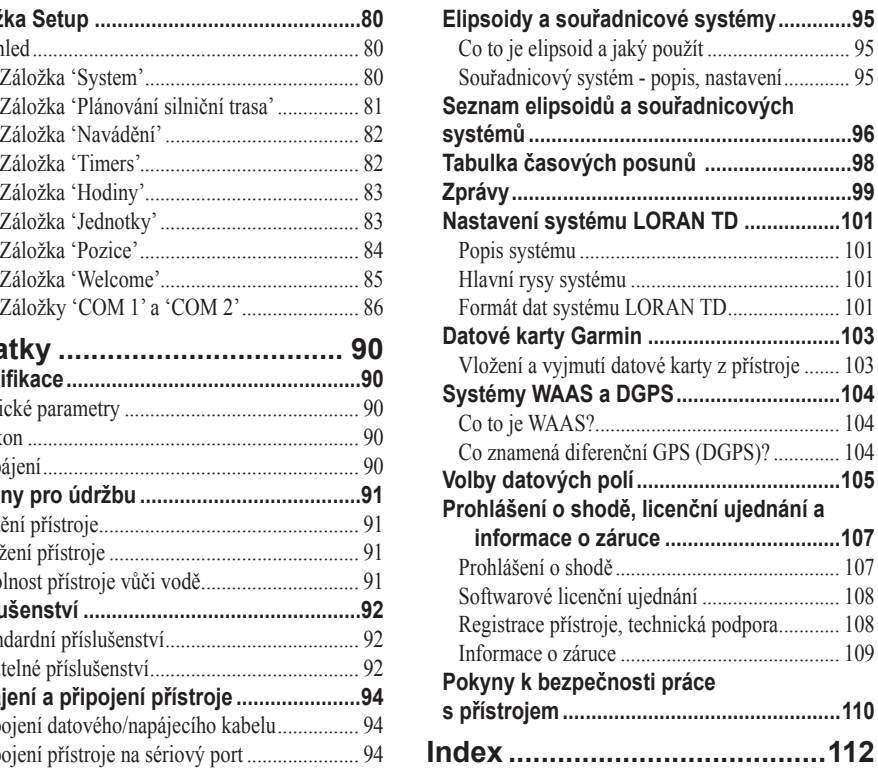

*Model* GPSMAP 276C představuje nový trend - vše v jednom, kdy přístroj nabízí funkce přenosného mapového plotteru s barevným displejem pro námořní využití a zároveň navigaci odbočku po odbočce s hlasovým výstupem pro navigaci do automobilu. Tedy, přístroj je vhodný jak pro navigaci na souši, tak na vodě.

### **Začínáme**

# **Informace o přístroji**

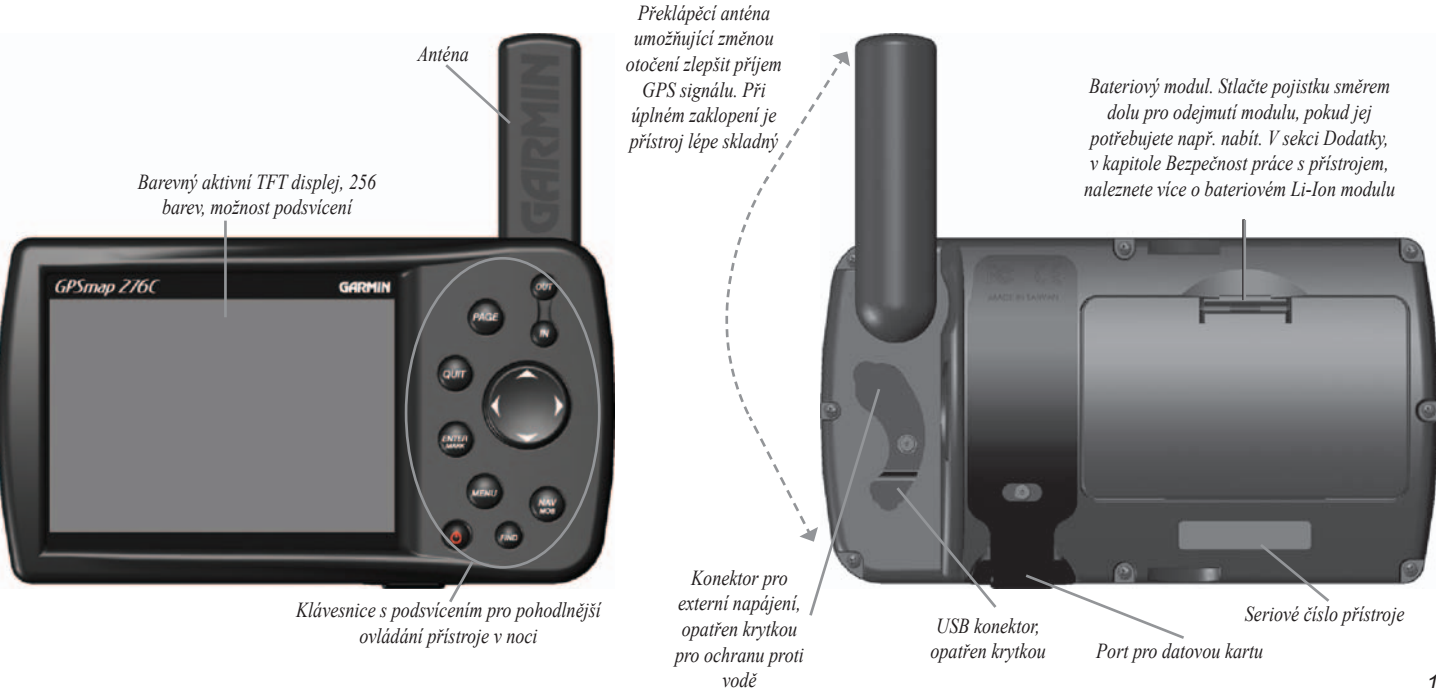

# **Začínáme**

# **Informace o přístroji**

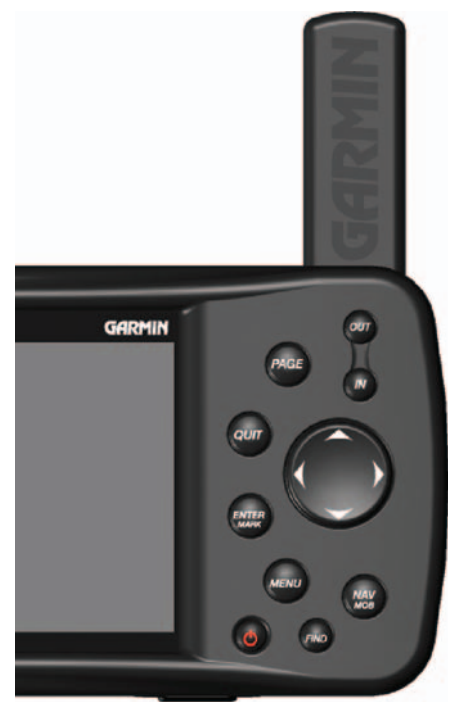

#### **Popis ovládacích kláves**

Stisknutím klávesy **IN** zvýšíte detail zobrazené mapy v přístroji.

Stisknutím klávesy **OUT** snížíte detail zobrazené mapy v přístroji.

Pomocí klávesy **PAGE** přecházíte v sekvenci hlavních stránek. Dále slouží k návratu z dalších stránek a oken zpět na výchozí hlavní stránku. Pokud klávesu stisknete a chvilku podržíte, přepínáte mezi Automobilovým režimem a Námořním režimem přístroje (navigace).

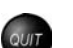

ENTER

 $\sqrt{N}$ OUT PAGE

> Klávesou **QUIT** se v sekvenci hlavních stránek přesouváte v opačném pořadí než u klávesy **PAGE**. Dále klávesa slouží pro předčasné ukončení datového vstupu nebo návrat z dalších stránek zpět na hlavní stránku.

Pomocí **ENTER/MARK** vybíráte označené položky, potvrzujete nová nastavení, dotazy a zprávy přístroje a spolu s kurzorovou klávesou jí používáte pro datový vstup. Pokud jej stisknete a chvilku podržíte, uložíte svoji aktuální pozici jako bod do paměti přístroje.

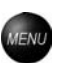

**NAV** 

Klávesa **MENU** zobrazí seznam dostupných operací pro stránku, dvojí stisknutí klávesy po sobě zobrazí stránku Hlavní menu s nastavením přístroje a správou uživatelské paměti.

Stisknutím **NAV/MOB** zobrazíte okno Naviguj. Pokud máte nastaven Námořní režim, pak stisknutím a podržením klávesy spustíte funkci Muž přes palubu (Man OverBoard - MOB). Máte-li nastaven Automobilový režim, pak stisknutím a podržením klávesy zobrazíte stránku s další odbočkou.

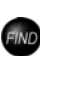

Pomocí **FIND** zobrazíte okno se seznamem objektů mapy a bodů, které lze prohledávat a prohlížet, případně vybrat jako destinaci pro navigaci.

Stisknutím a podržením klávesy **POWER** přístroj spustíte nebo naopak vypnete. Pokud je přístroj zapnutý a klávesu opět stisknete, zobrazíte okno s definicí intenzity podsvícení displeje a hlasového výstupu.

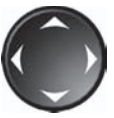

Nejčastěji používanou klávesou bude **KURZOROVÁ KLÁVESA**. Ta slouží pro posun mezi položkami na stránkách a pro datový vstup. Zároveň slouží pro posun a prohlížení mapy.

#### **Nabíjení přístroje**

Ještě, než začnete s přístrojem pracovat, je potřeba nabít akumulátor. Stačí do přístroje na zadní straně připojit konektor externího napáječe. Přístroj lze používat i v průběhu nabíjení akumulátoru.

#### **Postup pro nabíjení akumulátoru:**

- *1. Odklopte gumovou krytku konektoru pro napájení na zadní straně přístroje. Pro případné nalezení konektoru se podívejte na obrázek na straně 1.*
- *2. Zastrčte konektor napájecího kabelu do zdířky přístroje tak, aby pasovaly zářezy konektoru a zdířky.*
- *3. Zapojte napáječ do zásuvky, případně, pokud máte napáječ do auta, druhý konec kabelu zastrčte do cigaretového zapalovače.*
- *4. Přístroj se automaticky přepne do režimu nabíjení baterie v okamžiku, kdy je k němu připojen nabíjecí adaptér. S přístrojem je možné pracovat v režimu nabíjení. Pak je však celková doba nabíjení přístroje delší.*

#### **Informace o režimu nabíjení**

Jakmile připojíte přístroj GPSMAP 276C na externí zdroj napájení, přístroj automaticky začne používat pro napájení tento zdroj. Pokud je v přístroji zastrčen akumulátor a potřebuje dobití, pak externí zdroj napájí přístroj a zároveň nabíjí akumulátor.

Pokud dobíjíte akumulátor a nechcete současně s přístrojem pracovat, přepněte jej do režimu nabíjení: připojte přístroj k externímu zdroji napájení, přístroj se sám spustí, poté stiskněte a podržte klávesu **POWER** - místo toho, aby se přístroj vypnul, přepne se do režimu nabíjení akumulátoru.

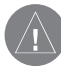

**POZNÁMKA:** *Pokud je přístroj připojen k externímu zdroji, odebírá z něj po celou dobu připojení zdroje malé množství proudu. V případě, že je přístroj připojen na autobaterii nebo akumulátor na lodi, pak ve chvíli kdy jej nepoužíváte a je nabitý je vhodnější jej odpojit, aby nedošlo ke zbytečnému vybití zdroje.* 

Kapacita Li-Ion akumulátoru v přístroji se snižuje s každým jeho nabitím. Kapacitu výrazně snižuje i skladování při příliš vysokých či nízkých teplotách. Výsledkem je, že operační doba se zkracuje i při plném nabití. Bez ohledu na tyto okolnosti, je akumulátor navržen tak, aby vydržel minimálně půl roku běžného používání. Pokud je po této době jeho kapacita výrazně nižší, doporučujeme Vám obrátit se na Vašeho prodejce a zakoupit nový.

# **Začínáme**

# **Informace o přístroji**

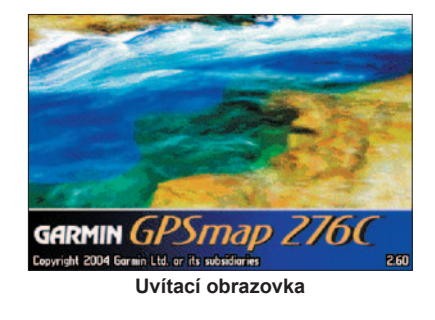

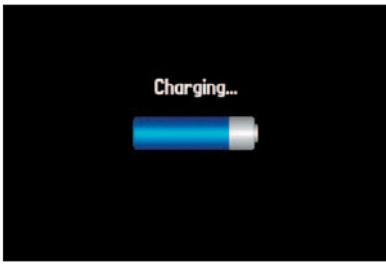

**Režím nabíjení** 

# **Začínáme**

# **Informace o přístroji**

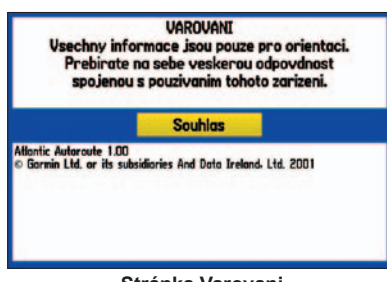

**Stránka Varovani**

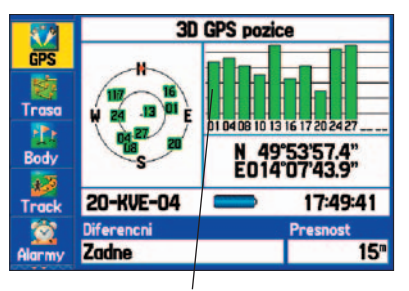

 *Síla přijímaného signálu*

#### **Spuštění přístroje**

Při prvním spuštění přístroje GPSMAP 276C, potřebuje přijímač získat informace z družic a vypočítat svojí aktuální pozici. Prvotní získání informací ze satelitů se nazývá inicializace přístroje, přístroj má v sobě tovární nastavení na režim Autolokalizace, který umožňuje automatické prohledávání oblohy a získání informací o družicích kdekoliv na světě. Ještě před zapnutím přístroje otočte anténu do svislé polohy (viz obrázek na straně 1) a umístěte přístroj na místo s dobrým (nezakrytým) výhledem na oblohu.

#### **Pro zapnutí nebo vypnutí přístroje GPSMAP 276C:**

- *1. Stiskněte a podržte klávesu* **POWER***. Spuštění přístroje doprovází zvukový tón a zobrazení stránky Upozornění.*
- *2 Stisknutím klávesy* **ENTER/MARK** *potvrdíte stránku Upozornění a přesunete se dále na stránku GPS.*
- *3. Přístroj vypnete opět klávesou* **POWER***, když ji stisknete a podržíte.*

#### **Inicializace přístroje**

Jakmile zapnete přístroj GPSMAP 276C, začne prohledávat oblohu s viditelnými satelity a přijímat z nich GPS signál. Tento proces trvá několik minut při prvním zapnutí, pokud je vypočtena pozice a přístroj "chycen" na konfiguraci satelitů pro příslušnou oblast, při dalších zapnutích je výpočet pozice mnohem kratší, zpravidla do jedné minuty. Na stránce GPS se zobrazí nápis "Vyhledavani satelitu", proces příjmu signálu z družic lze sledovat ze zobrazení pohledu na oblohu a sloupců, které ukazují sílu přijímaného signálu z každé družice.

Přijem družicového signálu je znázorněn ve třech krocích:

- Žádné sloupce přístroj prohledává oblohu a hledá viditelné satelity.
- Nevyplněné sloupce přijímač našel satelit a příjímá z něj data.
- Plné sloupce přijímač získal potřebná data a satelit je možné použít pro výpočet polohy.

Jakmile přístroj získá informace z viditelných satelitů, potřebuje pro výpočet polohy alespoň 3 družice. Poté, co je pozice vypočtena, přístroj zobrazí nápis "Pripraven k navigaci" a automaticky se přepne na stránku Mapa.

#### **Nastavení úrovně podsvícení displeje a hlasitosti**

# **Pro nastavení úrovně podsvícení displeje:**

- *1. Stiskněte klávesu* **POWER***.*
- *2. Stiskněte* **KURZOROVOU KLÁVESU** *ve směru nahoru pro zvýšení, případně ve směru dolu pro snížení intenzity podsvícení displeje.*
- *3. Klávesami* **ENTER/MARK** *nebo* **QUIT** *zavřete okno s nastaveními.*

Pokud pracujete s napájecím kabelem 12/24 voltů, který je osazen reproduktorem pro hlasový výstup, můžete nastavit hlasitost reproduktoru.

#### **Pro nastavení optimální hlasitosti:**

- *1. Stiskněte klávesu* **POWER***.*
- *2. Stiskněte* **KURZOROVOU KLÁVESU** *ve směru nahoru pro zvýšení, případně ve směru dolu pro snížení hlasitosti.*
- *3. Klávesami* **ENTER/MARK** *nebo* **QUIT** *zavřete okno s nastaveními.*

#### **Nastavení českého prostředí**

#### **Pro nastavení úrovně podsvícení displeje:**

- *1. Dvakrát po sobě stiskněte klávesu* **MENU** *pro zobrazení Hlavního menu.*
- *2.* **KURZOROVOU KLÁVESOU** *se přesuňte na vertikální záložku Setup.*
- *3. V horizontální záložce System se přesuňte na pole "Text Language" a stiskněte*  **ENTER/MARK**
- *4. Vyberte jazyk "Cestina" a potvrďte stiskem* **ENTER/MARK***.*

Další popis ovládání přístroje bude vztažen na toto české prostředí.

# **Začínáme**

# **Informace o přístroji / Nastavení českého prostředí**

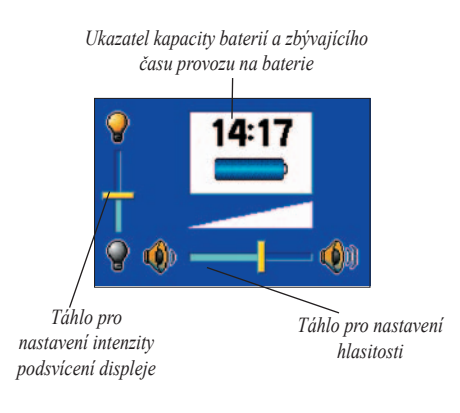

# **Začínáme**

# **Informace o přístroji**

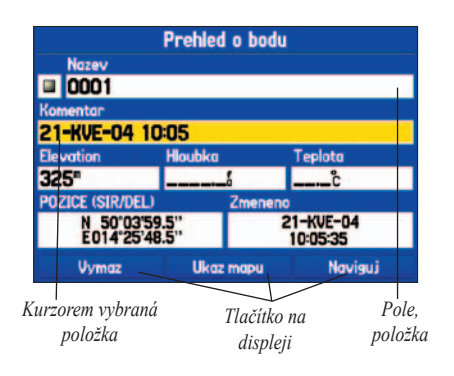

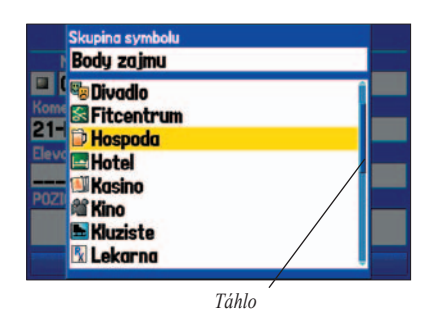

#### **Základní principy**

Ovládací klávesy přístroje GPSMAP 276C jsou navrženy pro rychlé, přehledné a pohodlné ovládání přístroje a zadávání dat. Jak zjistíte při čtení manuálu, nejčastější operací bude označení nějaké položky, zobrazení stránky či okna a datový vstup nebo výběr konkrétního nastavení. Některé klávesy jsou multifunkční, tzn., že při stisknutí aktivují jinou položku či funkci, než při stisknutí a podržení. Rozlišení funkcí jednotlivých kláves je dostatečně rozepsáno v postupech ke každé funkci či nastavení. Posun po stránce, mapě a výběr položky zajišťuje **KURZOROVÁ KLÁVESA**. Položka, která je na displeji vybrána, je označena žlutou barvou.

Následující prvky jsou uvedeny a používány při ovládání přístroje GPSMAP 276C:

**Kurzor** – pole nebo objekty, které lze na obrazovce vybrat, jsou vybírány pomocí **KURZOROVÉ KLÁVESY**. Ta vlastně slouží jako kurzor pro pohyb a výběr na obrazovce. Vybrané pole či položka jsou indikovány žlutým pozadím.

**Pole, položka** – oblast stránky, kde může být změněno či zobrazeno nějaké nastavení nebo zadána data. Mezi datovými poli, položkami, se pohybujete kurzorem, který ovládáte **KURZOROVOU KLÁVESOU**.

**Tlačítko na displeji** – objekt, který je podobný položce. Umožňuje rychlý přístup pro spuštění nějaké funkce. Tlačítko se označí **KURZOROVOU KLÁVESOU** a aktivuje se pomocí **ENTER/MARK**.

**Táhlo** – pro prohlížení (listování) v seznamu dat na displeji je po pravé straně seznamu umístěno táhlo, jehož posunem lze v seznamu posouvat a prohlížet. Posun táhla zajišťuje **KURZOROVÁ KLÁVESA** ve směru nahoru nebo dolu.

**Výchozí nastavení** – tovární nastavení. Pokud uživatel provádí změny v nastavení systému přístroje nebo funkcí, lze se použitím této položky vrátit na původní tovární nastavení systému. Např. u délkových jednotek se dají provést změny z námořních na metrické, jednotky výšky ze stop na metry, apod. Všechny změny jednotek nebo i dalších nastavení systému lze pak kliknutím na "**Obnovit vychozi nastaveni**" vrátit zpět na původní hodnoty a nastavení.

#### **Výběr položek a zadávání dat**

Model GPSMAP 276C umožňuje vlastní konfiguraci vzhledu stránek a zobrazovaných údajů. Změny provádíte kurzorem, pomocí něhož jednotlivé položky stránky označujete, vybíráte a měníte. Kurzor ovládáte **KURZOROVOU KLÁVESOU**, změny provádíte pomocí **ENTER/MARK**.

#### **Pro výběr a vstup do položky:**

- *1. Na kterékoliv stránce stiskněte klávesu* **MENU***. Zobrazí se seznam dostupných operací a funkcí pro tuto stránku.*
- *2. Použijte* **KURZOROVOU KLÁVESU** *pro pohyb kurzoru ve směru doleva, doprava, nahoru a dolů. Vyberte některou z položek stránky.*
- *3. Stiskněte* **ENTER/MARK** *pro editaci položky. Může se objevit malé okno se seznamem možností. Je-li tomu tak, pak vyberte jednu z možností a potvrďte jí klávesou* **ENTER/MARK***.*

#### **Pro opuštění okna s možnostmi, nebo návrat na předchozí nastavení, stiskněte klávesu QUIT.**

Klávesa **QUIT** slouží k předčasnému opuštění změny nastavení nebo funkce, jejím stisknutím se vrátíte o krok zpět. Je-li stisknuta opakovaně, vrátíte se zpět až na původní výchozí stránku, ze které jste začali změny provádět.

#### **Pro výběr a použití tlačítka na obrazovce:**

- *1. Na stránce, kde je umístěno některé z těchto tlačítek, použijte* **KURZOROVOU KLÁVESU** *pro výběr tlačítka.*
- *2. Stiskněte klávesu* **ENTER/MARK***.*

Pro vyzkoušení zadávání dat zkuste uložit svoji aktuální pozici jako bod, poté změňte jeho atributy jako je např. název nebo symbol.

Uložení aktuální pozice provedete klávesou **ENTER/MARK**. Tu stisknete a podržíte do doby, než se objeví stránka Nový bod.

# **Začínáme**

# **Práce s přístrojem**

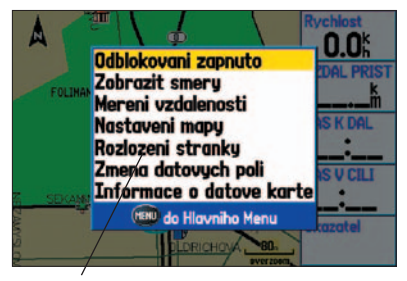

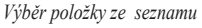

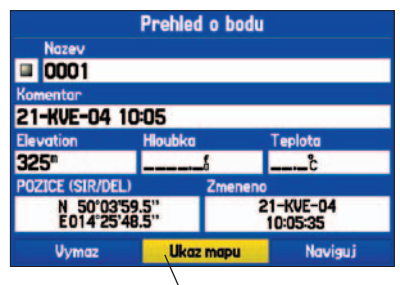

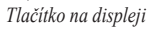

# **Začínáme**

# **Práce s přístrojem**

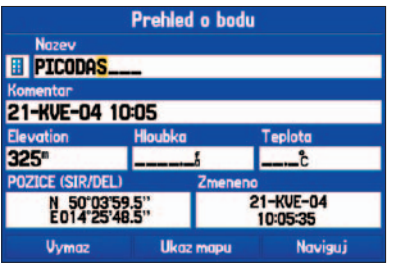

*Na stránce Novy bod máte možnost editovat většinu datových položek, jako je komentář, výška, hloubka, teplota nebo souřadnice bodu.*

#### **Pro datový vstup do položky:**

- *1.* **KURZOROVOU KLÁVESOU** *vyberte požadovanou datovou položku (např. editace názvu bodu) a stiskněte klávesu* **ENTER/MARK** *pro zahájení její editace.*
- *2.* **KURZOROVOU KLÁVESOU** *ve směru nahoru nebo dolu listujete virtuální abecedou pro výběr prvního znaku. Stejnou klávesou ve směru doprava se posunete na zadání dalšího znaku, naopak směrem doleva na změnu již zadaného. V případě, že má položka dva řádky, pro posun do druhého řádku opakovaně posouvejte kurzor směrem doprava.*

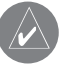

**TIP:** *Pro vymazání datové položky posuňte kurzor na první znak zleva a stiskněte* **KURZOROVOU KLÁVESU** *ve směru doleva.*

- *3. Po skončení zadávání dat stiskněte* **ENTER/MARK** *pro potvrzení změn.*
- *4. Bod uložíte do paměti přístroje a opustíte stránku Novy bod vybráním tlačítka 'OK' a stisknutím* **ENTER/MARK***.*

*Nebo můžete bod zrušit a vymazat z paměti, když označíte na stránce tlačítko 'Vymaz' a stisknete klávesu* **ENTER/MARK***.*

Ne všechny položky jsou editovatelné, příkladem nezměnitelných položek jsou čas a datum. Stránku, kde není možné položky editovat, poznáte podle toho, že na ní nelze žádné položky označit.

#### **Práce s dohrávatelnými mapovými daty**

Přístroj umožňuje zobrazovat a používat podrobné mapy z mapové edice CD MapSource, které lze z počítače vybírat a nahrávat na výměnnou datovou kartu. Tím se výrazně zvyšuje využitelnost přístroje GPSMAP 276C. S přihranými podrobnými automapami je možné prohlédávat seznamy a databáze objektů mapy, jako jsou např. restaurace, ubytování, nákupní centra, atrakce, zábava. Ke každému objektu může být přidán další popis, jako je adresa či telefonní číslo.

USB datový kabel, který je ve standardním příslušenství, nebo PC kabel s výstupem na sériový port, který je možné dokoupit, lze použít pro nahrání vybraných map z PC na datovou kartu.

Pro lepší porozumění ovládání přístroje GPSMAP 276C lze spustit simulační režim a všechny potřebné dovednosti si nacvičit nanečisto. Simulační režim nepotřebuje příjem GPS signálu. Uživatelská data, jako jsou body a trasy, vytvořené v režimu simulace, zůstávají v paměti přístroje. V následující sekci naleznete popis základních navigačních dovedností, které lze v simulačním režimu nacvičit.

#### **Spuštění simulačního režimu**

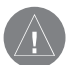

**POZNÁMKA:** *Při reálné navigaci nepoužívejte simulační režim. Při spuštěné simulaci je GPS přijímač ve stavu nečinnosti, všechna prezentovaná data na přístroji jsou smýšlená a nereprezentují reálné hodnoty.*

# **Pro aktivaci simulačního režimu ze stránky Hlavní nastavení:**

- *1. Stiskněte klávesu* **MENU** *dvakrát po sobě pro zobrazení stránky Hlavní nastavení.*
- *2. Označte položku 'Setup' z vertikálního pruhu záložek.*
- *3. V této záložce se nalézá vodorovný pruh s několika dalšími záložkami. Vyberte 'System', označte položku 'System. mod' a stiskněte* **ENTER/MARK***.*
- *4. Označte položku 'Simulator' a opět stiskněte* **ENTER/MARK***. Pomocí* **QUIT** *se vrátíte zpět na výchozí stránku.*

#### **Pro aktivaci simulačního režimu ze záložky GPS:**

- *1. Stiskněte klávesu* **MENU** *dvakrát po sobě pro zobrazení stránky Hlavní nastavení a přesuňte se na záložku 'GPS' .*
- *2. Opět stiskněte* **MENU** *pro zobrazení seznamu dostupných operací na záložce.*
- *3. Označte položku 'Start Simulator' a stiskněte* **ENTER/MARK***.*

#### **Vložení nové pozice**

Ze seznamu dostupných operací pro záložku GPS je další zajímavou funkcí "Nova pozice". Tato funkce umožňuje manuálně nastavit výchozí pozici GPS do jiného místa, než je naposledy vypočtená pozice. Nejčastější využití funkce je právě v režimu simulace, případně při prohledávání databází objektů mapy v okolí nějakého místa. Pro použití funkce je potřeba být na záložce GPS, zobrazit seznam dostupných operací, označit položku 'Nova pozice', potvrdit ji pomocí **ENTER/MARK**. Pak zvolit a potvrdit 'Pouzit mapu', na mapě se kurzorem přesunout na požadované místo a stisknout **ENTER/MARK**.

# **Začínáme**

# **Navigační základy v simulačním režimu**

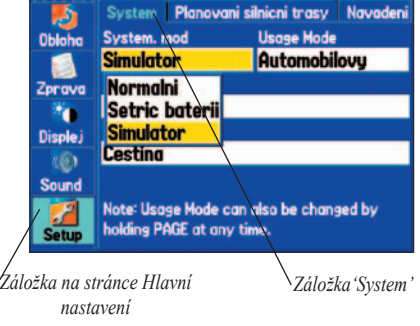

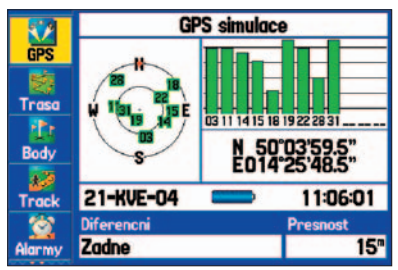

*Pokud je přístroj GPSMAP 276C v simulačním režimu, pak se v záložce GPS, na stránce Hlavní menu, zobrazí ve stavové řádce nápis "GPS simulace"*

# **Začínáme**

# **Navigační základy v simulačním režimu**

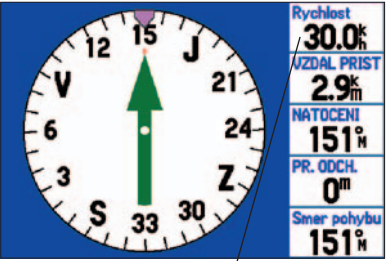

*K nastavení rychlosti simulované navigace v námořním režimu použijte KURZOROVOU KLÁVESU ve směru nahoru na stránce Kompas.*

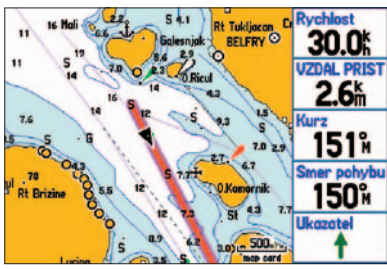

*Simulace navigace na cíl zobrazená na stránce Mapa (Námořní režim)*

#### **Navigace (v simulaci)**

Nejčastější navigační úlohou je navigace k zadanému cíli. V následujícím textu naleznete jednoduchý příklad takové navigace v simulačním režimu pro odzkoušení. Příklad vychází z nastavení přístroje do Námořního režimu, tzn. že navigace k cíli je realizována formou přímého kurzu bez výpočtu odboček na komunikační síti.

#### **Pro nalezení destinace (v našem případě sídla):**

- *1. Předpokládejme, že přístroj je přepnut do režimu simulace.*
- *2. Stiskněte klávesu* **FIND***.*
- *3. Označte položku 'Mesta' a stiskněte klávesu* **ENTER/MARK***.*
- *4. Použijte* **KURZOROVOU KLÁVESU** *pro výběr některého ze sídel, které jsou nejblíže simulované GPS pozici a stiskněte* **ENTER/MARK** *pro potvrzení.*
- *5. Objeví se defi niční stránka s informacemi o městě a označeným tlačítkem "Naviguj'. Pro spuštění navigace stiskněte klávesu* **ENTER/MARK***.*

#### **Simulace navigace k cíli v námořním režimu (přímý kurz):**

- *1. V návaznosti na předchozí kroky se po vyhledání destinace z databáze přístroje spustí navigace. Přístroj automaticky zobrazí stránku Mapa, černý trojúhelníček*  reprezentuje aktuální pozici uživatele na mapě, fialová čára pak přímou spojnici k *cíli. V případě potřeby můžete zvýšit nebo naopak snížit detail mapy klávesami* **IN** *a*  **OUT***.*
- *2. Stiskněte klávesu* **PAGE** *dvakrát po sobě pro zobrazení stránky Kompas.*
- *3.* **KURZOROVOU KLÁVESOU** *ve směru nahoru zvyšte rychlost pohybu na 40 km/h (nebo mil či uzlů, závisí na nastavení jednotek).*
- *4. Klávesou* **QUIT** *se vraťte na stránku Mapa. Klávesou* **IN** *zvýšíte detail zobrazení. Pozorujte chvíli simulaci navigace. Všiměte si, že se mapa neustále překresluje a vystřeďuje vzhledem k pozici GPS. V případě potřeby použijte kláves* **PAGE** *nebo*  **QUIT** *pro sledování simulované navigace na ostatních stránkách.*

Nyní můžeme přikročit k vyzkoušení simulace v automobilovém režimu. Pro přepnutí z Námořního do Automobilového režimu stiskněte a podržte klávesu **PAGE**. Použijte **KURZOROVÉ KLÁVESY** pro jeho výběr a klávesy **ENTER/MARK** pro aktivaci režimu.

#### **Simulace navigace v Automobilovém režimu:**

- *1. Předpokládejme, že jste nalezli destinaci, v našem případě město, a přístroj je nastaven do režimu Automobilové navigace. Fialovou čarou je zobrazená vypočtená trasa navigace k cíli. Klávesami* **IN** *nebo* **OUT** *můžete případně změnit detail zobrazení na mapě,* **KURZOROVOU KLÁVESOU** *se pohybujete po mapě a můžete si prohlížet oblasti mimo aktuální výřez mapy.*
- *2. Klávesou* **QUIT** *se vraťte na aktuální pozici na stránce Mapa. Můžete pozorovat simulaci navigace. Všimněte si, že se mapa neustále překresluje a vystřeďuje vzhledem k pozici GPS. V případě potřeby použijte kláves* **PAGE** *nebo* **QUIT** *pro sledování simulované navigace na ostatních stránkách.*

V režimu simulace můžete zkoušet další úlohy a měnit nastavení přístoje. Nikdy nezapomeňte, že nejde o skutečnou navigaci a prezentovaná data nejsou reálná.

#### **Pro ukončení řežimu simulace:**

- *1. Stiskněte a podržte klávesu* **POWER** *pro vypnutí přístroje.*
- *2. Klávesu* **POWER** *znovu stiskněte a podržte pro zapnutí přístroje. Přístroj se automaticky spustí v normálním režimu.*

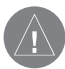

**POZNÁMKA:** *Režim simulace můžete rovněž spustit a vypnout na stránce Hlavní nastavení, v záložce "Setup". Přístup do této stránky získáte dvojitým stisknutím klávesy* **MENU***.*

# **Začínáme**

# **Navigační základy v simulačním režimu**

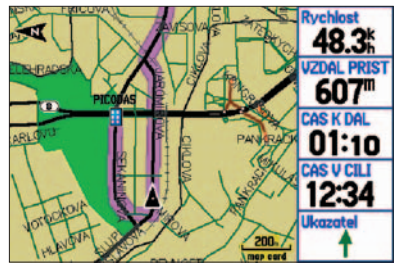

*Simulace navigace zobrazená na stránce Mapa (Automobilový režim)*

| 396"             | Zatoc vpravo na<br><b>Kresomyslova</b>          | 00:45<br>12:25 |
|------------------|-------------------------------------------------|----------------|
| 3.15             | Zatoc vievo na<br>Belocerkevska(S)              | 04:15<br>12:29 |
| 3.6 <sub>h</sub> | Zatoc vlevo na Ruska                            | 05:14<br>12:30 |
| 3.7 <sub>h</sub> | Drz se vpravo na U<br><b>Zdravotniho Ustavu</b> | 05:21<br>12:30 |
| 6.15             | Prijezd do Jeseniova(V<br>& Na Vapence(         | 09:15<br>12:34 |

*Seznam jednotlivých odboček (Automobilový režim)*

# **Hlavní stránky**

#### **Hlavní stránky: Námořní a Automobilový navigační režim**

Přístroj GPSMAP 276C umožňuje pracovat ve dvou režimech: Námořním, který je primárně nastaven a Automobilovém. Použití režimu závisí na typu navigace a přístroj se přizpůsobí konfigurací stránek a funkčností konkrétnímu režimu.

V Námořním režimu je k dispozici sekvence těchto 5 hlavních stránek: Mapa, Kompas, Dálnice, Aktivní trasa a Trasový počítač. Naopak: Automobilový režim zobrazuje data úsporněji a stačí mu tak pouze dvě hlavní stránky: Mapa a Trasový počítač. Dodatečně může být zobrazena stránka Kompas a Dálnice, v případě spuštěné navigace k cíli přibude stránka Navig. trasa. Pokud je zvolen navigační výpočet odbočku po odbočce a pokud je vybrána navigace přímým kurzem, pak se zobrazí stránka Aktivní trasa. V sekci věnované navigaci a jejím principům naleznete bližší popis.

Námořní režim je primárně nastaveným režimem u přístroje GPSMAP 276C. Nejprve k popisu stránek v námořním, posléze v automobilovém režimu.

#### **Pro přepnutí režimu:**

- *1. Stiskněte a podržte klávesu* **PAGE***.*
- *2. Použijte* **KURZOROVÉ KLÁVESY** *pro výběr mezi 'Automobilovým' a 'Námořním' režimem a stiskněte klávesu* **ENTER/MARK** *pro potvrzení.*

Následující příklady ukazují hlavní stránky v Námořním režimu s dohranými podrobnými mapami edice MapSource BlueChart.

V Automobilovém režimu je systém prezentace dat velmi podobný s drobnými rozdíly. Např. stránky Mapa a Kompas zobrazují strukturovanou navigaci po jednotlivých odbočkách, některá datová pole jsou pro Automobilovou navigaci více vhodná, než pro Námořní navigaci (např. zbývající délka úseku k nejbližší odbočce měřená přímo po komunikaci).

#### **Sled hlavních stránek v Námořním režimu Hlavní stránky**

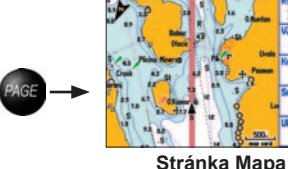

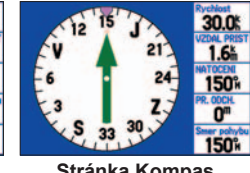

**(Námořní režim)**

**Stránka Kompas (Námořní režim)**

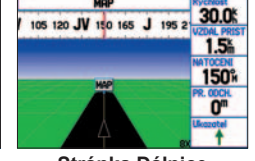

**Stránka Dálnice (Námořní režim)**

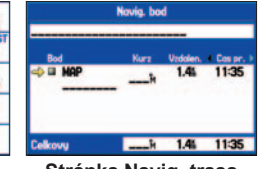

**Stránka Navig. trasa (Námořní režim)**

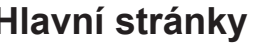

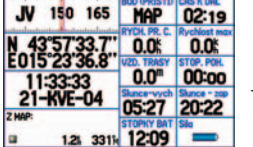

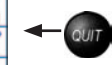

**Stránka Trasový počítač (Námořní režim)**

#### **Sled hlavních stránek v Automobilovém režimu**

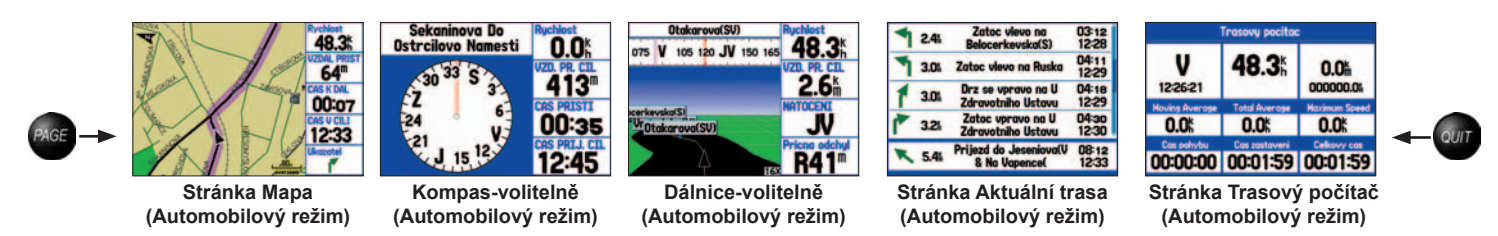

#### **Pro zobrazení stránky Kompas nebo Dálnice:**

- *1. Stiskněte klávesu* **MENU** *dvakrát po sobě pro zobrazení stránky Hlavní nastavení.*
- *2. Použijte* **KURZOROVOU KLÁVESU** *pro zobrazení záložky "Displej".*
- *3. Stejnou klávesou označte položku 'Dalnice' nebo 'Kompas' a stiskněte* **ENTER/MARK***.*
- *4. Zvolte 'Zap.' a potvrďte klávesou* **ENTER/MARK***.*

*POZNÁMKA: Nezapomeňte, že Automobilový režim a stránka Aktuální trasa se objeví pouze při spuštěné navigaci k cíli.*

# **Nalezení objektu mapy/navigace**

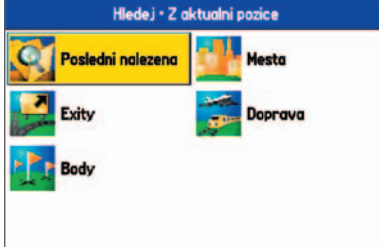

#### **Nabídka Hledej (Find)**

*zobrazení okna bez případně nainstalovaných podrobných dat z edice map BlueChart nebo MapSource*

| Navigacni znak - Z aktualni pozice<br>Mapa · Cr 100-20 (A) (100000) |                         |      |  |
|---------------------------------------------------------------------|-------------------------|------|--|
| <sup><i><b>Specialni boje</b></i></sup>                             | <b>164</b> <sup>M</sup> | 0.0  |  |
| <sup><i>/</i></sup> Specialni boje                                  | 172 <sub>M</sub>        | 0.15 |  |
| * Levobocni boje                                                    | 167 <sup>o</sup>        | 0.15 |  |
| <b>Borik.Marina</b>                                                 | 321M                    | 0.6K |  |
| <b>Svetlo</b>                                                       | 320 <sub>M</sub>        | 0.6  |  |
| <b>Svetlo</b>                                                       | 135 <sup>o</sup>        | 0.9% |  |
| <i>₽</i> Svetlo                                                     | 301M                    | 0.9  |  |
| <b>Svetlo</b>                                                       | 137 <sub>M</sub>        | 1.0  |  |
| <b>Estarska Obala</b>                                               | <b>136M</b>             | 1.0  |  |

*Seznam navigačních majáků*

#### **Použití funkce Hledej**

Funkce Hledej zajišťuje rychlý přístup k databázi uložených bodů a bodů zájmu. Funkci zpřístupníte při stisknutí klávesy **FIND**. Objeví se okno Hledej s výpisem několika kategorií objektů mapy a bodů, které lze prohledávat abecedně nebo vzhledem k aktuální pozici, případně pozici mapového kurzoru na mapě.

V okně Hledej je zobrazen seznam objektů, které lze v databázi přístroje prohledávat (body, sídla, sjezdy z dálnic a stanice, kde se měří příliv a odliv). Pokud je v přístroji nahrána podrobná mapa z edice map MapSource nebo BlueChart, pak se ještě zobrazují kategorie body zájmu, adresy a křižovatky. Pro prohledávání databáze z dohrané podrobné mapy je nutné, aby aktuální pozice, či pozice kurzoru na mapě, byla v území, které pokrývá podrobná mapa.

#### **Pro nalezení bodu nebo objektu mapy z aktuální pozice:**

- *1. Na jakékoliv stránce stiskněte klávesu* **FIND***. Pomocí* **KURZOROVÉ KLÁVESY**  *označte požadovanou kategorii a stiskněte klávesu* **ENTER/MARK***.*
- *2. Opět pomocí* **KURZOROVÉ KLÁVESY** *označte ze seznamu požadovanou subkategorii a potvrďte ji pomocí* **ENTER/MARK***. Objeví se defi niční stránka bodu/ objektu, na které je několik tlačítek. Můžete objekt mapy uložit jako bod, nechat se k němu navigovat, nebo jej zobrazit na mapě.*

#### **Pro nalezení bodu z jiné pozice přes funkci Hledej:**

- *1. Na jakékoliv stránce stiskněte klávesu* **FIND***. Pomocí* **KURZOROVÉ KLÁVESY**  *označte požadovanou kategorii ze seznamu a stiskněte klávesu* **ENTER/MARK***.*
- *2. Stiskněte klávesu* **MENU***. Zobrazí se okno s několika možnostmi. Vyberte 'Pobliz jineho' a stiskněte* **ENTER/MARK***. Pokud je spuštěná navigace v trase, můžete volit z následujících možností - 'Pobliz dalsiho otocneho bodu', 'Pobliz jineho' nebo 'Pobliz cile'.*
- *14 15 3. Vyberte jednu z možností, která se stane výchozím bodem pro prohledávání databáze objektů. Potvrďte ji klávesou* **ENTER/MARK***. Zobrazí se seznam objektů mapy, které jsou nejblíže zadané výchozí pozici.*

#### Pro nalezení objektu mapy z pozice specifikované přímo na mapě:

- *1 Na stránce Mapa použijte* **KURZOROVOU KLÁVESU** *pro posun kurzoru nad zvolené místo na mapě, ke kterému bude vztaženo vyhledávání a stiskněte* **FIND***.*
- *2. Pomocí* **KURZOROVÉ KLÁVESY** *označte požadovanou kategorii a stiskněte klávesu* **ENTER/MARK***.*
- *3. Opět pomocí* **KURZOROVÉ KLÁVESY** *označte ze seznamu požadovanou subkategorii a potvrďte ji pomocí* **ENTER/MARK***. Objeví se defi niční stránka bodu/ objektu, na které je několik tlačítek. Můžete objekt mapy uložit jako bod, nechat se k němu navigovat nebo jej zobrazit na mapě.*

#### **Stránka s informacemi o objektu**

Každý nalezený objekt mapy pomocí funkce Hledej má svoji definiční stránku s podrobnějšími informacemi o sobě.

#### **Pro zobrazení podrobností o vyhledaném objektu:**

*1. Předpokládejme, že jste pomocí funkce Hledej našli konkrétní objekt. Stiskněte klávesu* **ENTER/MARK** *pro zobrazení podrobných informací o objektu. Objeví se jeho defi niční stránka s řadou podrobností, jejichž šíře a škála závisí na tom, zda objekt pochází z podkladové nebo podrobné mapy a případně z podrobné mapy edice MapSource nebo BlueChart. V posledních dvou případech je možné vidět nejširší škálu informací jako je např. adresa hotelu nebo např. graf přílivu a odlivu u nalezeného přístavu.*

#### **Funkce Hledej od pozice kurzoru**

Funkce Find nabízí možnost prohledávání mapy v okolí objektu, který označíme mapovým kurzorem. Tato funkce se nazývá "Hledej od pozice kurzoru". Např. tuto funkci použijete pro nalezení konkrétního objektu prostřednictvím prohledání objektu jiného. Může to být otázka prohledávání sídla, bodu zájmu nebo stanice, kde se měří příliv a odliv.

# **Základy obsluhy**

# **Nalezení objektu mapy/ navigace**

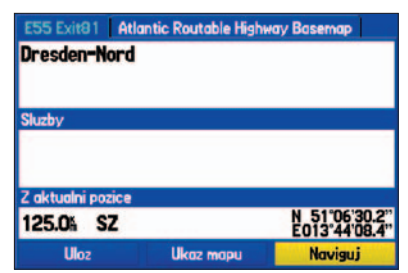

**Stránka Informace o exitu**

# **Nalezení objektu mapy/navigace**

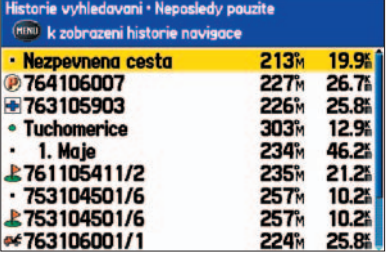

**Stránka Posledni nalezena**

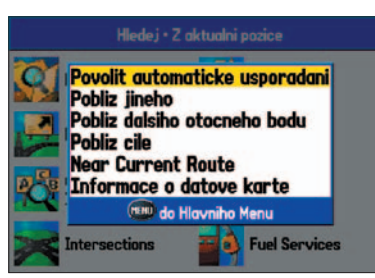

**Dostupné operace v okně Hledej**  *v době, kdy je spuštěná navigace*

#### **Funkce Posledni nalezena**

Tato stránka zobrazuje seznam objektů, které byly naposledy vyhledávány. Stránka vlastně obsahuje historii vyhledávání. Klávesou **MENU** zobrazíte dostupné operace pro tuto stránku:

**Zobrazit historii hledani –** umožňuje přepnout mezi seznamem nalezených položek (funkce Hledej) a seznamem položek použitých pro navigaci (funkce Naviguj).

**Vyjmi bod –** ze seznamu odstraní vybraný záznam.

#### **Dostupné operace pro funkci Hledej**

Pro zobrazení dostupných operací na stránce Hledej stiskněte klávesu **FIND** a pak **MENU**. Následující funkce jsou dostupné:

**Povolit automaticke usporadani –** automaticky uspořádá složku funkce Hledej.

**Pobliz jineho –** lze zadat novou pozici, pro kterou vygeneruje seznam vyhledaných objektů. Pomocí **KURZOROVÉ KLÁVESY** posunete kurzor na mapě do požadovaného místa a stiskněte klávesu **ENTER/MARK**.

**Informace o datove karte –** zobrazí informace o detailních mapách, které jsou uložené na datové kartě. V seznamu lze nastavit, které mapové regiony se mají zobrazit a které ne na stránce Mapa.

Při puštěné navigaci jsou dostupné ještě tyto funkce a položky:

**Pobliz dalsiho otocneho bodu –** uspořádá seznam vyhledaných položek podle blízkosti k nejbližšímu bodu trasy.

**Pobliz cile –** uspořádá seznam vyhledaných položek podle blízkosti k cíli navigace.

**Pobliz trasy–** uspořádá seznam vyhledaných položek podle blízkosti k trase, po které probíhá navigace.

#### **Navigace v Námořním režimu**

Stisknutím klávesy **NAV/MOB** na jakékoliv stránce spustí navigaci k zadanému cíli. Uživatel má na výběr celkem 4 typy navigace: navigaci k cíli (Go To), navigaci v trase, zpětnou navigaci (TracBack) a Muž přes palubu (Man OverBoard - MOB). Jakmile je navigace spuštěna, objeví se na mapě fialová čára, spojující výchozí místo navigace a destinaci. V případě, že máte nastaven Automobilový režim, uživatel má možnost výběru z více možností a podtypů navigace. Více naleznete v další sekci, která se věnuje Automobilové navigaci.

**Naviguj na bod –** umožňuje zvolit bod nebo bod zájmu (z okna Hledej) a spustit navigaci k němu.

**Naviguj po trase –** nabízí výběr trasy a navigaci po ní.

**Naviguj po zpetne trase –** nabízí výběr prošlé cesty a aktivaci zpětné navigace po ní.

**Ukonci navigaci –** zruší právě aktivní navigaci.

**Muz pres palubu (MOB - Man OverBoard) –** spustí navigaci typu Muž přes palubu.

#### **Navigace na bod**

Tento typ navigace spočívá ve výběru destinace a spuštění navigace k němu z aktuální pozice uživatele. Nejprve je potřebné vybrat destinaci, buď přímo na mapě nebo z okna Hledej a poté stisknout klávesu **NAV/MOB** a spustit navigaci přes položku 'Naviguj na bod'.

#### **Navigace k bodu vybranému na mapě:**

- *1. Pomocí* **KURZOROVÉ KLÁVESY** *označte na mapě místo nebo objekt mapy, ke kterému se chcete navigovat.*
- *2. Stiskněte* **NAV/MOB***. V seznamu dostupných operací se na prvním řádku objeví 'Naviguj <název bodu>' . Pokud jste na mapě označili místo, kde není žádný objekt mapy, bod se automaticky pojmenuje jako MAP. Stiskněte* **ENTER/MARK***.*
- *3. Začněte se pohybovat podle směru, který je vyznačen fi alovou čarou, která ukazuje přímý kurz k cíli. Navigaci a doporučený směr k cíli můžete sledovat na stránce Kompas.*

# **Základy obsluhy**

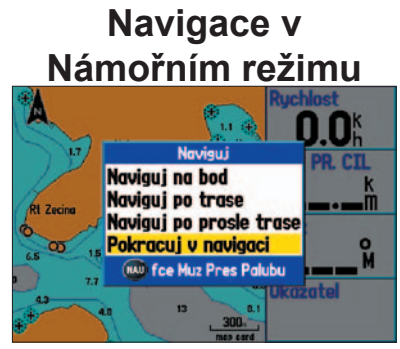

**Dostupné operace v Námořním režimu** *Dostupné po stisknutí klávesy NAV/MOB*

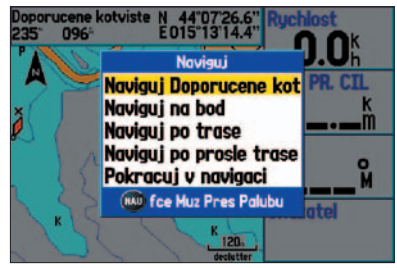

**Dostupné operace** *v případě, že je vybrán objekt na mapě*

### **Navigace v Námořním režimu**

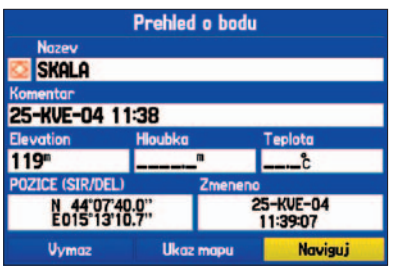

**Stránka Prehled o bodu**

*Spuštění navigace k bodu s použitím funkce Hledej*

#### **Pro aktivaci funkce 'Naviguj na bod' ze stránky Hledej:**

- *1. Stiskněte klávesu* **NAV/MOB***.*
- *2. Použijte* **KURZOROVOU KLÁVESU** *pro označení položky 'Naviguj na bod' a stiskněte* **ENTER/MARK***. Objeví se okno Hledej.*
- *3. Zde vyberte 'Body' a stiskněte* **ENTER/MARK***. Můžete také zvolit z výběru měst, bodů zájmu nebo stanic s informacemi o přílivu a odlivu, postup je pak velmi podobný.*
- *4. Vyberte bod ze seznamu a stiskněte klávesu* **ENTER/MARK** *pro zobrazení stránky Prehled o bodu.*
- *5. Objeví se stránka Prehled o bodu. Na stránce je označeno tlačítko 'Naviguj', stiskněte opět* **ENTER/MARK** *pro spuštění navigace.*

#### **Navigace v trase**

Pro vybrání této funkce jednoduše vyberte ze seznamu uložených tras jednu konkrétní. Předpokladem použití funkce je, že máte již nějaké trasy vytvořené a uložené v paměti přístroje. Více informací o tvorbě tras naleznete v dalších kapitolách.

#### **Pro navigaci v trase:**

- *1. Stiskněte klávesu* **NAV/MOB***.*
- *2.* **KURZOROVOU KLÁVESOU** *vyberte položku 'Naviguj po trase' a stiskněte pro potvrzení klávesu* **ENTER/MARK***.*
- *3. Opět* **KURZOROVOU KLÁVESOU** *a klávesou* **ENTER/MARK** *vyberte a použijte konkrétní trasu ze seznamu.*

*Automaticky se objeví stránka Navig. trasa.*

#### **Pro ukončení navigace:**

- *1. Stiskněte klávesu* **NAV/MOB***.*
- *2. Označte 'Ukonci navigaci' a stiskněte* **ENTER/MARK***.*

#### **Zpětná navigace (TracBack)**

Přístroj automaticky ukládá historii pohybu do záznamu prošlé cesty. Uživatel tak nemusí sám pravidelně zaznamenávat body, které by reprezentovaly tvar prošlé cesty. Funkce "Zpětná navigace" použije záznam pro vyhledání hlavních lomových bodů, vytvoření trasy z nich a spuštění navigace zpět až k výchozímu bodu. Vše se děje automaticky, redukce záznamu se omezí maximálně na 300 bodů. Pro použití funkce je nejprve nutné uložit aktivní záznam prošlé cesty mezi uložené záznamy, více naleznete v sekci věnované záznamům prošlé cesty a práci s nimi.

#### **Pro uložení aktivního záznamu:**

- *1. Stiskněte dvakrát po sobě klávesu* **MENU** *pro zobrazení záložek na stránce Hlavní nastavení.*
- *2.* **KURZOROVOU KLÁVESOU** *označte 'Track' a vyberte v pravé části okna záložku 'Aktivni'.*
- *3. Opět* **KURZOROVOU KLÁVESOU** *označte 'Uloz' a stiskněte* **ENTER/MARK***.*
- *4. Objeví se okno s dotazem, zda chcete uložit celý záznam (celou historii pohybu od posledního vymazání). Pokud ano, označte 'Ano' a stiskněte* **ENTER/MARK.**

#### **Pro spuštění zpětné navigace s použitím klávesy NAV/MOB:**

- *1. Stiskněte klávesy* **NAV/MOB***, poté vyberte 'Naviguj po prosle trase' a stiskněte klávesu* **ENTER/MARK***.*
- *2. Označte název záznamu, který bude použit pro navigaci a stiskněte* **ENTER/MARK***.*
- *3. Vyberte výchozí časový úsek, od kterého bude záznam uložen a klávesou* **ENTER/ MARK** *spustíte zpětnou navigaci.*

#### **Pro ukončení zpětné navigace:**

- *1. Stiskněte klávesu* **NAV/MOB***.*
- *2. Označte položku 'Ukonci navigaci' a stiskněte* **ENTER/MARK***.*

# **Základy obsluhy**

# **Navigace v námořním režimu**

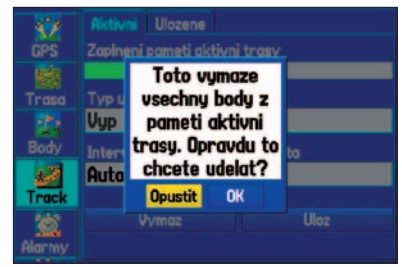

*Vymazání záznamu prošlé cesty*

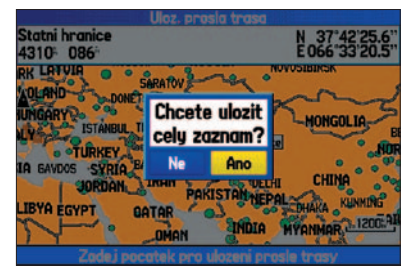

*Uložení celé paměti záznamu prošlé cesty*

### **Navigace v Námořním režimu**

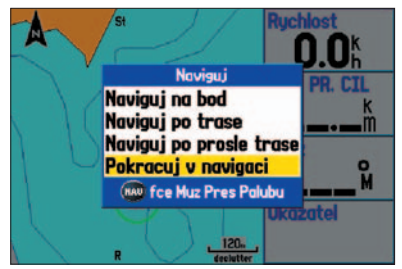

**Dostupné funkce na stráce Naviguj** *Přístupné po stisknutí klávesy NAV/MOB*

Poté, co je zpětná navigace spuštěna, přístroj rozseká uložený záznam cesty na jednotlivé úseky s maximálním počtem 300 lomových bodů. Výběr lomových bodů je algoritmem optimalizován tak, že maximálně věrně kopíruje původní, nezjednodušený záznam. Pro správné použití zpětné navigace se držte těchto pokynů:

- Před dalším výletem uvolněte paměť pro aktivní záznam, záleží na Vás, zda paměť pro aktivní záznam přímo vymažete nebo jí zazálohujete mezi uložené záznamy.
- Pro spuštění zpětné navigace je nutným předpokladem počet bodů v záznamu vyšší než dva body.
- Položka 'Typ ukladani' v záložce 'Aktivni' musí být nastavena na 'Zaplnit' nebo 'Prepis'.
- Pokud je jako interval záznamu nastaven časový úsek ("Cas"), pak nemusí spuštěná navigace po takto pořízeném záznamu plně kopírovat prošlou cestu.
- Pokud je v době pořízení záznamu nedostatek satelitů pro výpočet pozice, pak TracBack propojí krajní záznamy, kde signál vypadl a opět se obnovil, přímou spojnicí.
- Pokud změny směru pohybu jsou velmi četné, 300 záznamů, které mohou být maximem bodů u uložené trasy, nemusí dostatečně přesně reprezentovat tvar prošlé cesty.

#### **Muž přes palubu (Man OverBoard - MOB)**

Aktivací funkce se okamžitě uloží aktuální pozice a spustí zpětná navigace k označenému místu. To vše dělá přístroj sám automaticky, funkce se používá v kritických situacích.

#### **Pro spuštění MOB navigace:**

- *1. Stiskněte a podržte klávesu* **NAV/MOB***, případně tuto klávesu stiskněte dvakrát po sobě.*
- *2. Stiskněte klávesu* **ENTER/MARK** *pro potvrzení a spuštění MOB navigace.*

Po spuštění MOB navigace přístroj automaticky uloží aktuální pozici do bodu pod názvem MOB a mezinárodním 'MOB' symbolem a poté je spuštěna zpětná navigace k tomuto bodu. Použijte stránku Mapa nebo Kompas pro navigaci k MOB bodu. MOB bod je uložen do seznamu mezi ostatní body.

#### **Navigace k bodu v Automobilovém režimu**

Stiskněte klávesu **NAV/MOB** na kterékoliv stránce pro výběr místa destinace. Automobilový režim nabízí základní operace a možnosti jako Námořní režim, navíc však přikládá funkce typické pro automobilový režim navigace.

**Nova trasa –** funkce totožná s 'Naviguj na bod' v Námořním režimu. Spočívá ve výběru bodu ze seznamu bodů či bodů zájmu ze stránky Hledej a spuštění navigace k němu.

**Naviguj po trase –** slouží pro výběr trasy k navigaci.

**Naviguj po prosle trase –** vybere uložený záznam prošlé cesty k navigaci.

**Pokracuj v navigaci –** spustí ukončenou navigaci a pokračuje v ní dále.

Následující funkce jsou dostupné po stisknutí klávesy **NAV/MOB** při spuštěné navigaci v trase.

**Prepocteni –** provede přepočet vypočtené trasy s nabídkou výpočtu 'Nejkratsi cas', 'Nejkratsi vzdalenost', nebo 'Mimo silnici'.

**Objizdka** – umožňuje zadat objížďku o předdefinované délce (výběr z 1, 2, 5, 10 a 30 kilometrů) a přepočítat celou trasu tak, aby se této objížďce vyhnula. Tato nabídka je dostupná pouze při spuštěné navigaci. Dalším stisknutím **NAV/MOB** a výběrem 'Cancel Detour' zrušíte objížďku.

**Edit Vias –** slouží k přidávání dalších lomových bodů do vypočtené trasy. Používá se hlavně v případech, kdy chceme, aby trasa k cíli byla vypočtena přes konkrétní místa, která mohou sloužit jako zastávky.

**Ukonci navigaci –** ukončí právě běžící navigaci.

#### **Tvorba nové trasy**

Tato funkce pracuje na podobném principu jako funkce 'Naviguj' v Námořním režimu. Přes menu Hledej, nebo přímo na mapě, vyberte cíl a klávesou **NAV/MOB** spusťte navigaci - vyberte položku 'Naviguj <název bodu>', která se objeví v seznamu možností navigace.

Doporučujeme prostudování předchozí kapitoly o navigaci v Námořním režimu pro lepší porozumění problematiky.

# **Základy obsluhy**

# **Navigace v Automobilovém režimu**

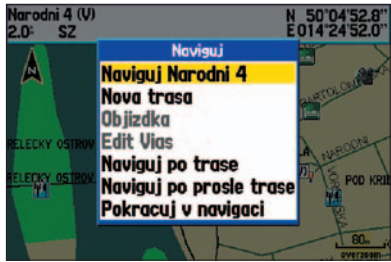

**Seznam dostupných operací** *dostupný po stisknutí klávesy NAV/MOB*

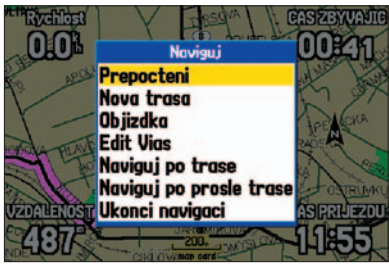

**Seznam dostupných operací v Automobilovém režimu** *při aktivní navigaci (spuštěné klávesou NAV/MOB)*

# **Navigace v Automobilovém režimu**

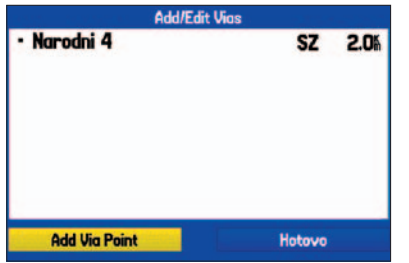

**Vložení/editace lomových bodů trasy**

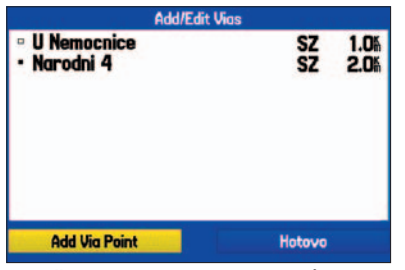

**Vložení/editace lomových bodů trasy**  *proces vkládání jednotlivých bodů*

#### **Navigace v trase**

Tato funkce dostupná v nabídce navigace po stisknutí klávesy **NAV/MOB** nabízí výběr trasy ze seznamu uložených tras a navigaci po ní. V kapitole věnované navigaci v Námořním režimu naleznete podrobnější informaci.

#### **Zpětná navigace (TracBack)**

Funkce "Zpětná navigace" slouží pro návrat z aktuální pozice na výchozí místo. Podmínkou pro využití této funkce je zapnutí záznamu prošlé cesty a správa jeho aktivní paměti tak, aby bylo možné při použití záznamu identifikovat výchozí bod. Více naleznete v předchozí sekci věnované navigaci v Námořním režimu a sekci věnované práci se záznamem prošlé cesty (str. 66).

#### **Editace vypočtených cest**

Při vypočtení automatické trasy je možné díky této funkci přidávat body do trasy, kterými má automaticky vypočtená trasa procházet - mohou to být např. zastávky, které chcete při cestě absolvovat. Zvláště při delších trasách je tato funkce často využívaná. Po vložení bodů se trasa znovu přepočítá, aby jimi procházela.

#### **Pro vložení bodu do vypočtené trasy:**

- *1. Při spuštěné navigaci stiskněte* **NAV/MOB** *pro zobrazení dostupných operací.*
- *2. Použijte* **KURZOROVÉ KLÁVESY** *pro výběr 'Edit Vias' a stiskněte* **ENTER/MARK***.*
- *3. V pomocném okně označte buď 'Pouzij mapu' nebo 'Hledej' a stiskněte* **ENTER/ MARK***.*
- *4. Pokud zvolíte 'Pouzij mapu',* **KURZOROVOU KLÁVESOU** *zvolte požadované místo na mapě, kde má být vložen bod trasy, a stiskněte klávesu* **ENTER/MARK***.*

*Pokud použijete databázové hledání bodu funkcí 'Hledej', zvolte kategorii prvků mapy a abecedním zadáním jej v seznamu vyhledejte. Můžete také vyhledat objekt mapy jinak než abecedním hledáním nebo hledáním v okolí aktuální pozice. Např. dvojím stisknutím* **MENU** *po sobě můžete prohledávat v okolí jiné než aktuální pozice, např. v okolí destinace.* 

#### **Vytvoření trasy**

Přístroj Garmin GPSMAP 276C dokáže držet v paměti až 50 tras s maximálně 300 body v každé trase. Trasy mohou být vytvořeny dvěma způsoby - databázově nebo graficky. Buď jednotlivé body trasy zadáváte z databáze pomocí funkce Hledej nebo body či objekty mapy označujete a zadáváte přímo na stránce Mapa.

#### **Pro vytvoření trasy s použitím funkce Hledej:**

- *1. Stiskněte klávesu* **MENU** *dvakrát po sobě pro zobrazení záložek s Hlavními nastaveními.*
- *2.* **KURZOROVOU KLÁVESOU** *označíte záložku 'Trasa'.*
- *3. Stiskněte klávesu* **MENU** *pro zobrazení dostupných operací pro trasy. Vyberte položku 'Nova trasa' a stiskněte pro potvrzení klávesu* **ENTER/MARK***.*

*Nebo označte první prázdný řádek pro zadávání tras a stiskněte* **ENTER/MARK***.* 

- *4. Zobrazí se stránka Trasa, která je zatím prázdná. Stiskněte klávesu* **ENTER/MARK** *pro spuštění databázového hledání a zadávání bodů trasy.*
- *5. Otevře se stránka Hledej. Již několikrát popsaným postupem vyhledejte požadovaný bod a potvrďte jej tím, že na stránce Prehled o bodu nebo objektu označíte tlačítko 'OK' a stisknete* **ENTER/MARK** *pro potvrzení bodu a jeho přidaní do trasy.*

# **Základy obsluhy**

# **Práce s trasami**

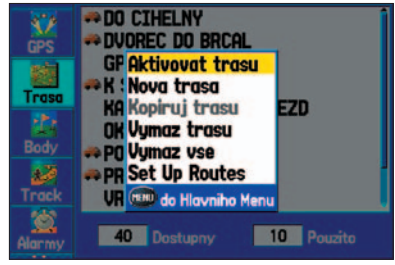

*Dostupné operace na záložce trasa*

|                 | Trasa       |   |                      |
|-----------------|-------------|---|----------------------|
| PICODAS-PICODAS |             |   |                      |
| <b>Bod</b>      | <b>Kurz</b> |   | Vzdalen. 4 Cas pr. » |
| <b>PICODAS</b>  |             | œ |                      |
|                 |             |   |                      |
|                 |             |   |                      |
| <b>Celkovy</b>  |             |   |                      |

*Tvorba nové trasy, zobrazena stránka Trasa*

# **Práce s trasami**

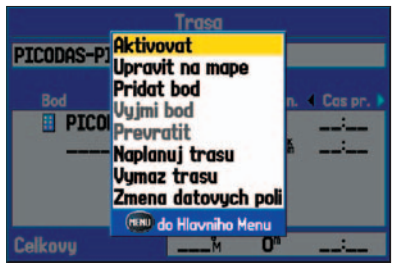

**Dostupné operace na stránceTrasa**

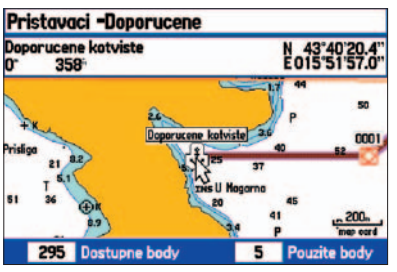

*Grafi cký způsob tvorby trasy na stránce Mapa*

#### Postup u grafického způsobu vytváření trasy:

- *1. Stiskněte klávesu* **MENU** *dvakrát po sobě pro zobrazení záložek na stránce Hlavní nastavení.* **KURZOROVOU KLÁVESOU** *označte záložku 'Trasa' .*
- *2. Stiskněte klávesu* **MENU** *pro zobrazení dostupných operací, vyberte položku 'Nova trasa' a stiskněte* **ENTER/MARK***.*

*Nebo označte první prázdný řádek pro zadávání tras a stiskněte* **ENTER/MARK***.* 

- *4. Stiskněte klávesu* **MENU,** *použijte* **KURZOROVOU KLÁVESU** *pro označení položky 'Upravit na mape' a stiskněte* **ENTER/MARK***.*
- *5. Opět* **KURZOROVOU KLÁVESOU** *vyberte požadované místo na mapě, kde má být umístěn první bod trasy. Pokud označené místo na mapě je nějaký prvek mapy, převezme se název bodu trasy z názvu objektu mapy, v opačném případě se vytvoří nový bod, jehož název je dán číselným počítadlem (001, 002, atd.). V*  případě tvorby nového bodu se zobrazí definiční stránka bodu, stiskněte klávesu **ENTER/MARK** *pro jeho potvrzení.*

*Postup popsaný v bodě 5 opakujte, dokud nezadáte všechny body trasy. Při vložení každého bodu se bod uloží do seznamu trasových bodů. Na spodní stavové řádce se zobrazuje počet zadaných bodů v trase a počet volných pozic. Na mapě se zobrazuje plná lomená čára spojující jednotlivé body vznikající trasy, čárkovaná spojnice od posledního zadaného bodu a pozice kurzoru na mapě reprezentuje právě zadávaný úsek mapy.*

*6. Po zadání všech bodů ukončete režim zadávání bodů stisknutím klávesy* **QUIT***. Nebo můžete stisknout klávesu* **MENU***, označit položku 'Upravit jako text' a stiskněte* **ENTER/MARK***.* 

#### **Dostupné operace na stránce Trasa**

V záložce Trasa jsou uloženy všechny trasy v paměti přístroje, ke každé je přiřazen její název, seznam lomových bodů a další údaje. Po výběru konkrétní trasy a stisknutí klávesy **MENU** zobrazíte seznam všech dostupných operací, které lze s konkrétní trasou či seznamem uložených tras provádět. V sekci o trasách naleznete další popisné informace.

#### **Stránka Navig. trasa**

Jakmile aktivujete navigaci v trase, přístroj automaticky vygeneruje stránku Aktivní trasa, na které je zobrazen každý bod trasy na samostatném řádku s dalšími atributy. Kromě názvu bodu lze získat informaci o kurzu a vzdálenosti mezi dvěma sousedními body trasy. Bod trasy, ke kterému navigace právě probíhá, má před svým názvem zobrazenou šipku. Více informací o stránce Aktivní trasa naleznete v sekci věnované trasám.

#### **Stránka Informace o trase**

Jakmile jednou vytvoříte trasu, můžete ji kdykoli editovat. K tomu slouží stránka Informace o trase.

#### **Pro zobrazení stránky:**

- *1. Stiskněte klávesu* **MENU** *dvakrát po sobě a označte záložku 'Trasa'.*
- *2. Použijte* **KURZOROVOU KLÁVESU** *pro označení názvu trasy, kterou chcete editovat, a stiskněte klávesu* **ENTER/MARK***.*

#### **Pro zadání vlastního názvu trasy:**

Defaultně je název trasy vytvořen z názvu počátečního a koncového bodu trasy.

- *1. Na stránce Informace o trase označte položku pro název trasy a stiskněte klávesu*  **ENTER/MARK** *pro zahájení editace.*
- *2. Pomocí* **KURZOROVÉ KLÁVESY** *můžete zadat nový název trasy, který může mít délku až 15 znaků, a potvrďte jej klávesou* **ENTER/MARK***.*

#### **Pro zobrazení jednotlivých bodů trasy:**

- *1. Na stránce Informace o trase vyberte konkrétní trasu a v ní jeden z bodů a stiskněte klávesu* **ENTER/MARK***.*
- *2. Objeví se okno s informacemi o bodu. Uživatel může bod zobrazit na mapě, nebo se posunout na informační okno o dalším bodě nebo jej lze uložit do databáze bodů. Pokud je v trase zadán přímo bod (je zároveň v databázi mezi body), pak jej lze editovat a pracovat s ním stejně jako s ostatními samostatnými body (viz sekce věnovaná bodům).*

# **Základy obsluhy**

### **Práce s trasami**

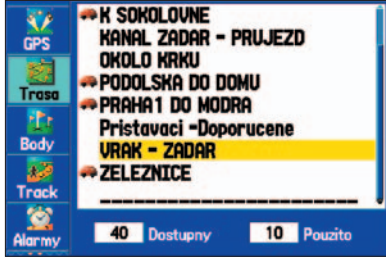

**Stránka Seznam tras**

| Trasa                                                                      |                              |                                                      |                  |  |  |
|----------------------------------------------------------------------------|------------------------------|------------------------------------------------------|------------------|--|--|
| <b>Pristavaci -Doporucene</b>                                              |                              |                                                      |                  |  |  |
| <b>Bod</b>                                                                 | <b>Kurz</b>                  |                                                      | Vzdalen. Cas pr. |  |  |
| X Kotveni za<br>Krapanj<br>0001<br><b><i><u><i>J</i></u></i></b> Doporucen | 093M<br>231M<br><b>268</b> M | 438"<br>2.7 <sub>h</sub><br>5.2 <sub>h</sub><br>6.0% |                  |  |  |
| <b>Celkovu</b>                                                             | <b>188</b> M                 | 6.OK                                                 |                  |  |  |

**Stránka Trasa**

# **Práce s trasami**

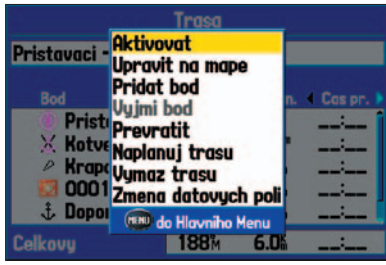

**Dostupné informace na stránce Informace o trase** 

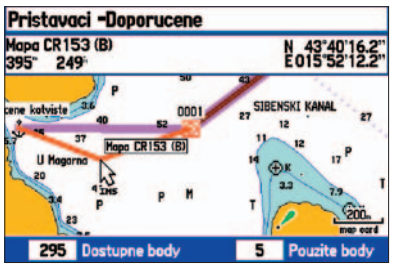

*Grafi cká editace trasy na mapě*

#### **Dostupné operace na stránce Trasa**

Seznam dostupných operací pro tuto stránku pokud stisknete **MENU**.

**Aktivovat –** spustí navigaci podle trasy.

**Upravit na mape** – nabízí grafickou editaci trasy přímo na stránce Mapa.

**Pridat bod –** vloží bod nebo bod zájmu (zadaný přes funkci Hledej) mezi ostatní body trasy, a to buď jako poslední bod trasy nebo před bod trasy, který je označený.

**Vyjmi bod –** odstraní bod ze seznamu bodů použítých v trase.

**Prevratit –** obrátí pořadí bodů v trase.

**Naplanuj trasu –** nabízí zadat další popisné informace pro přesnější plánování trasy, především časů.

**Vymaz trasu –** vymaže označenou trasu z paměti přístroje.

**Zmena datovych poli** – můžete nadefinovat, jaké datové položky budou na stránce zobrazeny.

#### **Pro editaci trasy na mapě:**

- *1. Stiskněte klávesu* **MENU** *dvakrát po sobě pro zobrazení stránky Hlavní menu. Použijte* **KURZOROVOU KLÁVESU** *pro výběr záložky 'Trasa'.*
- *2. Opět* **KURZOROVOU KLÁVESOU** *označte požadovanou trasu a stiskněte klávesu*  **ENTER/MARK***. Poté stiskněte klávesu* **MENU***.*
- *3. Zobrazí se seznam dostupných operací. Označte položku 'Upravit na mape' a stiskněte klávesu* **ENTER/MARK***.*
- *4.* **KURZOROVOU KLÁVESOU** *označte místo na trasové spojnici, která je označena fi alovou čarou, a stiskněte klávesu* **ENTER/MARK.**
- *5.* **KURZOROVOU KLÁVESOU** *uchopíte a posunute úsek trasy do nového místa, kterým má trasa procházet, a stiskněte klávesu* **ENTER/MARK.**
- *6. Zobrazí se stránka Novy bod. Editujte bod, změňte jeho atributy, které potřebujete. Po skončeni editace změny uložte označením tlačítka 'OK' a stiskněte klávesu*  **ENTER/MARK***.*
- *7. Opakujte kroky 4 až 6, dokud nevložíte a nezeditujete všechny vybrané body trasy. Klávesou* **QUIT** *celou editaci ukončíte.*

#### **Pro vložení bodu trasy při použítí stránky Informace o trase a funkce Hledej:**

- *1. Stiskněte klávesu* **MENU** *dvakrát po sobě pro zobrazení stránky Hlavní menu. Použijte* **KURZOROVOU KLÁVESU** *pro výběr záložky 'Trasa'.*
- *2. Opět* **KURZOROVOU KLÁVESOU** *označte požadovanou trasu a stiskněte klávesu*  **ENTER/MARK***.*
- *3.* **KURZOROVOU KLÁVESOU** *označte místo na trasové spojnici, kam chcete vložit nový bod. Tato spojnice je zobrazena fi alovou čarou. Stiskněte klávesu* **MENU.**
- *4. Vyberte položku 'Vlozit bod' a stiskněte* **ENTER/MARK***.*
- *5. Otevře se okno Hledej, ze kterého zvolíte objekt mapy nebo bod, který chcete vložit jako nový bod trasy.*
- *6. Na stránce s informacemi o bodu by mělo být vybráno tlačítko 'OK'. V opačném případě jej označte a pak stiskněte klávesu* **ENTER/MARK***.*

#### **Použítí funkce pro plánování trasy:**

- *1. Stiskněte klávesu* **MENU** *dvakrát po sobě pro zobrazení stránky Hlavní menu. Použijte* **KURZOROVOU KLÁVESU** *pro výběr záložky 'Trasa'.*
- *2. Opět* **KURZOROVOU KLÁVESOU** *označte požadovanou trasu a stiskněte klávesu*  **ENTER/MARK***.*
- *3. Stiskněte klávesu* **MENU***. Označte položku 'Naplanuj trasu' a stiskněte klávesu*  **ENTER/MARK***.*
- *4. Vyplňte údaje pro položky Rychlost, Spotreba paliva, Cas a datum odjezdu. Stiskněte klávesu* **QUIT** *pro návrat na stránku Informace o trase.*

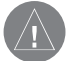

**POZNÁMKA:** *Parametr spotřeby paliva je zadáván v jednotkách za hodinu. Pokud změníte v systémovém nastavení přístroje jednotky pro udávání rychlosti a vzdálenosti, hodnotu zadanou v parametru spotřeby to nijak neovlivní.*

#### **Navigace v trase**

Jakmile je trasa vytvořena, uloží se do seznamu tras v přístroji a může být kdykoli aktivována po stisknutí klávesy **NAV/MOB**. Stačí pak jen vybrat, že chcete navigaci v trase, a ze seznamu zobrazených tras vybrat tu požadovanou.

# **Základy obsluhy**

### **Práce s trasami**

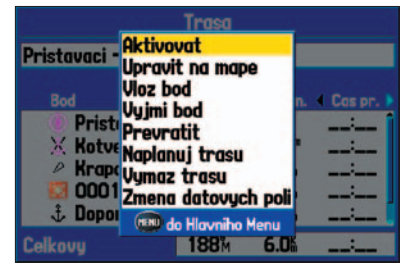

**Dostupné operace na stránce Informace o trase**

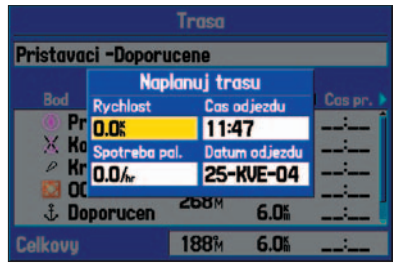

*Plánování trasy*

# **Práce s body**

| <b>Prehled o bodu</b>                                   |                  |         |                |  |  |
|---------------------------------------------------------|------------------|---------|----------------|--|--|
| <b>Nazev</b>                                            |                  |         |                |  |  |
| $\Box$ 0001                                             |                  |         |                |  |  |
| Komentar                                                |                  |         |                |  |  |
| 21-KVE-04 10:05                                         |                  |         |                |  |  |
| <b>Elevation</b>                                        | <b>Hloubka</b>   |         | Teplota        |  |  |
|                                                         |                  |         |                |  |  |
| <b>POZICE (SIR/DEL)</b>                                 |                  | Zmeneno |                |  |  |
| 21-KVE-04<br>N 50°03'59.5"<br>E014°25'48.5"<br>10:05:35 |                  |         |                |  |  |
| Uvmaz                                                   | <b>Ukaz mapu</b> |         | <b>Naviguj</b> |  |  |

**Stránka Novy bod**

#### **Vytvoření a použití bodů**

Přístroj Garmin GPSMAP 276C umožňuje do paměti uložít až 3000 bodů, které jsou definovány svým názvem, mapovou značkou, souřadnicemi, komentářem, výškou, v připadě připojení hloubkoměrné sondy i hloubkou, teplotou vody a rychlostí pohybu ve vodě. Body lze vytvořit a do přístroje zadat celkem 3 způsoby:

- Stisknutím a podržením klávesy **ENTER/MARK** tím uložíte svoji aktuální pozici.
- Graficky pozici nového bodu můžete kurzorem vyznačit na stránce Mapa. Pro pohyb kurzorem po mapě používáte **KURZOROVOU KLÁVESU**.
- Textovým vstupem umožňuje zadat souřadnice bodu manuálně, tento přístup se používá např. při zadání bodu, který byl odečten z papírové mapy.

#### **Uložení aktuální pozice**

Pokud stisknete a podržíte klávesu **ENTER/MARK**, můžete uložit svojí aktuální pozici do bodu, který se zapíše do paměti přístroje. Nutnou podmínkou pro uložení aktuální pozice je, aby přístroj měl dostatek satelitů pro výpočet pozice (2D nebo 3D navigace). Kolik satelitů má k dispozici a zda je vůbec aktuální pozice vypočtena, zjistíte v záložce "GPS" na stránce Hlavní menu.

#### **Pro uložení aktuální pozice:**

- *1. Stiskněte a podržte klávesu* **ENTER/MARK** *do doby, než se zobrazí stránka Novy bod. V té bude defaultně přístrojem zadán název a mapový symbol bodu.*
- *2. Pro potvrzení všech atributů bodu a jeho uložení do paměti přístroje se pomocí*  **KURZOROVÉ KLÁVESY** *přesuňte na tlačítko 'OK' a stiskněte* **ENTER/MARK***.*

*Pokud chcete na stránce jakékoli informace změnit, označte příslušnou položku a pro editaci stiskněte klávesu* **ENTER/MARK***. Po skončení editace ji ukončete stejnou klávesou, všechny změny a bod uložíte přesunem na tlačítko 'OK' a stisknutím klávesy* **ENTER/MARK***.*

#### **Tvorba bodů z mapy**

Body lze rovnež velmi rychle vytvořit na stránce Mapa, kde stačí mapovým kurzorem na mapě označit místo nebo objekt mapy, kde chci bod vytvořit.

#### **Pro vytvoření bodu na stránce Mapa:**

- *1. Stiskněte, případně i vícekrát po sobě, klávesu* **PAGE** *pro zobrazení stránky Mapa.*
- *2. Pomocí* **KURZOROVÉ KLÁVESY** *přesuňte kurzor na mapě do pozice, kde má být bod uložen.*
- *3. Krátce stiskněte klávesu* **ENTER/MARK** *pro uložení pozice kurzoru na mapě do bodu. Pozor! - pokud klávesu* **ENTER/MARK** *stisknete a podržíte příliš dlouho, pak neuložíte pozici kurzoru, ale aktuální pozici přístroje v terénu.*

*Pokud jste kurzorem v mapě označili některý z objektů mapy, po stisknutí klávesy*  **ENTER/MARK** *se zobrazí informační stránka o objektu. Pomocí* **KURZOROVÉ KLÁVESY** *vyberte položku 'Ulozit' a stiskněte* **ENTER/MARK** *pro uložení prvku mapy jako bodu.* 

*4. Objeví se stránka Nový bod. Pokud chcete ponechat přístrojem vygenerovaný název a symbol bodu, pak označte tlačítko 'OK' a stiskněte klávesu* **ENTER/MARK***.* 

*V případě, že chcete na stránce měnit některý z atributů bodu, pak označte příslušnou položku atributu a stiskněte* **ENTER/MARK** *pro jeho editaci. Po změně, či zadání nových dat, označte tlačítko 'OK' a opět stiskněte klávesu* **ENTER/MARK***.*

# **Základy obsluhy**

# **Práce s body**

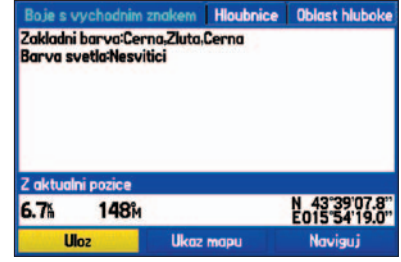

#### **Informace o objektu mapy** *Vyberte položku 'Ulozit' pro uložení objektu jako bodu do paměti přístroje*

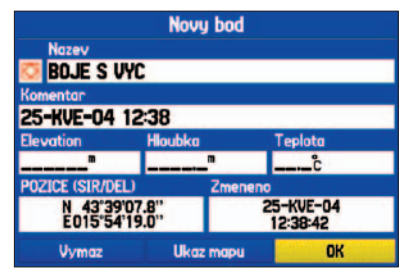

#### **Stránka Novy bod** *Zobrazené atributy nového bodu, který bude uložen do paměti přístroje*

# **Používání bodů**

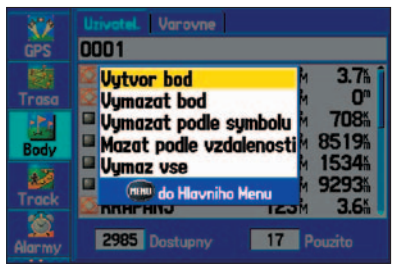

**Nabídka záložky Points** *Vytváření bodu na záložce Body v Hlavním menu*

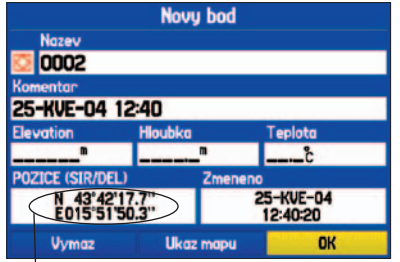

*Pro změnu pozice bodu zvýrazněte pole s pozicí, stiskněte ENTER/MARK a KURZOROVOU KLÁVESOU zadejte nové hodnoty.* 

#### **Další funkce pro vytváření bodů**

Body mohou být rovněž vytvořeny ručně pomocí zadání souřadnic v záložce Body Hlavního menu. Tato volba je užitečná zejména tehdy, pokud chcete zadat bod, jehož souřadnice jste odečetli např. z papírové mapy. Souřadnice bodu můžete změnit i tehdy, pokud uložíte aktuální pozici a změníte její souřadnice na požadovaný bod.

#### **Pro vytvoření bodu v Hlavním menu:**

- *1. Stiskněte dvakrát klávesu* **MENU** *pro zobrazení Hlavního menu.*
- *2.* **KURZOROVOU KLÁVESOU** *zvýrazněte vertikální záložku 'Body' a stiskněte* **MENU***.*
- *3. Zvýrazněte volbu 'Vytvor bod' a stiskněte* **ENTER/MARK***.*

*Pro změnu jakýchkoliv dalších informací nového bodu zvýrazněte příslušné pole a stiskněte* **ENTER/MARK***. Po provedení všech změn zvýrazněte on-screen tlačítko 'OK' a stiskněte* **ENTER/MARK***.*

#### **Pro vytvoření nového bodu vložením jeho souřadnic:**

- *1. Vytvořte bod jedním z dříve popsaných způsobů. Bod je vytvořen se jménem, které je logickým pokračováním jmen předešlých zadávaných bodů a má souřadnice posledního místa, kde měl přístroj příjem signálu.*
- *2.* **KURZOROVOU KLÁVESOU** *zvýrazněte pole 'Pozice' a stiskněte* **ENTER/MARK***. Opět použijte* **KURZOROVOU KLÁVESU** *a zadejte souřadnice požadovaného místa a stiskněte* **ENTER/MARK***, jakmile skončíte.*

*Pro změnu jakýchkoliv dalších informací nového bodu zvýrazněte příslušné pole a stiskněte* **ENTER/MARK***. Po provedení všech změn zvýrazněte on-screen tlačítko 'OK' a stiskněte* **ENTER/MARK***.*
#### **Pro vytvoření nového bodu projektováním:**

Bod může být rovněž "vyprojektován" pomocí azimutu a vzdálenosti od určitého místa na mapě:

- *1. Vytvořte bod jedním z dříve popsaných způsobů. Bod je vytvořen se jménem, které je logickým pokračováním jmen předešlých zadávaných bodů a má souřadnice posledního místa, kde měl přístroj příjem signálu.*
- *2. Stiskněte* **MENU** *pro zobrazení voleb stránky Novy bod.*
- *3.* **KURZOROVOU KLÁVESOU** *zvýrazněte volbu 'Prumer. pozice' a stiskněte* **ENTER/ MARK***.*
- *4. Pro změnu místa, od kterého chcete nový od projektovat, zvýrazněte pole 'From' a stiskněte* **ENTER/MARK***. Otevře se dialogové okno pro vyhledávání. Zvolte bod, od kterého chcete začít projektování. Postupujte stejně, jako když hledáte jakýkoliv jiný bod - více informací naleznete v kapitole "Finding an Item" sekce "Basic Operation".*

*Pro zadání vzdálenosti, ve které se bude nový bod nacházet, zvýrazněte pole 'Distance' a stiskněte* **ENTER/MARK***. Pak* **KURZOROVOU KLÁVESOU** *vzdálenost zadejte a stiskněte* **ENTER/MARK***.* 

*Pro zadání směru, ve kterém se bude nový bod nacházet, zvýrazněte pole 'Bearing' a stiskněte* **ENTER/MARK***. Pak* **KURZOROVOU KLÁVESOU** *zadejte hodnotu směru a stiskněte* **ENTER/MARK***.* 

*Jakmile zadáte všechny hodnoty potřebné k projektování pozice nového bodu, zvýrazněte on-screen tlačítko 'OK' a stiskněte* **ENTER/MARK***.*

*5. Nově vytvořenému bodu můžete změnit jakoukoliv z hodnot (např. jméno či symbol), pak zvýrazněte 'OK' a stiskněte* **ENTER/MARK***.*

# **Základy obsluhy**

# **Používání bodů**

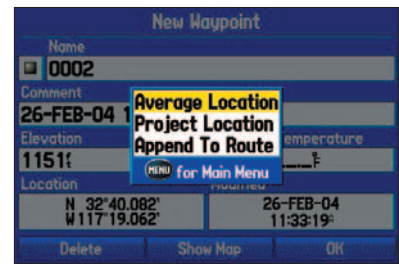

**Volby stránky nového bodu**

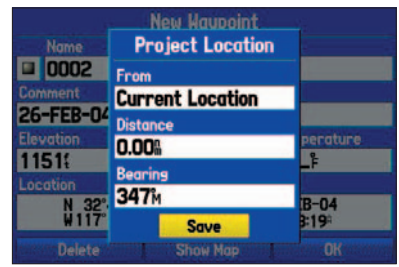

**Volby stránky pro projektování bodu** *Vložte požadovanou vzdálenost, směr a pozici pro vyprojektování nového bodu*

# **Základy obsluhy**

# **Používání bodů**

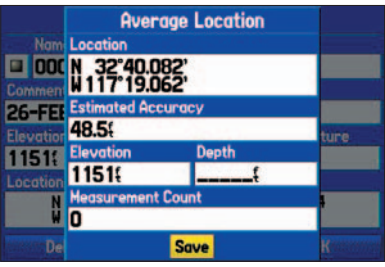

**Stránka průměrování pozice**

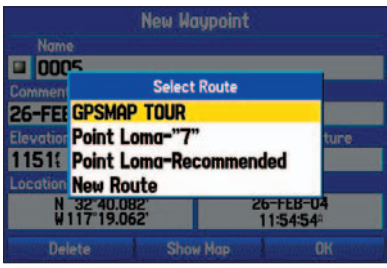

**Okno s výběrem trasy** *Po zvolení položky 'Append to Route' se otevře okno s nabídkou do jaké trasy chcete bod vložit.* 

#### **Nabídka voleb bodu**

Na stránce pro vytvoření nového bodu jsou kromě 'Prumer. pozice' dostupné i další dvě funkce, pokud stisknete tlačítko **MENU**: 'Prumer pozice' a 'Pridej do trasy'. Tyto volby se rovněž objevují na stránkách pro editaci bodu a Prehled o bodu. Pokud zvolíte 'Prumer pozice', vezme přístroj několik hodnot záznamu aktuální pozice a vypočítá z nich novou pozici, která bude jejich průměrem a bude tedy přesnějším obrazem skutečné pozice bodu. Pokud zvolíte 'Pridej do trasy', bude bod přiřazen na konec trasy.

#### **Pro průměrování polohy:**

- *1. Z nabídky voleb stránky vyberte 'Prumer pozice'.*
- *2. Objeví se okno 'Average Location'. Jak přístroj vypočítává polohu Vaší pozice se vzrůstajícím počtem měření se mění i hodnota souřadnic. Jakmile budete s přesností spokojeni, stiskněte* **ENTER/MARK***.*

#### **Pro přidání bodu do trasy:**

- *1. Z nabídky voleb stránky vyberte 'Pridej do trasy' .*
- *2. Objeví se okno 'Select Route'. Zvýrazněte požadovanou trasu nebo zvolte položku 'New Route' a stiskněte* **ENTER/MARK***.*
- *3. Pro uložení bodu zvýrazněte 'OK' a stiskněte* **ENTER/MARK***.*

#### **Vyvolání bodu z paměti a editace bodu**

Jakmile jste jednou bod vytvořili a uložili do paměti přístroje, můžete si ho kdykoliv vyvolat zpět na displej, libovolně upravovat (editovat), přejmenovávat, přesunout na jiné místo, nebo i vymazat. Vše pomocí stránek Waypoint Review a Waypoint Edit Pages.

### **Pro vyvolání stránky Waypoint Review Page:**

- *1. Na stránce Mapa použijte* **KURZOROVOU KLÁVESU** *pro zvýraznění bodu.*
- *2. Stiskněte* **ENTER/MARK** *pro zobrazení stránky Waypoint Review Page. Pokud je bod umístěn na nějakém prvku mapy, nebo na prvku z podrobných edic MapSource nebo BlueChart, bude stránka s přehledem o bodu zobrazovat záložky s informacemi i o těchto dalších prvcích na této pozici.*

#### **Pro vyvolání stránky Waypoint Edit Page:**

- *1. Stiskněte dvakrát klávesu* **MENU** *pro vyvolání Hlavního menu.*
- *2.* **KURZOROVOU KLÁVESOU** *zvýrazněte vertikální záložku 'Points' a pak zvýrazněte požadovaný bod buď ze záložky 'User' nebo 'Proximity'.*
- *3. Stiskněte* **ENTER/MARK** *pro zobrazení stránky Waypoint Edit Page. I když bude bod umístěn na nějakém prvku mapy, nebo na prvku z podrobných edic MapSource nebo BlueChart, nebude stránka s možností editace bodu zobrazovat informace o těchto dalších prvcích na této pozici.*

Na stránkách Waypoint Review a Edit pages můžete bodu libovolně měnit jméno, symbol, komentář, souřadnice, hloubku i výšku.

#### **Pro změnu jména bodu:**

- *1. Zvýrazněte pole se jménem bodu a stiskněte* **ENTER/MARK***.*
- *2.* **KURZOROVOU KLÁVESOU** *zadejte nový název bodu a stiskněte* **ENTER/MARK***.*

#### **Pro změnu symbolu bodu:**

- *1. Zvýrazněte pole se symbolem bodu vlevo od jeho názvu a stiskněte* **ENTER/MARK***.*
- *2.* **KURZOROVOU KLÁVESOU** *zadejte nový symbol a stiskněte* **ENTER/MARK***.*

# **Základy obsluhy**

# **Používání bodů**

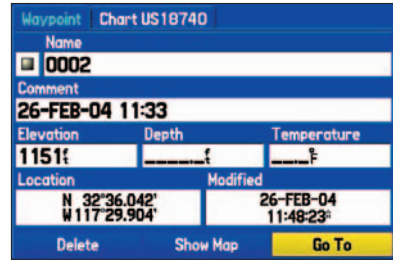

**Stránka s přehlednými informacemi o** 

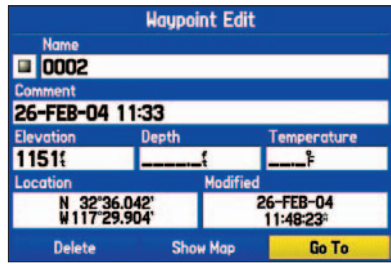

**Stránka pro editaci bodu**

# **Základy obsluhy**

# **Používání bodů**

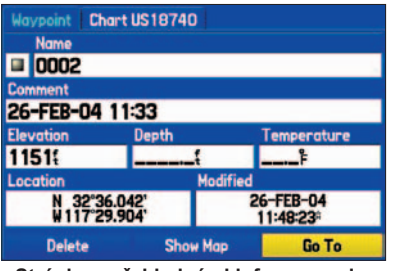

**Stránka s přehlednými informacemi o bodu**

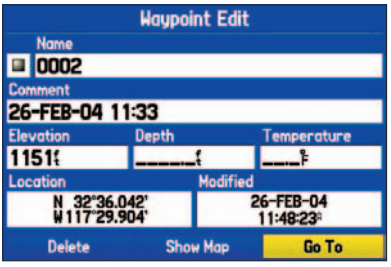

**Stránka pro editaci bodu**

#### **Pro změnu jiných hodnot bodu:**

- *1. Zvýrazněte příslušné pole a stiskněte* **ENTER/MARK***.*
- *2.* **KURZOROVOU KLÁVESOU** *zadejte novou hodnotu a pak stiskněte* **ENTER/ MARK***.*

Na stránkách Waypoint Review a Waypoint Edit Pages rovněž můžete bod vymazat, zobrazit si jej nad mapou nebo jej přemístit na jinou pozici na mapě.

#### **Pro vymazání bodu:**

*1. Na stránce Waypoint Review/Waypoint Edit použijte* **KURZOROVOU KLÁVESU** *pro přesun na on-screen tlačítko 'Delete' a stiskněte* **ENTER/MARK***. Pro potvrzení zvýrazněte tlačítko 'OK' a opět stiskněte* **ENTER/MARK** *pro potvrzení vymazání.*

#### **Pro zobrazení bodu na mapě:**

- *1. Na stránce Waypoint Review/Waypoint Edit zvýrazněte tlačítko 'Show Map'.*
- *2. Stiskněte* **ENTER/MARK***. Bod se zvýrazní nad mapovým podkladem s informačním okénkem v horní části, které zobrazuje jméno bodu, jeho souřadnice a vzdálenost a směr od aktuální pozice.*

Pokud jste bod zobrazili nad mapou přes volbu 'Show Map', máte k dispozici ještě dvě další volby, pokud stisknete tlačítko **MENU**:

**Measure Distance –** umožňuje změřit vzdálenost a směr mězi dvěma body na mapě (více naleznete v kapitole "Points" oddílu "Main Menu").

**Point to on Main Map –** vrátí Vás zpět na zvýrazněný bod nad stránkou Mapa (opustíte tak stránku Waypoint Review/Waypoint Edit Page).

#### **Záložka Points**

Záložka Points Hlavního menu obsahuje dvě další vlastní záložky: 'User' a 'Proximity', které Vám umožňují rychle a efektivně uspořádat body. Záložky rovněž umožňují nepřetržitou aktualizaci varovných bodů, které mohou být použity pro definování kruhové výstražné zóny okolo nebezpečných míst, jakými jsou osamělá skaliska nebo mělčiny.

#### **Pro otevření záložky Points Hlavního menu:**

- *1. Stiskněte dvakrát klávesu* **MENU** *pro zobrazení Hlavního menu.*
- *2.* **KURZOROVOU KLÁVESOU** *zvýrazněte vertikální záložku 'Points' a stiskněte*  **MENU***.*

#### **Záložka 'User'**

Záložka 'User' zobrazuje kompletní seznam bodů, které máte uloženy v paměti. Máte zde možnost si body zobrazovat, editovat, měnit jim názvy, nebo vymazávat jednotlivě, či podle symbolu, nebo všechny najednou. Celkový počet bodů uložených v paměti a počet volných pozic, je zobrazen v dolní části záložky 'User'. Body v záložce jsou uspořádány v alfanumerickém pořadí.

#### **Pro procházení a zobrazení bodů seznamu:**

- *1.* **KURZOROVOU KLÁVESOU** *ze přesuňte na vertikální záložku 'Points' Hlavního menu a pak se přesuňte na záložku 'User'.*
- *2. Pak použijte* **KURZOROVOU KLÁVESU***, pomocí níž můžete listovat seznamem.*
- *3. Stiskněte* **ENTER/MARK** *pro zobrazení informací o bodu, který máte právě zvýrazněný. Zobrazí se Vám stránka 'Waypoint Edit'. Více informací o zobrazování a editaci bodů naleznete na předchozí stránce.*

#### **Pro aktivaci funkce 'Go To' na záložce 'User':**

- *1. Přesuňte se na záložku 'User' záložky Points Hlavního menu.*
- *2.* **KURZOROVOU KLÁVESOU** *zvýrazněte požadovaný bod a stiskněte* **ENTER/MARK***.*
- *3. Zvýrazněte 'Go To' a stiskněte* **ENTER/MARK***.*

# **Základy obsluhy**

### **Používání bodů**

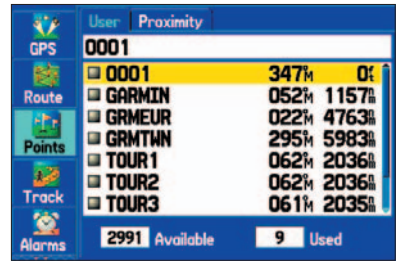

**Záložka 'User' na záložce Points Hlavního menu**

# **Základy obsluhy**

# **Používání bodů**

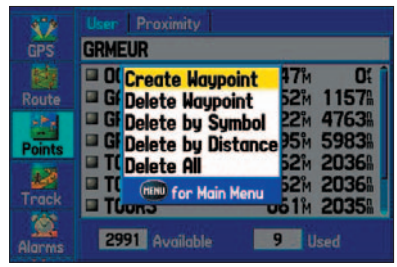

**Nabídka voleb záložky Uzivatel.**

Stiskem klávesy **MENU** na záložce 'Uzivatel.' vyvoláte následující nabídku:

**Vytvor bod –** vytvoří nový bod (viz předchozí stránka).

**Vymazat bod –** vymaže zvolený bod ze seznamu i případně z trasy, kde je použit.

**Vymazat podle symbolu –** vymaže všechny body se stejným symbolem.

**Mazat podle vzdalenosti –** vymaže všechny body, které spadají pod nadefinovanou vzdálenost od určitého místa.

**Delete All –** vymaže všechny body z přístroje.

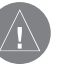

**POZNÁMKA:** *Jakmile jednou bod ze seznamu smažete, není již možné jej obnovit. Proto je vhodné si důležité body zálohovat buď v počítači pomocí datového kabelu, nebo si je alespoň někam poznamenat.*

#### **Pro odstranění bodu ze seznamu v záložce 'Uzivatel.':**

- *1. Na záložce 'Uzivatel.' se pomocí* **KURZOROVÉ KLÁVESY** *přesuňte na bod, který chcete smazat.*
- *2. Stiskněte* **MENU** *a pak zvolte 'Vymazat bod' a stiskněte* **ENTER/MARK***.*

*Nebo stiskněte* **ENTER/MARK** *pro otevření stránky pro editaci bodu, zvýrazněte 'Delete' a stiskněte* **ENTER/MARK***.*

*3. Pro potvrzení varování o vymazání bodu stiskněte* **ENTER/MARK***.*

#### **Pro vymazání bodů podle symbolu:**

- *1. Na záložce 'Uzivatel.' se přesuňte na bod, který chcete smazat a stiskněte* **MENU***.*
- *2. Zvýrazněte 'Vymazat podle symbolu' a stiskněte* **ENTER/MARK***.*
- *3.* **KURZOROVOU KLÁVESOU** *zvýrazněte symbol bodů, které chcete vymazat, a stiskněte* **ENTER/MARK***.*
- *4. Zvýrazněte 'OK' a stiskněte* **ENTER/MARK** *pro potvrzení. 'Cancel' zvolte v případě, že smazání nechcete provést, nebo stiskněte* **QUIT***.*

#### **Pro smazání bodů v určité vzdálenosti:**

- *1. Na záložce 'User' zvýrazněte bod, který chcete smazat a stiskněte* **MENU***.*
- *2. Zvýrazněte volbu 'Delete By Distance' a opět stiskněte* **ENTER/MARK***.*
- *3. Zvolte 'Less Than' nebo 'More Than' a vložte požadovanou vzdálenost pomocí*  **KURZOROVÉ KLÁVESY***.*
- *4. Pokud je to nezbytné, můžete zadat i bod, nebo bod zájmu, pokud zvolíte pole 'From'. Jakmile pole 'From' označíte, stiskněte* **ENTER/MARK***. Z menu Vyhledávání vyberte požadovanou pozici a stiskněte* **ENTER/MARK***. Pak zvýrazněte tlačítko 'OK' a stiskněte* **ENTER/MARK.**
- *5. Pro odstranění všech bodů podle navolené vzdálenosti zvýrazněte tlačítko 'Delete' a stiskněte* **ENTER/MARK***. Pokud tak učinit nechcete, zvolte 'Cancel' nebo stiskněte* **QUIT***.*

### **Pro smazání všech uživatelských bodů:**

- *1. Stiskněte klávesu* **MENU** *pro vyvolání nabídky na stránce.*
- *2.* **KURZOROVOU KLÁVESOU** *zvýrazněte 'Delete All' a stiskněte* **ENTER/MARK***.*
- *3. V okně, které se zobrazí, zvýrazněte tlačítko 'OK' a stiskněte* **ENTER/MARK**  *pro potvrzení. Ujistěte se, že chcete bod skutečně vymazat, jelikož až stiskněte*  **ENTER/MARK***, náprava (obnovení vymazaných bodů) již nebude nikdy možná.*
- *4. Pak budete ještě dotázáni, zda-li chcete vymazat i všechny body z tras. Zvýrazněním 'OK' a stiskem* **ENTER/MARK** *tuto volbu potvrdíte. Pokud zvolíte 'Cancel' a stisknete* **ENTER/MARK** *body v trasách zůstanou uloženy v paměti přístroje. Z paměti přístroje tak zmizí pouze ty body, které nejsou zahrnuty v žádných trasách, trasové budou zachovány.*

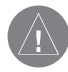

**POZNÁMKA:** *Jakmile je jednou bod vymazán ze seznamu v přístroji, nemůže být obnoven (znovu vyvolán z paměti). Je velmi vhodné si pro všechny případy důležité body z přístroje zálohovat buď v počítači pomocí datového kabelu, nebo si je alespoň někam ručně poznamenat.* 

# **Základy obsluhy**

# **Používání bodů**

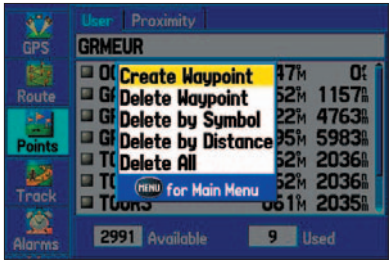

**Volby záložky s uživatelskými body**

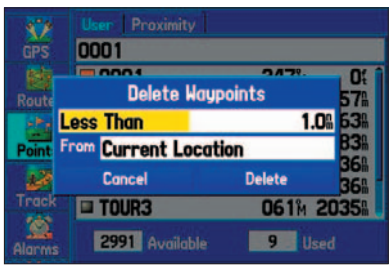

*Vymazání bodů podle vzdálenosti*

# **Základy obsluhy**

# **Používání bodů**

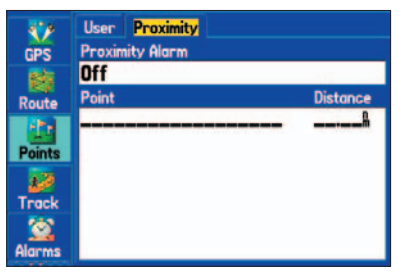

**Záložka 'Varovné'**

#### **Záložka 'Varovné'**

Stránka 'Varovné' umožňuje stanovit, které z uložených bodů budou mít ve svém okolí kruhovou varovnou zónu. Alarmy mohou pomoci stanovit oblast, které se máte vyhnout, např. osamělé skály, nebo oblast, do které je např. zakázaný přístup. Až deseti bodům může být přiřazen maximální kruhový rádius 99.99 námořních mil, standardních (U.S.) mil či kilometrů.

Pokud kruhový rádius varovného bodu přesáhne do již vytvořeného okruhu kolem jiného bodu, objeví se zpráva 'Proximity Overlaps Another Proximity Waypoint'. Pokud se Vám budou varovné zóny některých bodů překrývat, věnujte zvýšenou pozornost navigaci v těchto místech. Při navigaci v zónách překryvu budete totiž varováni pouze na zónu kolem nejbližšího bodu.

#### **Pro zapnutí a vypnutí varovných bodů:**

- *1. Na záložce 'Varovne' záložky Body Hlavního menu použijte* **Kurzorovou klávesu** *pro zvýraznění pole 'Varovny alarm' a stiskněte* **ENTER/MARK***.*
- *2. Zvolte 'Zap' nebo 'Vyp' a stiskněte* **ENTER/MARK***.*

#### **Pro vložení varovného bodu:**

- *1. Na záložce 'Varovne' záložky Body Hlavního menu použijte* **Kurzorovou klávesu** *pro zvýraznění prázdného pole seznamu varovných bodů a stiskněte* **ENTER/ MARK***. Objeví se obrazovka Vyhledávání.*
- *2. Vyberte požadovaný bod zájmu nebo uložený bod, zvýrazněte si k němu informační stránku, zvýrazněte 'OK' a stiskněte* **ENTER/MARK***. (Pro ucelenou informaci o vyhledávání bodu nahlédněte do kapitoly "Finding an Item".)*
- *3. Nyní budete mít zvýrazněno pole pro nastavení kruhové zóny. Stiskněte* **ENTER/ MARK** *pro zadání kruhové zóny.*
- *4. Použijte* **Kurzorovou klávesu** *pro vložení hodnoty poloměru kružnice (maximální hodnota může činit 99.99 libovolných jednotek) a stiskněte* **ENTER/MARK***.*

Následující volby jsou k dispozici pokud na záložce 'Varovne' stisknete klávesu **MENU**:

**Vyjmi bod –** odstraní vybraný bod ze seznamu.

**Vyjmi vsechny –** odstraní veškeré body ze seznamu.

#### **Pro odstranění jednoho nebo více varovných bodů ze seznamu:**

- *1. Otevřete si záložku 'Varovne' v záložce Body.*
- *2. Použijte* **KURZOROVOU KLÁVESU** *pro zvýraznění bodu, který chcete odstranit a stiskněte* **MENU***.*
- *3. Pro odstranění jednoho bodu zvolte položku 'Vyjmi bod' a stiskněte* **ENTER/MARK***. Pro odstranění všech bodů zvolte 'Vyjmi vsechny' a stiskněte* **ENTER/MARK***.*
- *4.* **KURZOROVOU KLÁVESOU** *zvýrazněte v okně, upozorňujícím Vás na odstranění bodu, 'OK' a stiskněte* **ENTER/MARK** *pro potvrzení.*

# **Základy obsluhy**

# **Používání bodů**

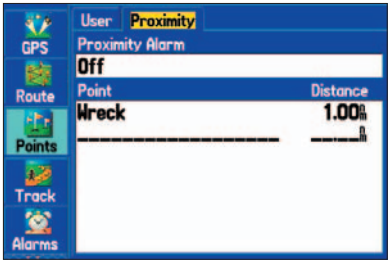

**Záložka 'Varovne'**

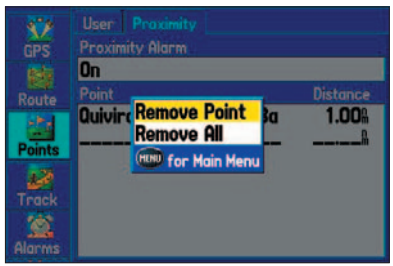

*Vymaže body podle vzdálenosti*

# **Main Pages**

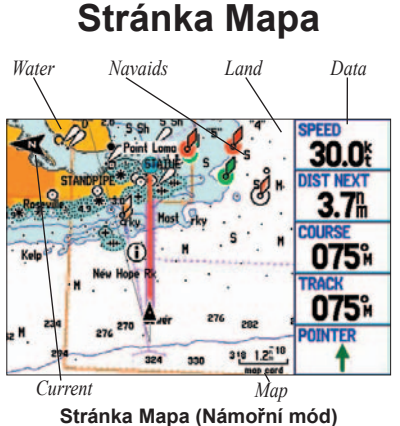

*zobrazena data detailních map edice BlueChart*

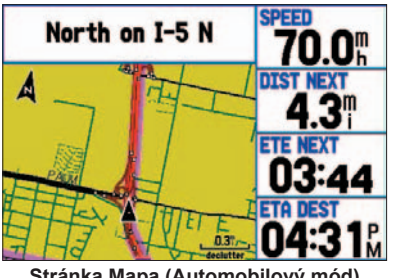

**Stránka Mapa (Automobilový mód)**  *zobrazena data detailních map MapSource*

#### **Používání stránky Mapa**

Stránka Mapa poskytuje přehledné a úplné zobrazení digitálních map, navigačních informací a umožňuje procházení (posouvání mapy). Pokud používáte data MapSource BlueChart (v námořním režimu), zobrazuje přístroj Vaši pozici nad podrobnou mapou, kompletní geografický popis, jednotlivé prvky mapy, navigační prvky (např. majáky) a množství dalších. V automobilovém režimu se Vám podobné podrobnosti budou zobrazovat, pokud budete mít dohrány detailní mapy edice City Select. Na stránce Mapa se rovněž zobrazují Vámi zaznamenané body, naplánované trasy či trasy prošlé. On-screen kurzor Vám umožňuje mapu posouvat (procházet ji), nastavovat vzdálenost a směr k cíli či uplatňovat různé funkce na úpravu tras a bodů.

Dva základní operační režimy přístroje, poziční a kurzorový, předurčují, jaká data se momentálně budou zobrazovat na displeji. Kurzorem procházíte mapu a zobrazujete si další nahraná data, zatímco poziční mód zobrazuje Vaši aktuální pozici jako černý trojúhelník. GPSMAP 276C Vám na stránce Mapa primárně zobrazuje poziční mód s kurzorem uprostřed displeje, který zobrazuje Vaši poslední pozici, kde jste měli GPS signál.

Do kurzorového módu přejdete, pokud na přístroji stisknete **KURZOROVOU KLÁVESU**. Pak můžete kurzorem posouvat mapou a zobrazovat další území mimo okolí Vaší pozice. Kurzor je bílá, černě ohraničená šipka . Jakmile se šipka objeví na displeji, zobrazí se v horní části displeje další okno se souřadnicemi, vzdáleností a směrem k místu, kam kurzor ukazuje.

#### **Procházení mapy pomocí kurzoru**

Kurzor Vám umožňuje procházet mapou a zobrazovat si území, které se nachází mimo dosah Vaší "viditelnosti" od pozice na mapě. Jak budete kurzorem pohybovat, a dostanete se na okraj displeje, začne se mapa posouvat a bude se zobrazovat území ve směru pohybu kurzoru (mějte na paměti, že Vaše pozice zaznačená pozičním kurzorem, je neměnná - pokud se nepohybujete - a pokud se od ní dostatečně vzdálíte, nemusíte ji na displeji vůbec vidět).

#### **Pro posun kurzoru po mapě:**

- *1. Tiskněte* **Kurzorovou klávesu** *směrem doleva, doprava, nahoru nebo dolu.*
- *2. Pro návrat na zobrazení Vaší aktuální pozice stiskněte* **QUIT***.*

Jakmile se šipka objeví na displeji, zobrazí se v horní části displeje okno se souřadnicemi, vzdáleností a směrem k místu, kam kurzor ukazuje. Pokud budete používat zoomování, kurzor zůstane ve středu displeje. Pokud se budete pohybovat, budou se podle toho tyto údaje měnit.

#### **Pro opětovné zobrazení aktuální pozice:**

- *1. Jakmile budete chtít ukončit procházení mapy, stiskněte klávesu* **QUIT***.*
- *2. Přístroj automaticky na středu displeje zobrazí Vaší pozici.*

Kurzorem rovněž můžete označit jakýkoliv pojmenovaný prvek mapy (nebo Vámi zaznamenaný bod) a zobrazit si jeho název přímo na mapě.

#### **Pro označení mapového prvku kurzorem:**

- *1.* **Kurzorovou klávesou** *se přesuňte na prvek mapy. Pokud je na daném místě více záznamů, použijte pro výběr toho pravého zoomovací tlačítka.*
- *2. Pokud tak učiníte a bod označíte, dojde k jeho zvýraznění nad mapou, kde se objeví jeho název a v okně v horní části displeje bude zaznamenána, kromě jeho jména, i vzdálenost a směr k němu od Vaší aktuální pozice.*

### **Stránka Mapa**

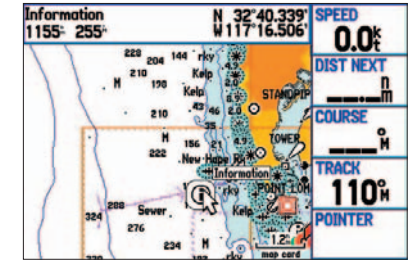

**Procházení mapy** *zvýrazněn je mapový prvek*

### **Stránka Mapa**

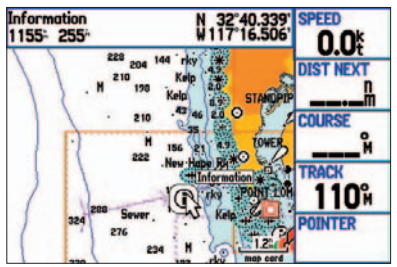

**Prohlížení mapy** *zvýrazněn je mapový prvek*

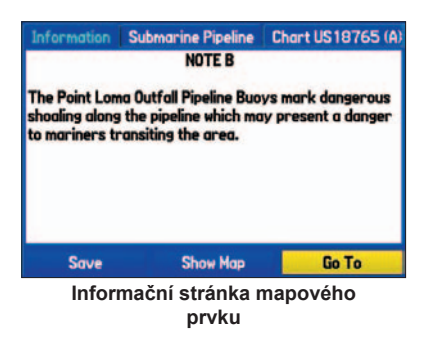

# **Pro zobrazení dalších podrobností k bodu nebo mapového prvku:**

- *1. Se zvýrazněným bodem nebo mapovým prvkem stiskněte klávesu* **ENTER/MARK***.*
- *2. Pokud je zvoleným prvkem bod, zobrazí se stránka Waypoint Review Page, která obsahuje detailní popis bodu, jako je jeho jméno, symbol, souřadnice, výška a hloubka. On-screen tlačítka nabízejí volby smazání bodu ('Vymaz'), jeho opětovné zobrazení nad mapou ('Ukaz mapu') nebo spuštění navigace k němu ('Naviguj') z Vaší aktuální pozice. Akci spustíte přesunem na jedno z těchto tlačítek a stiskem*  **ENTER/MARK***. Pokud chcete stránku opustit, stiskněte* **QUIT***.*

*Pokud je zvýrazněný prvek mapy, nebo prvek podrobných mapových dat, např. BlueChart, zobrazí se informace s podrobnými popisy tohoto prvku. On-screen tlačítka nabízejí volby uložení prvku do bodu ('Uloz'), zobrazení prvku nad mapou ('Ukaz mapu') nebo spuštění navigace k němu z aktuální pozice ('Naviguj'). Akci spustíte přesunem na jedno z těchto tlačítek a stiskem* **ENTER/MARK***. Pokud chcete stránku opustit, stiskněte* **QUIT***.*

V některých případech se může v horní části informační stránky bodu nebo mapového prvku objevit další záložka s dalšími podrobnějšími informacemi, které si můžete zobrazit tak, že se na záložku přesunete **Kurzorovou klávesou**.

#### **Zvolení mapového měřítka a zobrazení dohraných map**

Měřítko mapy, které se zobrazuje na GPSMAP 276C, se může měnit v celkem 28 krocích, od 5 m do 1200 km. Přechod mezi jednotlivými kroky provádíte pomocí zoomovacích kláves **IN** a **OUT**. Aktuální měřítko mapy se zobrazuje v pravé dolní části stránky Mapa.

#### **Pro zvolení mapového měřítka (zoom in a zoom out):**

- *• stiskněte klávesu* **OUT** *pro oddálení mapového detailu*
- *• stiskněte klávesu* **IN** *pro přiblížení mapového detailu*

Přístroj má vestavěnou podrobnou celosvětovou mapu, která může být zpřesněna dalšími mapami, např. z edice MapSource BlueChart nebo City Select. GPSMAP 276C zobrazuje mapové informace na displeji do měřítka, kdy jsou ještě alespoň nějaké mapové informace dostupné, teoreticky až do měřítka 5 metrů.

Mapové měřítko se přízpůsobuje následujícím podmínkám:

- mapový podklad je zobrazován, pokud je zvoleno vhodné měřítko vzhledem k datům, která jsou momentálně v přístroji nahrána, tj. buď základní mapa, BlueChart či jiná data MapSource.
- pokud je zvoleno mapové měřítko, které vyhovuje podmínkám zobrazení jak základní mapy, tak i podrobným datům BlueChart/MapSource, zobrazují se informace s lepší čitelností.
- pokud zvolené měřítko překročí hranici rozlišení mapových dat, objeví se pod grafickým měřítkem mapy nápis "overzoom", informující o překročení vhodného měřítka pro zobrazení dat.
- pokud se zobrazují data z edice MapSource, zobrazuje se pod měřítkem mapy nápis "map card" informující, že zobrazovaná data se načítají z vložené datové karty.

# **Hlavní stránky**

# **Map Page**

 $3<sub>m</sub>$ 

*Using Built-in Basemap*

2ու man card *Using Map Card Data*

ouerzoom

*Overzoom: No additional data available*

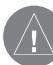

**NOTE:** *The scale value represents the distance from one end of the scale bar to the other.* 

# **Stránka Mapa**

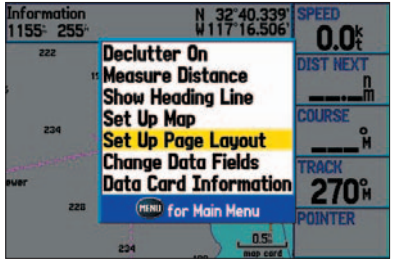

**Volby stránky Mapa (Námořní mód)**

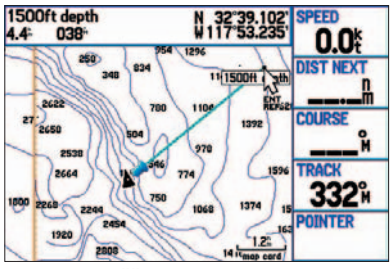

**Měření vzdálenosti**

#### **Volby stránky Mapa**

Volby stránky Mapa poskytují přístup k funkcím a nastavením, které Vám umožní upravit si zobrazení stránky podle vlastních potřeb. Datová pole po pravé straně displeje poskytují uživatelsky nastavitelný vzhled (velikost) a možnost přenastavení informací v polích dle vlastních potřeb. Informace v každém z polí lze vyměnit za jiné položky dostupné v nabídce. Vzhled datového pole lze rovněž změnit - máte na výběr mezi různými velikostmi, které budou zabírat větší či menší prostor vlastní mapy.

#### **Pro zobrazení voleb stránky Mapa:**

- *1. Opakovaně tiskněte tlačítko* **PAGE***, dokud se na displeji nezobrazí stránka Mapa.*
- *2. Pak stiskněte* **MENU***.*

Možnosti dostupné na stránce mapa jsou popsány níže. V následujících kapitolách jsou některé z těchto voleb popsány detailněji, např. měření vzdálenosti. Volby stránky mapy se trochu obměňují podle toho, zda máte nastaven námořní nebo automobilový režim zobrazení mapy.

**Odblokovani zapnuto/vypnuto –** přepíná mezi zobrazením či nezobrazením vnějších kontur nahraných map pro lepší čitelnost detailů na displeji.

**Mereni vzdalenosti –** umožňuje měřit směr/vzdálenost mezi dvěma body na mapě.

**Show/Hide Heading Line –** (pouze námořní režim) přepíná mezi zobrazením a nezobrazením kurzorové linie od Vašeho aktuálního stanoviště (černý trojúhelník).

**Zobrazit smery/Schovat krizovatky –** (pouze automobilový režim) přepíná mezi zobrazením a nezobrazením navigačního pole v horní části displeje zobrazující informace o další odbočce.

**Nastaveni mapy –** přesměruje Vás do nastavení vlastních parametrů zobrazení mapy a informací na mapě, zahrnující mapový detail, orientaci mapy, automatické nastavení měřítka mapy a množství dalších položek a prvků. Více informací o nastavení mapy naleznete v kapitole "Map Page Setup Menu" tohoto manuálu.

**Rozlozeni stranky –** umožňuje Vám zvolit si velikost textu a čísel datových polí.

**Zmena datovych poli –** umožňuje specifikovat typ dat, která se Vám budou zobrazovat v každém z datových polí. Více o jednotlivých položkách polí naleznete v kapitole Dodatky tohoto manuálu.

**Informace o datove karte –** zobrazuje informace o detailních mapách dohraných na datové kartě a umožňuje Vám jednotlivé mapy zapínat či vypínat pro zobrazení na displeji přístroje.

#### **Pro změření azimutu/vzdálenosti mezi dvěma body:**

- *1. Z nabídky voleb stránky Mapa zvýrazněte možnost 'Mereni vzdalenosti' a stiskněte*  **ENTER/MARK***. Na displeji se nad Vaší pozicí objeví on-screen ukazatel s nápisem 'ENT REF'. Počáteční bod měření je "zapuštěn" do Vaší aktuální pozice.*
- *2. Přesuňte kurzor na pozici, ke které chcete změřit vzdálenost. Všimněte si, že se v horní části displeje zobrazuje směr a vzdálenost od Vaší pozice.*

*Pokud chcete začít měřit vzdálenost od jiného bodu než aktuální pozice, přesuňte kurzor na místo, odkud chcete začít měřit a stiskněte klávesu* **ENTER/MARK***. Od této chvíle bude toto místo vzato jako výchozí bod pro měření. Pak se kurzorem přesuňte na pozici, ke které chcete změřit vzdálenost, a hodnotu si přečtěte na stavové liště v horní části displeje.* 

*3. Pro ukončení měření stiskněte* **QUIT***.* 

#### **Pro nastavení vzhledu displeje:**

- *1. Z voleb stránky vyberte položku 'Rozlozeni stranky' a stiskněte* **ENTER/MARK***.*
- *2. Zvolte požadovanou volbu a stiskněte* **ENTER/MARK***.*

#### **Pro změnu datových polí:**

- *1. Z voleb stránky vyberte položku 'Zmena datovych poli' a stiskněte* **ENTER/MARK***.*
- *2. Přesuňte se ze zvýrazněného pole na pole, kde chcete změnit datové informace, a stiskněte* **ENTER/MARK***.*
- *3. Stisknem* **Kurzorové klávesy** *směrem nahoru nebo dolu vyberte požadovanou informaci a stiskněte* **ENTER/MARK***.*
- *4. Pro ukončení stiskněte* **QUIT***.*

# **Hlavní stránky**

# **Map Page**

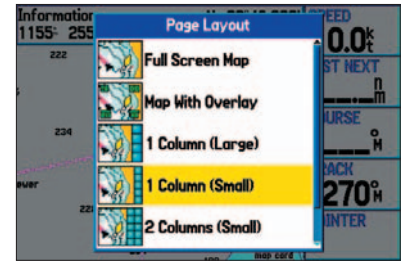

**Map Page Layout Options (Marine** 

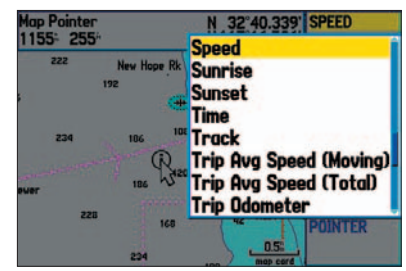

*Changing a Data Field*

### **Stránka Mapa**

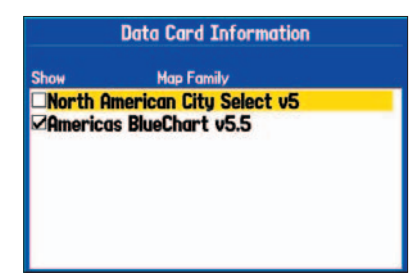

**Stránka informací o datové kartě**

#### **Data Card Information**

Show **Map Name** VUs18740 (234270), Americas BlueChart ZUs21140 (300000), Americas BlueChart ZUs21021 (A) (35010), Americas BlueChar **ZUs18773 (A) (12000), Americas BlueChar** ZUs18772 (20000), Americas BlueChart v ZUs18765 (B) (20000), Americas BlueChar

Americas BlueChart v5.5; Us18740 (234270). **Americas BlueChart v5.5** 

**Informační stránka o jednotlivých dohraných mapách**

#### **Pro zobrazení/změnu informací datové karty:**

- *1. Přesuňte se na stránku Mapa a stiskněte klávesu* **MENU***.*
- *2. Zvolte položku 'Informace o datove karte' a stiskněte* **ENTER/MARK***.*
- *3. První stránka informací zobrazuje název mapové sady dohrané na kartě a zdali se sada bude zobrazovat na displeji přístroje či nikoliv. Pro změnu nastavení zobrazení mapové sady zvýrazněte políčko 'Ukaz' vedle názvu sady a stiskněte*  **ENTER/MARK***. Pokud v políčku bude zatržítko, mapy se budou zobrazovat, pokud ne, budou skryty.*
- *4. Pro zobrazení seznamu map, které mapová sada obsahuje, zvýrazněte název této sady a stiskněte* **ENTER/MARK***.*
- *5. Pro zobrazení podrobných informací o jednotlivých dohraných mapách zvýrazněte název mapového listu a stiskněte* **ENTER/ MARK***. Pro návrat na seznam mapových listů zvýrazněte 'OK' a stiskněte* **ENTER/ MARK***.*
- *6. Pro zvolení zobrazení/nezobrazení jednotlivých listů mapové sady na displeji přístroje zvýrazněte políčko 'Ukaz' vedle názvu sady a stiskněte* **ENTER/MARK***. Pokud v políčku bude zatržítko, mapa se bude zobrazovat, pokud ne, bude skryta.*

#### **Chart US18740**

United States-West Coast, California, San Diego to Santa Rosa Island. **Scale 1:234270 IALA Region B (Red to Starboard) Published in USA** Print Date: JUL-2001 **Edition Date: JUL-2001** Correction Date: 25-JAN-2003 **Soundings Displayed in Feet Soundings Stored in Fathoms Show Notes** OK

**Hap List** *Information page for an individual map*

*Nebo stiskněte* **MENU** *a zvolte jednu z možností* 

*('Ukaz vse', 'Schovat vse' nebo 'Vychozi nastaveni zobrazeni') a stiskněte* **ENTER/ MARK***.*

*7. Pro ukončení prohlížení informací na kartě stiskněte* **QUIT***.*

#### **Volba Nastavení mapy**

Volba "Nastaveni mapy" používá systém "záložek", které Vám umožňují jednoduše najít funkci, kterou chcete změnit. Následující seznam obsahuje seznam těchto záložek a volby, které obsahují:

**Obecny –** Detail, Automeritko, Uzamkni na silnici, Accuracy Circle, Orientace

**Mapa –** Zakladni mapa, Hranice map, Sirka/delka, Popis gridu

**Linie –** Smerova linie, Kurzova linie, Kurzova linie, Prosla trasa, Ulozene trasy

**Bod –** Body, Navigacni trasa, Proximity Circles

**Namorni –** Services/Facilities, Spot Soundings, Nocni barvy

**Mrn Nav –** Nastaveni symbolu, Velikost symbolu, Sektory svetel

**Mesto –** Velke mesto, Stredni mesto, Male mesto, Mestecko

**Silnice –** Volna cesta, Dalnice, Mistni cesta, Local Road name, Local Road Name, Zeleznice

**Bod –** Body zajmu, Geo, Exit

**Oblast –** Reka/jezero, Park, Ostatni, Mestsky

**Topo –** Major Contour, Inter Contour, Minor Contour, Krajina

#### **Pro změnu prvků nastavení mapy:**

- *1. Přesuňte se na stránku Mapa, stiskněte klávesu* **MENU***, zvolte položku 'Nastaveni mapy' a stiskněte* **ENTER/MARK***.*
- *2.* **Kurzorovou klávesou** *se pohybem směrem doprava nebo doleva přesouváte po jednotlivých záložkách, směrem nahoru nebo dolu pak v rámci jednotlivých polí aktuálně zvolené záložky. Změnu pole aktivujete stiskem* **ENTER/MARK***.*
- *3.* **Kurzorovou klávesou** *pohybem nahoru nebo dolu vyberte požadované nastavení a stiskněte* **ENTER/MARK** *pro potvrzení.*
- *4. Pro ukončení stiskněte* **QUIT***.*

# **Hlavní stránky**

### **Stránka Mapa**

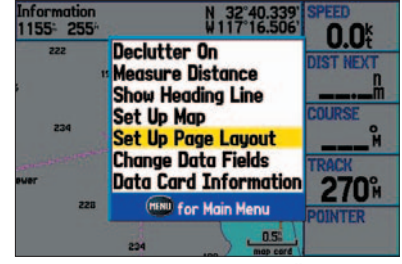

**Volby stránky Mapa (Námořní mód)**

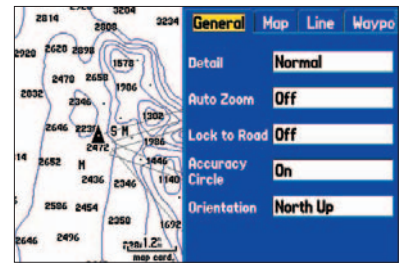

**Volby stránky Mapa**

# **Stránka Mapa**

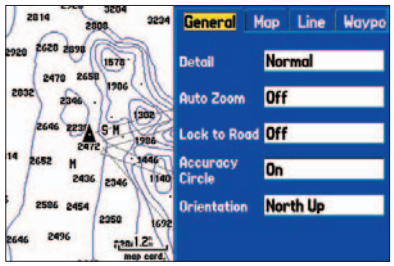

**Záložka Obecné volby stránky Mapa**

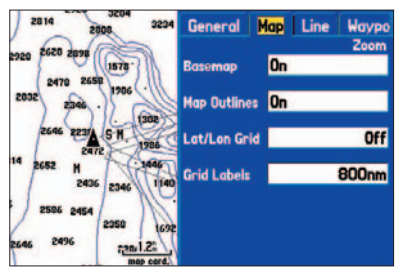

**Záložka Mapa volby stránky Mapa**

#### **Záložka 'Obecné'**

**Detail –** Nejvice, Vice, Normalni, Mene, Nejmene: nastavuje, jak velký mapový detail bude zobrazen. Nastavení se uplatňuje pouze na prvky, jejichž hodnota je nastavena na režim 'Auto'. Prvky nastavené na hodnotu 'Vyp.' nejsou nijak ovlivňovány.

**Auto meritko –** Zap./Vyp.: pokud je nastavena hodnota 'Zap.', mapa se automaticky přepne na větší měřítko, jakmile se přiblížíte k cílovému bodu.

**Uzamkni na silnici –** Zap./Vyp.: pokud budete mít nastaveno 'Zap.', bude Vaše pozice "přimknuta" na silnici, k níž se nacházíte nejblíže (a pokud budete k této silnici v dostatečné vzdálenosti). Stránka s mapou pak bude zobrazovat ikonu Vaší pozice s nápisem "locked".

**Accuracy Circle –** Zap./Vyp.: pokud budete mít nastaveno 'Zap.', kruh bude představovat přibližnou odchylku přesnosti polohy přístroje, tj. Vaší polohy, založené na EPE, DOP a přesnosti mapy.

**Orientace –** Smerem k severu: horní okraj displeje představuje sever, ke kterému je mapa vždy orientována. Ve smeru kurzu: natáčí mapu tak, že Vaše trasa vždy směřuje k hornímu okraji displeje a mapa samotná se otáčí podle orientace ke světovým stranám. Ve smeru kurzu: pokud máte spuštěnou navigaci na bod, orientuje se mapa tak, že se stáčí v přímém kurzu k tomuto bodu. Pokud je navigace vypnuta, platí orientace ve směru kurzu.

#### **Záložka 'Mapa'**

**Zakladni mapa –** Zap./Vyp.: zapíná a vypíná vestavěnou základní mapu.

**Hranice map –** Zap./Vyp.: zapíná a vypíná zobrazení vnějších kontur podrobných map na kartě.

**Sirka/delka gridu –** Vyp., Auto, 5m až 1200km: nastavuje maximální měřítko, při kterém se bude ještě zobrazovat síť rovnoběžek a poledníků nad mapou. Některé typy dat se zobrazují pouze na určitá měřítka.

**Popis gridu –** Vyp., Auto, 5m až 1200km: nastavuje maximální měřítko, při kterém se ještě bude zobrazovat popis sítě rovnoběžek a poledníků. Některé typy dat se zobrazují pouze na určitá měřítka.

#### **Záložka 'Linie'**

**Smerova linie –** Vyp., Vzdalen., Hod.: vypíná směrovou linii nebo ji nastavuje na zobrazování podle vzdálenosti nebo času. Směrová linie zobrazuje (za použití času nebo vzdálenosti) směr Vašeho pohybu z aktuální pozice. Linie je na mapě prezentována černou čárou, která je bíle ohraničena.

**Orientacni linie –** Vyp., Auto, 5m až 1200km: nastavuje maximální měřítko, při kterém se ještě bude kurzova orientační linie zobrazovat. Orientační linie je přímá spojnice k cílovému bodu při aktivní navigaci na cíl.

**Kurzova linie –** Vyp., Auto, 5m až 1200km: nastavuje maximální měřítko, při kterém se ještě bude kurzova linie zobrazovat. Kurzova linie je přímá spojnice od bodu, kde byla navigace spuštěna, do cíle.

**Prosla trasa –** Vyp., Auto, 5m až 1200km: nastavuje maximální měřítko, při kterém se ještě bude prošlá trasa zobrazovat na displeji. Některé typy mapových dat se zobrazují pouze na určitá měřítka.

**Ulozene trasy –** Vyp., Auto, 5m až 1200km: nastavuje maximální měřítko, při kterém se ještě budou uložené trasy zobrazovat na displeji. Některé typy mapových dat se zobrazují pouze na určitá měřítka.

#### **Záložka 'Waypoint' tab**

**Body, Navigacni trasa –** nastavuje velikost textu a měřítko pro body a aktivní, naplánované, trasy.

**Text –** Vyp, Maly, Stredni, Velky: nastavuje velikost popisku na displeji.

**Meritko –** Vyp., Auto, 5m až 1200km: nastavuje maximální měřítko, při kterém se ještě bude prvek mapy zobrazovat na displeji. Některé typy dat se zobrazují pouze na určitá měřítka.

# **Hlavní stránky**

# **Map Page**

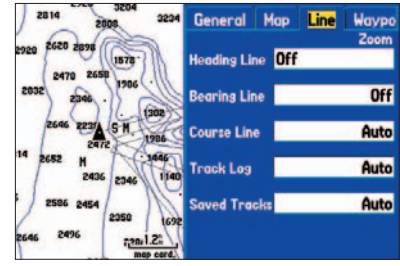

**Line Tab of Map Page Setup Menu**

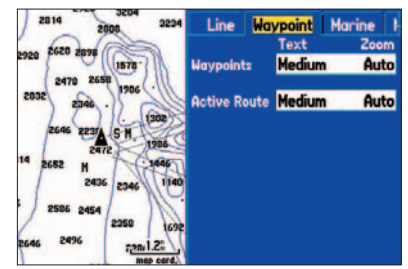

**Waypoint Tab of Map Page Setup Menu**

# **Stránka Mapa**

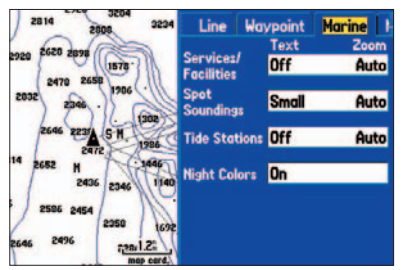

**Záložka Námořní volby stránky Mapa**

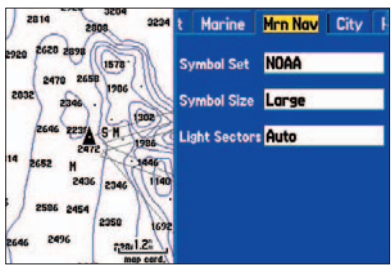

**Záložka Mrn Nav volby stránky Mapa**

#### **Záložka 'Namorni'**

**Services/Facilities, Spot Soundings, Stanice prilivu, Nocni barvy** – nastavuje velikost textového popisu a měřítko zobrazení pro námořní mapové prvky.

**Text –** Vyp, Maly, Stredni, Velky: nastavuje velikost popisu na displeji.

**Meritko –** Vyp., Auto, 5m až 1200km: nastavuje maximální měřítko, při kterém se ještě budou prvky mapy zobrazovat na displeji. Některé typy mapových dat se zobrazují pouze na určitá měřítka.

#### **Záložka 'Mrn Nav' (Marine Navaids - námořní navigační prvky)**

**Symbol Set –** nastavuje, jakou sadou (paletou) se budou symboly zobrazovat:

- Auto: mapy edice BlueChart budou vykreslovány pomocí symbolů shodných se standardem NOAA/NIMA. Ostatní mapová data budou zobrazena tradičními symboly firmy Garmin.
- GARMIN: všechny mapy budou vykresleny tradičními symboly, které používá firma Garmin.
- NOAA: všechny mapy budou vykresleny sadou, která je využívána pro data NOAA/NIMA.
- Mezinarodni: všechny mapy budou vykresleny sadou, používanou IALA.

**Velikost symbolu –** Maly, Stredni, Velky: nastavuje velikost popisu symbolů.

**Light Sectors –** Vyp, Auto, Zap: nastavuje zobrazení/skrytí světelných polí.

#### **Záložka 'Mesto'**

**Velke mesto, Stredni mesto, Male mesto, Mestecko –** nastavuje velikost popisu a měřítko pro města.

**Text –** Vyp, Maly, Stredni, Velky: nastavuje velikost popisu na displeji.

**Meritko –** Vyp., Auto, 5m až 1200km: nastavuje maximální měřítko, při kterém se ještě bude město zobrazovat na mapě. Některé typy mapových dat se zobrazují pouze na určitá měřítka.

#### **Záložka 'Silnice'**

**Freeway, Dalnice, Mistni cesta, Local Road Name, Zeleznice –** nastavuje velikost textu a měřítko pro komunikace.

**Text –** Vyp, Maly, Stredni, Velky: nastavuje velikost popisu na displeji.

**Meritko –** Vyp., Auto, 5m až 1200km: nastavuje maximální měřítko, při kterém se ještě bude komunikace zobrazovat na mapě. Některé typy dat se zobrazují pouze na určitá měřítka.

#### **Záložka 'Bod'**

**Body zajmu, Geo, Exit –** nastavuje velikost textu a měřítko pro body, jakými jsou např. sjezdy z dálnic.

**Text –** Vyp, Maly, Stredni, Velky: nastavuje velikost popisu na displeji.

**Meritko –** Vyp., Auto, 5m až 1200km: nastavuje maximální měřítko, při kterém se ještě bude bod zobrazovat na mapě. Některé typy dat se zobrazují pouze na určitá měřítka.

#### **Záložka 'Oblast'**

**Reka/jezero, Park, Ostatni, Mestsky –** nastavuje velikost textu a měřítko pro plochy, jakými jsou např. řeky.

**Text –** Vyp, Maly, Stredni, Velky: nastavuje velikost popisu na displeji.

**Zoom –** Vyp., Auto, 5m až 1200km: nastavuje maximální měřítko, při kterém se ještě budou plochy zobrazovat na mapě. Některé typy dat se zobrazují pouze na určitá měřítka.

#### **Záložka 'Topo'**

**Major Contour, Inter Contour, Minor Contour, Krajina –** nastavuje velikost textu a měřítko pro topografické linie.

**Text –** Vyp, Maly, Stredni, Velky: nastavuje velikost popisu na displeji.

**Meritko –** Vyp., Auto, 5m až 1200km: nastavuje maximální měřítko, při kterém se ještě budou hranice zobrazovat na mapě. Některé typy dat se zobrazují pouze na určitá měřítka.

# **Hlavní stránky**

# **Map Page**

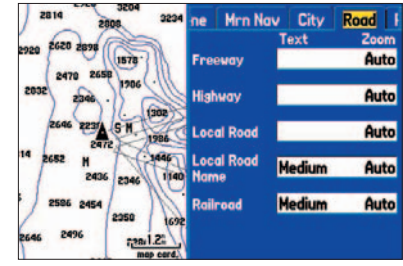

**Road Tab of Map Page Setup Menu**

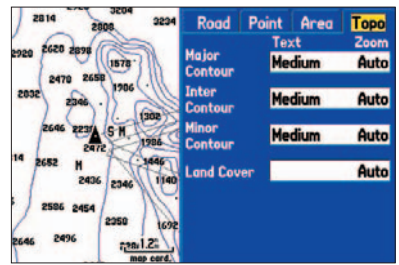

**Topo Tab of Map Page Setup Menu**

# **Stránka Kompas**

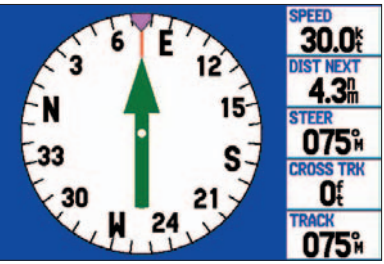

**Stránka Kompas (Námořní mód)**

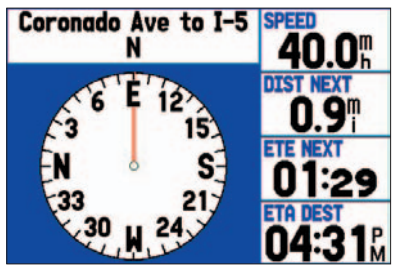

**Stránka Kompas (Automobilový mód)**

#### **Používání stránky Kompas**

Stránka Kompas je standardem při používání námořního režimu, volitelnou volbou v režimu automobilovém. Během aktivní navigace Vám poskytuje grafické znázornění směru k cílovému bodu s doprovodnými datovými poli.

#### **Pro zobrazení stránky Kompas v automobilovém režimu:**

- *1. Pokud jste přepnuti v Automobilovém režimu, stiskněte dvakrát po sobě klávesu*  **MENU** *pro přesun do Hlavního menu.*
- *2.* **Kurzorovou klávesou** *se přesuňte na záložku Displej.*
- *3. Přesuňte se na Pole "Compass Page", stiskněte* **ENTER/MARK***, zvolte funkci 'On' a opět stiskněte* **ENTER/MARK***.*

Střední část stránky Kompas zobrazuje rotující "kompasovou kružnici", která zobrazuje směr Vašeho pohybu. Aktuální směr Vašeho pohybu je zobrazen v horní části kruhu. Směr k cíli je relativní vzhledem ke směru Vašeho pohybu a je zobrazován kurzorovou šipkou ve středu kompasové kružnice. Odchylka od přímého kurzu je zobrazena ve vnější části kružnice. Poznámka: odchylka od kurzu se zobrazuje pouze v námořním módu. Kompasová kružnice a ukazatel směru pracují nezávisle na sobě, aby Vám mohly jednoduše na jedné obrazovce poskytnout informaci o směru Vašeho pohybu a správném směru, kterým se márte vydat. Například, pokud šipka ukazuje přímo vzhůru, pohybujete se nejkratší trasou k cíli. Pokud ukazuje jakýmkoliv jiným směrem, otočte se směrem, kterým šipka ukazuje, abyste se dostali do správného kurzu.

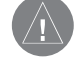

**POZNÁMKA:** *Aby kompas ukazoval správné hodnoty, musíte být neustále v pohybu.* 

Pravá strana stránky Kompas zobrazuje uživatelsky nastavitelná pole s daty, která mohou být užitečná během navigace. Více o popisu polí naleznete v kapitole Dodatky tohoto manuálu.

Během navigace v automobilovém režimu zobrazuje stránka Kompas v horní části displeje navigační informace o jednotlivých odbočkách aktivní trasy. Datová pole po pravé straně se v tomto režimu zobrazují s většími nápisy v přednastavených polích, která jsou patrně podstatnější během jízdy v automobilu než při navigaci na lodi.

#### **Volby stránky Kompas**

Volby stránky Kompas Vám umožňují nastavit si stránku podle vlastních potřeb, zvlášť pro automobilový režim a zvlášť pro námořní. Stejně jako na stránce Mapa, i zde máte možnost změnit si pole po pravé straně na jiné hodnoty, než jsou přednastaveny z výroby a změnit velikost zobrazovaných dat.

#### **Pro zobrazení voleb stránky Kompas:**

- *1. Opakovaně tiskněte klávesu* **PAGE***, dokud se nezobrazí stránka Kompas.*
- *2. Pak stiskněte* **MENU***.*

#### **Pro výběr volby stránky:**

- *1.* **Kurzorovou klávesou** *zvýrazněte jednu z voleb.*
- *2. Stiskněte* **ENTER/MARK***.*

Na stránce Kompas máte k dispozici následující volby:

**Show Course Pointer/Zobrazit kompas –** (pouze námořní režim) zobrazuje ukazatel kurzu, který představuje odchylku od přímé trasy a jak jste od ní odchýleni. Představuje tzv. odchylku od kurzu (CDI - Course Deviation Indicator).

**Zobrazit/Schovat Bug Indicator –** (pouze námořní režim) přepíná mezi zobrazením a nezobrazením směrové chybové odchylky (malý růžový indikátor na kompasové kružnici).

**Rozlozeni stranky –** umožňuje Vám zvolit si velikost textu a čísel datových polí.

**Zmena datovych poli –** umožňuje Vám nadefinovat si typ dat, která se budou zobrazovat v datových polích stránky. Více o popisu polí naleznete v kapitole Dodatky tohoto manuálu.

# **Hlavní stránky**

# **Stránka Kompas**

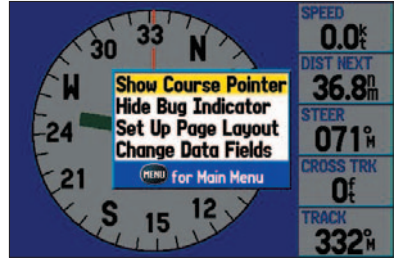

**Volby stránky Kompas (Námořní mód)** 

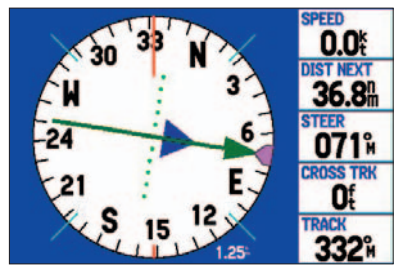

**Stránka Kompas (Námořní mód)** *se zobrazeným ukazatelem kurzu*

# **Stránka Dálnice**

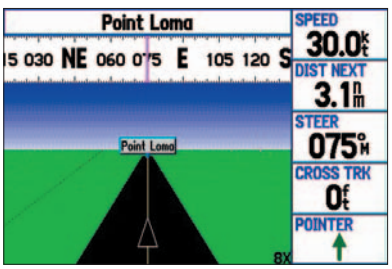

**Stránka Dálnice (Námořní mód)**

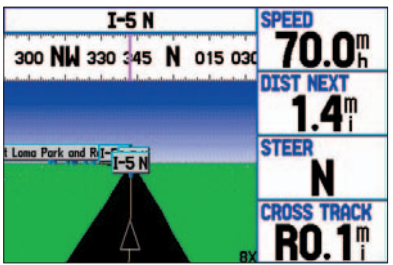

**Stránka Dálnice (Automobilový mód)**

#### **Přehled o stránce Dálnice**

Kdykoliv aktivujete funkce '**Naviguj'**, 'Nviguj zpet' nebo 'Trasa', budete moci na stránce Dálnice sledovat v digitální a grafické podobě průhěh navigace k cíli. Pravá strana stránky obsahuje uživatelsky volně přenastavitelná datová pole, která poskytují užitečné navigační informace. Kompasový pruh v horní části displeje zobrazuje aktuální směr Vašeho pohybu fialovou čárou, zatímco červená čára představuje kurz, kterým byste se měli navigovat na cíl. Abyste toho dosáhli, musíte se točit směrem, kde se tato červená čára nachází, dokud se neztotožní s fialovou čárou Vašeho aktuálního kurzu. Obě čáry se budou překrývat uprostřed kompasového pruhu. Spodní část displeje zobrazuje vizuální navigaci k bodu. Vaše aktuální trasa je symbolizována linií v dolní střední části dálnice.

# **Pro zobrazení/skrytí stránky Dálnice:**

- *1. Stiskněte dvakrát po sobě* **MENU** *pro přesun do Hlavního menu.*
- *2.* **Kurzorovou klávesou** *se přesuňte na záložku Displej.*
- *3. Přesuňte se na Pole "Highway Page" a stiskněte* **ENTER/MARK**
- *4. Zvolte funkci 'Zap' pro její zobrazení, 'Vyp' pro skrytí a stiskněte* **ENTER/MARK***.*

#### **Používání stránky Dálnice**

Jak se blížíte k cílovému bodu, dálnice na stránce se posunuje zároveň s Vaším pohybem a ukazuje Vám, kterým směrem se máte případně natočit. Pokud se navigujete po trase složené z více bodů, je každý z nich, ve Vámi zadaném pořadí, "přišpendlen" na černé podkladové dálnici s bílou středovou linií, která představuje Vaši trasu. Na stránce se zobrazují i body, které jsou v blízkosti trasy, ale nejsou v ní aktivně zahrnuty. Perspektivní měřítko dálnice může být průběžně měněno podle toho, jaký detail dálnice si chcete zobrazit. K dispozici máte pět možností zvětšení od 1X až 16X. Z výroby je přednastaveno zobrazení 8X.

#### **Pro změnu perspetivního měřítka dálnice:**

- *• Stiskněte klávesu zoom* **IN** *pro zvětšení detailu.*
- *• Stiskněte klávesu zoom* **OUT** *pro zmenšení detailu.*

#### **Volby stránky Dálnice**

Volby stránky Dálnice Vám umožňují nadefinovat datová pole a vybrat, které body a trasy se budou zobrazovat. Okno s volbami stránky Vám umožní nastavit si typ datových polí, která se budou na stránce zobrazovat a rovněž i jejich velikost. Můžete si nastavit i zobrazování bodů či tras a celkový vzhled stránky.

# **Pro zobrazení voleb stránky Dálnice:**

- *1. Opakovaně tiskněte klávesu* **PAGE***, dokud se nezobrazí stránka Dálnice.*
- *2. Pak stiskněte* **MENU***.*

#### **To select a menu option:**

- *1.* **Kurzorovou klávesou** *zvýrazněte jednu z voleb.*
- *2. Stiskněte* **ENTER/MARK***.*

Na stránce Dálnice máte k dispozici následují volby:

**Rozlozeni stranky –** umožňuje Vám zvolit si velikost textu a čísel datových polí.

**Zmena datovych poli –** umožňuje Vám nadefinovat si typ dat, která se budou zobrazovat v datových polích stránky. Více o popisu polí naleznete v kapitole Dodatky tohoto manuálu.

**Nastaveni stranky –** zobrazí menu, ve kterém si můžete vybrat z nastavení dvou záložek: Linie a Bod. Každá z nich má několik voleb nastavení hodnot Zap/Vyp pro různé typy položek.

# **Hlavní stránky**

# **Stránka Dálnice**

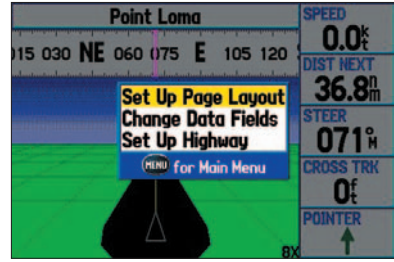

**Volby stránky Dálnice (Námořní mód)**

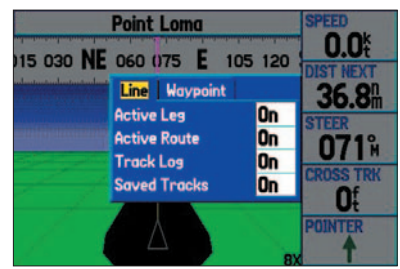

**Nastavení stránky Dálnice**

### **Stránka Aktivní trasa: Námořní mód**

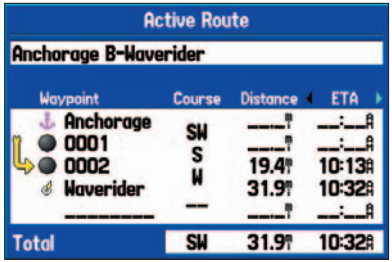

**Stránka Aktivní trasa (Námořní mód)**

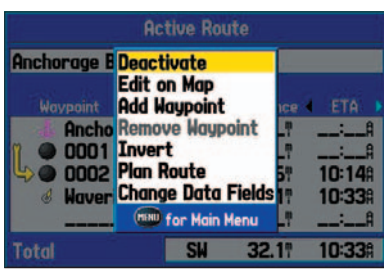

**Volby stránky Aktivní trasa (Námořní mód)**

#### **Stránka Aktivní trasa**

Kdykoliv na přístroji GPSMAP 276C aktivujete navigaci po trase, stránka Aktivní trasa Vám zobrazí jednotlivé body trasy, včetně jména bodu, kurzu, vzdálenosti a několika dalších polí s informacemi. Aktuální lomový bod trasy je na stránce označen šipkou. Jak se pohybujete, seznam bodů se automaticky obnovuje, s aktuálním v horní části seznamu. Stránka Aktivní trasa a stránka Přehled o trase sdílejí mnoho společných prvků a voleb.

#### **Volby stránky Aktivní trasa**

Stiskem klávesy **MENU** vyvoláte na stránce Aktivní trasa následující nabídku:

**Deaktivovat –** ukončí aktuální navigaci.

**Upravit na mape –** umožní editovat trasu přímo na mapě.

**Pridat bod –** vloží bod do trasy před aktuálně označený bod, nebo přidá bod(y) na konec trasy.

**Vyjmi bod –** vymaže vybraný bod z trasy.

**Prevratit –** otočí trasu (navigace bude probíhat v opačném sledu, než byly body zadány).

**Naplanuj trasu –** umožňuje vložit informace o trase aby, navigace po ní byla co nejpřesnější a přijeli jste do cíle včas.

**Zmena datovych poli –** umožňuje Vám nadefinovat si typ dat, která se budou zobrazovat v datových polích stránky. Více o popisu polí naleznete v kapitole Dodatky tohoto manuálu.

#### **Stránka Aktuální trasa**

Kdykoliv spustíte navigaci v automobilovém režimu, budete mít k dispozici stránku Aktuální trasa, která Vám bude zobrazovat jednotlivé odbočky aktuální trasy, včetně popisu ulic, vzdálenosti k odbočce, času příjezdu k odbočce a za jak dlouho k ní přijedete. Jak se pohybujete, seznam odboček se automaticky obnovuje s nejbližší odbočkou v horní části seznamu.

Seznamem odboček můžete volně listovat, pokud stiskněte na nějaké z nich klávesu **ENTER/MARK**, zobrazí se Vám k ní její průběh na stránce Příští odbočka. Stránka Aktuální trasa a Příští odbočka zobrazují shodné informace, pouze jsou na každé v jiné vizuální podobě. Stránka Příští odbočka totiž zobrazuje tvar další odbočky přímo nad mapou.

Pro více informací o stránce Aktivní trasa nahlédněte do kapitoly "Using Routes" oddílu "Basic Operation".

#### **Uložení aktuální trasy**

Aktuální trasu si můžete i uložit, stačí když na stránce Aktuální trasa stisknete tlačítko **MENU**, zvolíte 'Ulozit trasu' a potvrdíte **ENTER/MARK**. Trasa bude uložena a automaticky pojmenována podle počátečního a koncového bodu trasy. Potvrzení uložení ('OK') provedete stiskem **ENTER/MARK**.

# **Hlavní stránky**

# **Stránka Aktuální trasa: Automobilový mód**

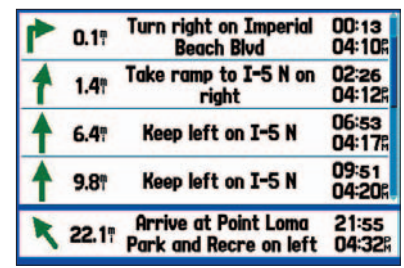

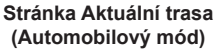

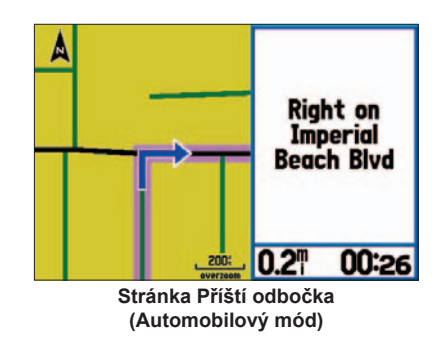

# **Stránka Pozice: Námořní mód**

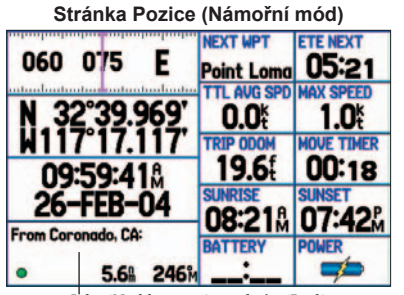

*Jako 'Nejblizsi typ' je vybrán 'Bod' .*   $N$ eibližším bodem je v tomto případě.

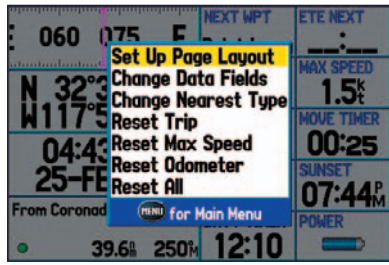

**Volby stránky Pozice (Námořní mód)**

#### **Vysvětlení stránky Pozice**

Stránka Pozice poskytuje rychlý a komplexní přehled důležitých dat, která Vám mohou být užitečná, pokud se navigujete a máte přístroj přepnut do námořního režimu. Z výroby je zobrazení prvků stránky nastaveno na ukazatel kompasu, souřadnic Vaší aktuální pozice, aktuální datum a čas, bod, ze kterého jste navigaci spustili a osm uživatelsky nastavitelných datových polí. Kompas je zobrazen pruhem v horní části displeje a zobrazuje aktuální směr Vašeho pohybu fialovou čárou, zatímco červená čára představuje kurz, kterým byste se měli navigovat na cíl. Abyste toho dosáhli, musíte se točit směrem, kde se tato červená čára nachází, dokud se neztotožní s fialovou čárou vašeho aktuálního kurzu. Obě čáry se budou překrývat uprostřed kompasového pruhu.

#### **Volby stránky Pozice**

Na stránce Pozice máte k dispozici následují volby:

**Rozlozeni stranky –** umožňuje Vám zvolit si vzhled a velikost datových polí.

**Zmena datovych poli –** umožňuje Vám nadefinovat si typ dat, která se budou zobrazovat v datových polích stránky. Více o popisu polí naleznete v kapitole Dodatky tohoto manuálu.

**Zmenit typ nejblizsich –** umožňuje Vám specifikovat typ nejbližší položky u trasy: Automaticky, Mesto nebo Bod. Jak je zobrazeno na obrázku vlevo, jako 'Nejbližší typ' je zvolen 'Bod' a nejbližším bodem, vzhledem k aktuální poloze přístroje, tj Vaší poloze, je bod .....................

**Vymaz trasu –** vymaže informace o trase, vyjma maximální rychlosti a počítadla kilometrů.

**Vymaz max. rychlost –** vymaže maximální rychlost.

**Vymaz pocitadlo km –** vymaže celkovou projetou vzdálenost od doby, kdy bylo naposledy počítadlo resetováno.

**Vymaz vse –** smaže všechny údaje trasového počítače, včetně maximální rychlosti a počítadla kilometrů.

#### **Vysvětlení stránky Trasový počítač**

Trasový počítač zobrazuje rychlý přehled o důležitých datech, která jsou k dispozici pro Vaši trasu, pokud se nacházíte v automobilovém režimu. Vedle aktuální rychlosti zobrazuje spoustu dalších užitečných statistik o trase, jako je směr pohybu, průměrná rychlost nebo čas, po který jste již na cestě.

Před každou novou trasou trasový počítač vymažte. Pokud během trasy častokrát zastavujete, nechte GPSMAP 276C zapnutý, ať stále vyhledává satelity. Dostanete tak přesnější přehled o čase, který jste strávili na cestě.

### **Volby stránky Trasový počítač**

Na stránce Trasový počítač máte k dispozici následují volby. Některé z voleb jsou k dispozici pouze pokud změníte vzhled stránky (viz obrázek vpravo).

**Rozlozeni stranky –** umožňuje Vám zvolit si vzhled a velikost datových polí. Můžete změnit vzhled stránky tak, aby odpovídala stránce Pozice, jak je tomu v Námořním režimu. Budete tak mít k dispozici více informací o trase. Rovněž tak budete mít k dispozici změnu nastavení datových polí, jak je tomu na stránce Pozice. Pro více informací o nastavení stránky Pozice nahlédněte na předchozí stránku.

**Zmenit typ nejblizsich –** umožňuje Vám specifikovat typ nejbližší položky u trasy: Automaticky, Intersection, Mesto nebo Bod.

**Vymaz trasu –** vymaže informace o trase, vyjma maximální rychlosti a počítadla kilometrů.

**Vymaz max. rychlost –** vymaže maximální rychlost.

**Vymaz pocitadlo km –** vymaže celkovou projetou vzdálenost od doby, kdy bylo naposledy počítadlo resetováno.

**Vymaz vse –** smaže všechny údaje trasového počítače, včetně maximální rychlosti a počítadla kilometrů.

# **Hlavní stránky**

# **Stránka Trasový počítač: Automobilový mód**

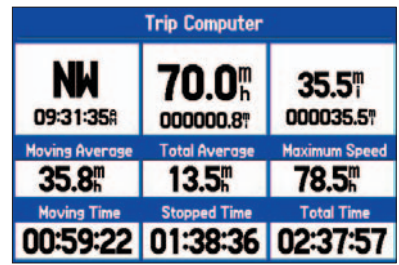

**Stránka Trasový počítač (Automobilový mód)**

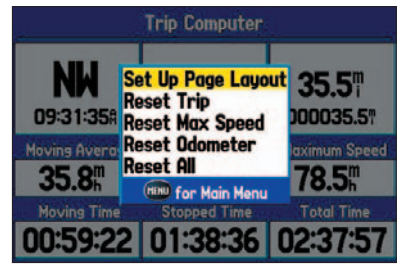

**Volby stránky Trasový počítač (Automobilový mód)**

### **Hlavní nastavení**

### **Přehled**

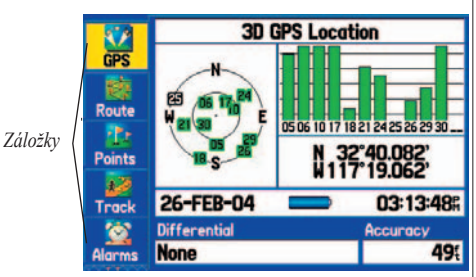

**Hlavní nastavení: Záložka GPS**

#### **Práce se stránkou**

Na stránce 'Hlavni nastaveni' je možné prostřednictvím jednotlivých záložek provádět nastavení přístroje, včetně nastavení parametrů navigace, propojení s počítačem nebo zpracování uživatelských dat. Na stránku 'Hlavni nastaveni' se dostanete z libovolné stránky pomocí klávesy **MENU.** 

#### **Přístup na stránku 'Hlavni nastaveni', její použití:**

- *1. Na libovolné stránce stiskněte dvákrát klávesu* **MENU***. Nyní se nacházíte na stránce 'Hlavni nastaveni'. Stránka je rozdělena do jednotlivých záložek jako jsou GPS, Trasy, Body a další.*
- *2. Výběr požadované záložky provádíte pohybem ve směru NAHORU nebo DOLU pomocí*  **KURZOROVÉ KLÁVESY.** *Vybrána je ta záložka, která je žlutě podsvícena. Po zobrazení konkrétní záložky se stejnou klávesou ve směru VPRAVO přesunete mezi její jednotlivé položky.*
- *3. Pro zobrazení dalších možností na záložce stikněte klávesu* **MENU.** *Pokud chcete změnit některou z položek ve vybrané, záložce stiskněte klávesu* **ENTER.** *Pomocí* **KURZOROVÉ KLÁVESY** *zvýrazněte vybranou možnost a změnu potvrďte opět klávesou* **ENTER.** *Šipkou VLEVO na* **KURZOROVÉ KLÁVESE** *se vrátíte zpět k listování mezi jednotlivými záložkami. Stiskem klávesy* **QUIT** *opustíte stránku 'Hlavni nastaveni'.*

Seznam záložek stránky ´Hlavni nastaveni´, se kterými budete seznámeni v následujícím textu:

**GPS –** zobrazuje informace o rozmístění satelitů na obloze o přesnosti, aktuální pozici, čas a datum.

**Trasa –** umožňuje tvorbu, editaci, aktivaci nebo vymazání navigační trasy.

**Body –** v této záložce můžete vytvářet uživatelské nebo varovné body, dále je editovat nebo vymazat.

**Prosla trasa –** záložka pracuje s aktuální prošlou trasou s možností editace, uložení a zpětné navigace.

**Alarmy –** umožňuje nastavení alarmů navigačních (př. ´Utrzeni kotvy´), systémových (př. ´Presnost´), a sonaru (př. ´Melka voda´).

**Obloha –** poskytuje informace o přilivu a odlivu, východu a západu Slunce a o časech pro lov a rybolov **Zprava –** zobrazuje systémové zprávu, jako např. "Ztrata signalu druzic". Můžete zde nastavit, které zprávy chcete, aby se Vám zobrazovaly.

**Displej –** umožňuje nastavit vlastnosti displeje jako jsou podsvícení, jeho intenzita nebo barevný mód **Zvuk –** v této záložce lze nastavit hlasitost, jazyk v jakém bude přístroj mluvit, zvuková znamení.

*60 61* **Nastaveni –** v této záložce se provádí základní nastavení přístroje GPSMAP 276C.

#### **Práce se záložkou GPS**

Záložka GPS je první ze sekvence záložek na stránce Hlavní nastavení. Na stránce je zobrazen stav funkcí GPS přijímače, především však proces přijmu družicového signálu. Tyto informace Vám pomohou pochopit, co právě GPS přístroj v daném okamžiku dělá.

Dominantou stránky je grafické zobrazení rozložení viditelných satelitů na obloze spolu se sloupcovými grafy, které znázorňují sílu přijímaného signálu. Zobrazení rozložení viditelných satelitů na obloze, neboli pohled na oblohu, poskytuje vizuální informace o stavu vyhledání satelitů pro výpočet polohy přijímače. Pohled na oblohu znázorňují soustředné kružnice s identifikátory viditelných satelitů. Jednotlivé satelity jsou označeny čísly 1 - 32, přičemž vnější kružnice značí horizont, vnitřní kružnice je rovna 45° nad horizontem a střed představuje Váš nadhlavník.

Proces příjmu satelitního signálu může mít tři možnosti grafického zobrazení intenzity signálu:

- Žádný sloupec: Přístroj vyhledává satelity a snaží se je indikovat.
- Nevyplněný slupec: Přístroj našel satelity a probíhá zaměřování (přenos potřebných dat).
- Zelený sloupec: Přístroj získal ze satelitů potřebná data a může začít s výpočtem.

Při vyhledávání a testování satelitů vhodných pro výpočet polohy přijímače se jednotlivé indetifikátory družic v zobrazení střídavě podsvěcují a zhasínají. Zeleně podbarvené identifikátory označují družice, které budou použity pro výpočet polohy.

Jakmile získal přístroj GPSMAP 276C potřebná data z viditelných satelitů a provedl výpočet, zobrazí se v okně Stav přístroje '2D', '2D Diferencialne', '3D', '3D Diferencialne' GPS pozice a zároveň je proveden výpočet Vaší pozice, který se projeví př zobrazení souřadnic a úpravou času a datumu.

V dolní části displeje záložky GPS je zobrazen aktuální datum a čas. Mezi těmito dvěma položkami je indikátor nabití baterie, graficky zobrazující výdrž baterie (**\* \* \* \*** \* \* \* ), právě probíhající nabíjení ( ), nebo napájení přístroje pouze z externího zdroje  $(-\Box \Box)$ .

# **Hlavní nastavení**

# **Záložka GPS**

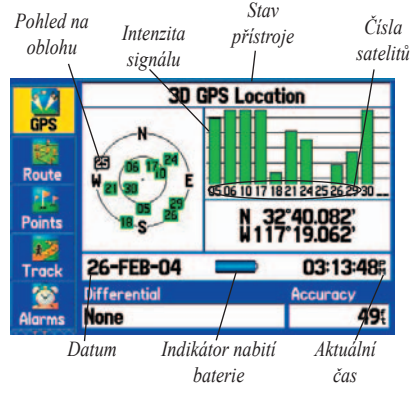

**Hlavní nastavení: Záložka GPS**

# **Hlavní nastavení**

# **Záložka GPS**

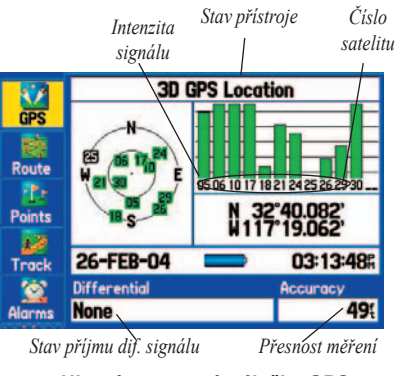

**Hlavní nastavení: záložka GPS**

#### **Stav přijímače**

Nad pohledem na oblolu je umístěna stavová řádka informující uživatele o aktuálním stavu navigace.

- **Vyhledavani satelitu** (Searching the Sky): Přijímač vyhledává satelity, které jsou vidět na obloze.
- **Autolokace** (AutoLocate)**:** GPS přístroj se inicializuje samostatně a přijímá nový almanach. Tento proces může v závislosti na podmínkách trvat až 5 minut.
- **Vyhledavani satelitu** (Acquiring Satellites): Přístroj GPS shromažďuje potřebná data z viditelných satelitů pro výpočet polohy.
- **2D GPS pozice** (2D GPS Location): Ukazuje, že byly zachyceny nejméně tři satelity s dobrou geometrií, a že byla vypočtena poloha v rovině (zeměpisná šířka a délka). Pokud jsou u sloupců znázorňujících intenzitu příjmu signálu z jednotlivých satelitů zobrazeny znaky 'D', je indikována přítomnost zdroje diferenčních nabo WAAS korekcí, které jsou okamžitě použity pro konenčné zpřesnění souřadnic v rovinné složce.
- **3D GPS pozice** (3D GPS Location): Ukazuje, že byly zachyceny nejméně čtyři satelity s dobrou geometrií, a že byla vypočtena poloha ve třech dimenzích (zeměpisná šířka , délka a výška). Pokud jsou u sloupců znázorňujících intenzitu příjmu signálu z jednotlivých satelitů zobrazeny znaky 'D', je indikována přítomnost zdroje diferenčních nabo WAAS korekcí, které jsou okamžitě použity pro konenčné zpřesnění souřadnicového výstupu v prostorové složce.
- **Ztrata signalu druzic** (Lost Satellite Reception): Přistroj GPS již nedokáže sledovat dostatečný počet satelitů, aby poskytl údaj o poloze v módu 2D nebo 3D.
- **Prijimac nepracuje** (Receiver Not Usable): GPS přístroj nedokáže vypočítat aktuální polohu z důvodu interference nebo abnormálních podmínek při jeho příjmu. Doporučuje se přístroj vypnout a po chvíli opět zapnout, případně vyresetovat.
- **GPS simulace** (Simulating GPS): Přístroj je v režimu simulace, neposkytuje tedy reálná navigační data.
- **GPS vypnuto** (GPS Off): Příjem GPS signálu je deaktivován.

#### **Pole 'Diferencni' - stav příjmu diferenčního signálu**

Stav příjmu diferenčního signálu je možné sledovat na spodní řádce záložky GPS. Na této řádce můžete sledovat následující formy:

- **Zadne**: Žádný zdroj diferenčních korekcí není nalezen nebo není povolen v komunikačních nastavních či nastavení WAAS.
- **Vyhledavani WAAS**: WAAS nastavení je 'Zapnuto', přístroj GPS hledá zdroj WAAS signálu.
- **Pouzito WAAS**: WAAS nastavení je 'Zapnuto', přístroj GPS pracuje s WAAS korekcemi.
- **Test propojeni na pobr. vysilace**: Nastavení obecného zdroje diferenčních korekcí (DGPS) je provedeno v komunikačních nastaveních, ale zatím není detekován žádný jejich zdroj.
- **Bez signalu pobr. vysilacu**: DGPS přijímač je připojen, ale přesto nedochází k přenosu RTCM dat (RTCM je formát přenosu diferenčních korekcí) do GPS přístroje.
- **Ladeni pobr. vysilacu**: Přístroj vyhledává frekvenci zdroje diferenčních korekcí.
- **Pouzito DGPS**: Přístroj přijímá diferenční korekce a ihned je zavádí do svých výpočtů.
- **Vyhledavani pobr. vysilacu**: Přístroj vyhledává dostupné frekvence s diferenčními korekcemi.

#### **Dostupné operace na záložce GPS**

Pokud na záložce GPS stisknete klávesu **MENU,** zobrazí se Vám seznam dostupných operací:

**Start/Konec simulace –** funkce slouží pro zapnutí/vypnutí simulačního režimu.

**WAAS zapnout –** zapne příjem WAAS signálu. Podrobnější informace o WAAS naleznete v dodatku.

**Ve smeru pohybu/Smerem k severu –** změna orientace pohledu na oblohu podle aktuálního azimutu 'Ve smeru pohybu', nebo je-li zobrazení s družicemi orientováno na sever 'Smerem k severu'. Je-li nastavena orientace jedním způsobem, objeví se v MENU s dostupnými operacemi možnost opačná.

**Nova nadmorska vyska –** umožňuje ruční nastavení nadmořské výšky.

**Nova pozice –** při překonání větší vzdálenosti než 900 km, umožňuje tato funkce novou inicializaci přístroje. Můžete volit mezi možnostmi vyhledání pozice autolokací 'Automaticky' nebo zobrazením pozice na mapě 'Pouzit mapu'.

# **Hlavní nastavení**

# **Záložka GPS**

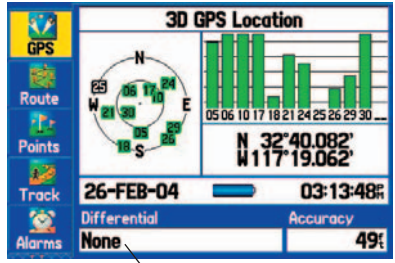

**Hlavní nastavení: Záložka GPS** *Příjem diferenčního signálu*

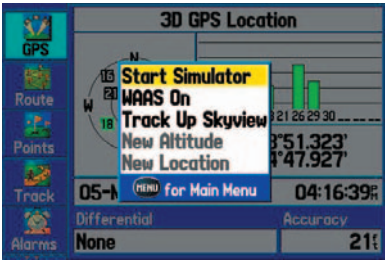

**Dostupné operace v záložce GPS**

### **Hlavní nastavení**

# **Záložka Trasa**

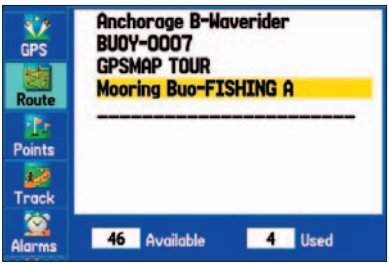

**Záložka Trasa**  *v záložce je zobrazen seznam všech uložených tras*

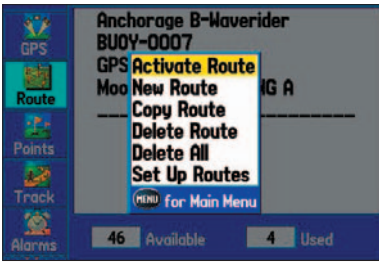

**Dostupné operace v záložce Trasa**

#### **Práce se záložkou Trasa**

V záložce Trasa jsou zobrazeny všechny trasy, které jste ve Vašem přístroji GPSMAP 276C vytvořili. Pro shrnutí informací uvádíme v této části manuálu seznam všech dostupných operací v záložce Trasa, podrobný návod pro tvorbu, editaci a vymazání trasy naleznete v sekci ´Práce s trasami´ na straně 23.

#### **Přístup k záložce 'Trasa':**

- *1. Pro vstup na stránku 'Hlavni nastaveni' stiskněte dvakrát klávesu* **MENU.**
- *2. Pomocí* **KURZOROVÉ KLÁVESY** *zvýrazněte záložku 'Trasa'.*

#### **Dostupné operace na záložce Trasa**

V záložce Trasa jsou zobrazeny všechny trasy, které jsou uloženy v paměti přístroje. Trasy jsou v paměti přístroje řazeny podle abecedy. Po stisknutí klávesy **MENU** se na displeji zobrazí základní dostupné operace:

**Aktivovat trasu –** použijete-li tuto funkci, přístroj Vás začne navigovat po vybrané trase.-

**Nova trasa –** slouží k vytvoření nové trasy, pro plánování nové trasy otevře novou pracovní stránku.

**Kopiruj trasu –** kopíruje zvýrazněnou trasu.

**Vymaz trasu –** vymaže zvýrazněnou trasu.

**Vymaz vse –** slouží k vymazání všech tras z přístroje.

**Nastaveni tras –** funkce slouží k nastavení trasy během navigace. Pro nastavení funkce můžete vybrat možnost 'Auto' nebo 'Manualni'. Pokud vyberete během navigace možnost 'Manualni', přístroj Vás začne navigovat do dalšího Vámi vybraného bodu. Pro aktivaci této funkce stiskněte v průběhu navigace klávesu **NAV/MOB**. Zvýrazněte volbu v Menu navigace 'Pristi trasovy bod' a stiskněte klávesu **ENTER/MARK**.

#### **Přehled**

Záložka body, která je další částí Hlavního nastavení, je rozdělena do dvou podzáložek, 'Uzivatel' a 'Varovne'. V záložce 'Uzivatel' může být uloženo až 3000 vlastních bodů s vlastním názvem, mapovou značkou, souřadnicemi, výškou a případně hloubkou.V obou záložkách jsou body uspořádány podle abecedního pořádku. Podrobný návod pro tvorbu, editaci a vymazání bodů naleznete v sekci ´Práce s body´ na straně 28.

#### **Přístup k záložce 'Body':**

- *1. Pro vstup na stránku 'Hlavni nastaveni' stiskněte dvakrát klávesu* **MENU.**
- *2. Pomocí* **KURZOROVÉ KLÁVESY** *zvýrazněte záložku 'Body'.*

### **Záložka 'Uzivatel.'**

V záložce 'Uzivatel.' jsou zobrazeny všechny body, které jsou uloženy v paměti přístroje. V této záložce můžete body prohlížet, provádět editaci, přejmenování, vymazání jednotlivých bodů nebo provádět vymazání hromadné. Body v této záložce jsou řazeny podle abecedního pořádku.

#### **Záložka 'Varovne'**

Záložka umožňuje stanovit, které body budou mít ve svém okolí kruhovou varovnou zónu. Alarmy mohou pomoci stanovit oblast, které se máte vyhnout, nebo do které je např. zakázaný přístup. Maximální rádius pro deset varovných bodů, které můžete v přístroji uložit, je 99,99 námořních mil, U.S. mil nebo kilometrů.

# **Hlavní nastavení**

# **Záložka Body**

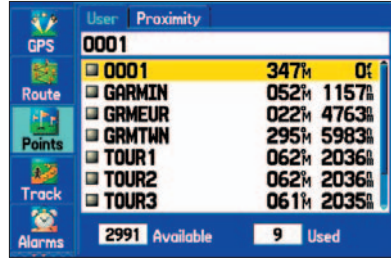

#### **Záložka Body**  *v záložce jsou zobrazeny Uživatelské body*

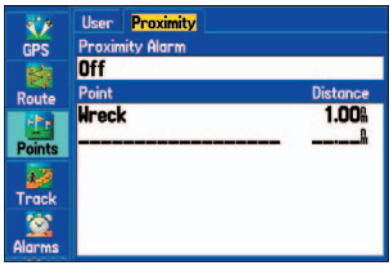

#### **Záložka Varovne**

### **Hlavní nastavení**

### **Záložka Prosla trasa**

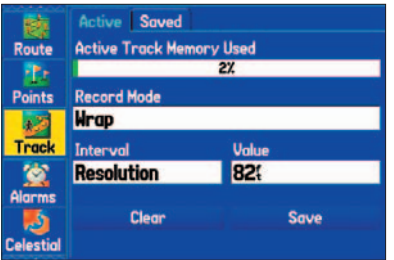

**Záložka Prosla Trasa: 'Aktivni'** 

#### **Přehled**

Přístroj GPSMAP 276C pracuje s tzv. záznamníkem prošlé trasy, tedy elektronickým záznamníkem Vašeho pohybu. Přístroj do své paměti ukládá v určitém časovém, vzdálenostním nebo automatickém intervalu časově vztažené souřadnice míst, kterými procházíte. Záznam prošlé trasy se zobrazuje tečkovanou čarou na stránce Mapa.

Přístroj GPSMAP 276C začíná zaznamenávat prošlou trasu vždy od okamžiku, kdy má dostatečný příjem signálu ze satelitů. Před začátkem každé cesty je doporučeno smazat starší prošlou trasu. Zabráníte tím v případě zaplněné paměti přepisování starších dat. Zaplnění paměti aktivní trasy je zobrazeno v horní části záložky 'Prosla trasa'. Zaplnění paměti je vyjádřeno v procentech, přičemž 0% značí prázdnou paměť, 100% značí paměť zcela zaplněnou.

Chcete-li použít prošlou trasu pro funkci zpětné navigace, je nutné nejdříve trasu uložit. Do paměti přístroje můžete uložit maximálně 15 prošlých tras.

#### **Přístup k záložce 'Prosla trasa':**

- *1. Pro vstup na stránku 'Hlavni nastaveni' stiskněte dvakrát klávesu* **MENU.**
- *2. Pomocí* **KURZOROVÉ KLÁVESY** *zvýrazněte záložku 'Prosla trasa'.*
#### **Záložka 'Aktivni'**

Záložka 'Aktivni' obsahuje ukazatel zaplnění paměti aktivní trasy a dále způsob správy této paměti jako jsou možnosti uložení a vymazání záznamu prošlé trasy a způsoby nastavení intervalu záznamu.

**Typ ukladani –** uživateli jsou k dispozici tři základní typy, prvním je 'Prepis', kdy po zaplnění paměti jsou starší data přepsána novými, dále 'Zaplnit', kdy po úplném zaplnění paměti se proces záznamu automaticky ukončí, a režim 'Vyp', kdy se záznam trasy neprovádí vůbec.

**Interval –** definuje frekvenci a veličinu záznamu dat. Typ 'Vzdalen.' nastavuje tvorbu trasových bodů v uživatelsky definovaném vzdálenostním intervalu, typ 'Cas' nastavuje tvorbu trasových bodů v uživatelsky definovaném časovém intervalu, v typu 'Automaticky' optimalizuje ukládání částí prošlé trasy sám přístroj.

**Hodnota –** udává hodnotu záznamu prošlé trasy podle zvoleného intervalu. Uživateli umožňuje zadat specifický krok vzorkování.

#### **Vymazání prošlé trasy:**

- *1. Pro vstup na stránku 'Hlavni nastaveni' stiskněte dvakrát klávesu* **MENU**.
- *2. Pomocí* **KURZOROVÉ KLÁVESY** *zvýrazněte záložku 'Prosla trasa'. Nyní pomocí šipky vpravo vyberte záložku 'Aktivni'.*
- *3.* **KURZOROVOU KLÁVESOU** *vyberte položku 'Vymaz' a stiskněte klávesu* **ENTER/MARK***.*
- *4. Zvýrazněte pole 'OK' a stiskněte klávesu* **ENTER/MARK***. Nechcete-li prošlou trasu vymazat, stiskněte klávesu* **QUIT** *nebo zvýrazněte pole 'Opustit' a stiskněte klávesu* **ENTER/MARK***.*

#### **Uložení prošlé trasy:**

- *1. Pro vstup na stránku 'Hlavni nastaveni' stiskněte dvakrát klávesu* **MENU**.
- *2. Pomocí* **KURZOROVÉ KLÁVESY** *zvýrazněte záložku 'Prosla trasa'. Nyní pomocí šipky vpravo vyberte záložku 'Aktivni'.*
- *3.* **KURZOROVOU KLÁVESOU** *vyberte položku 'Uloz' a stiskněte klávesu* **ENTER/MARK***.*
- *4. Na displeji přístroje se zobrazí okno s dotazem, zda skutečně chcete uložit celou prošlou trasu. Pro uložení prošlé trasy zvýrazněte volbu 'Ano' a stiskněte klávesu* **ENTER/MARK***.*

## **Hlavní nastavení**

## **Záložka Prosla trasa**

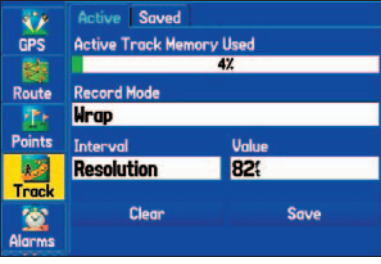

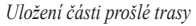

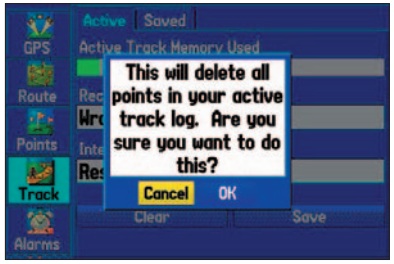

*Vymazání prošlé trasy*

## **Záložka Prosla trasa**

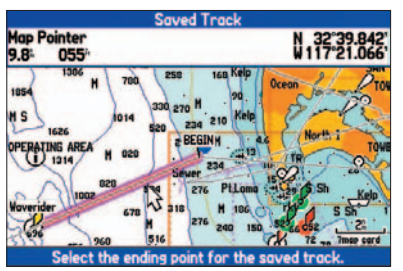

*Uložení části prošlé trasy*

| <b>Track</b>                        |                 |                       |    |  |
|-------------------------------------|-----------------|-----------------------|----|--|
| <b>Name</b><br>27-FEB-04 02         |                 | Color<br><b>Black</b> |    |  |
| <b>Distance</b><br>7.6 <sup>n</sup> |                 | <b>Points</b><br>л    |    |  |
| Area<br>$0.005488$ nm <sup>2</sup>  |                 |                       |    |  |
| Show on Map                         |                 |                       |    |  |
| <b>Delete</b>                       | <b>TracBack</b> | Map                   | OK |  |

**Stránka s ukládáním prošlé trasy**

#### **Uložení pouze části prošlé trasy:**

- *1. Pro vstup na stránku 'Hlavni nastaveni' stiskněte dvakrát klávesu* **MENU**.
- *2. Pomocí* **KURZOROVÉ KLÁVESY** *zvýrazněte záložku 'Prosla trasa'. Nyní pomocí šipky vpravo vyberte záložku 'Aktivni'.*
- *3.* **KURZOROVOU KLÁVESOU** *vyberte položku 'Uloz' stiskněte klávesu* **ENTER/ MARK.**
- *4. Na displeji přístroje se zobrazí okno s dotazem, zda skutečně chcete uložit celou prošlou trasu. Pro uložení pouze části prošlé trasy zvýrazněte volbu 'Ne' a stiskněte klávesu* **ENTER/MARK.**
- *5. Nyní použijte* **KURZOROVOU KLÁVESU** *pro výběr počátku prošlé trasy a stiskněte klávesu* **ENTER/MARK.** *Pro výběr konce prošlé trasy použijte rovněž*  **KURZOROVOU KLÁVESU** a opět *stiskněte klávesu* **ENTER/MARK.**
- *6. Automaticky se Vám otevře stránka s ukládáním prošlé trasy.*

*Chcete-li změnit nazev trasy, zvýrazněte toto pole a stiskněte klávesu* **ENTER/ MARK***, porveďte potřebné úpravy a potvrďte opět klávesou* **ENTER/MARK**

*Pro vymazání prošlé trasy zvýrazněte volbu 'Vymaz' a stiskněte klávesu* **ENTER/ MARK.** *V následujícím okně ještě jednou potvrďte tuto operaci.*

*Pro spuštění funkce navigace zpět, zvýrazněte volbu 'Naviguj zpet' a stiskněte klávesu* **ENTER/MARK.** *Podrobné informace o Zpětné navigaci naleznete v sekci 'Zpětná navigace' na straně 19.*

*Chcete-li zobrazit prošlou trasu na mapě, zvýrazněte volbu 'Mapa' a stiskněte klávesu* **ENTER/MARK.** *Pro návrat zpět z mapové stránky stiskněte klávesu* **QUIT.**

*7. Pro uložení prošlé trasy zvýrazněte volbu 'OK' a stiskněte klávesu* **ENTER/MARK,**  *v opačném případě stiskněte klávesu* **QUIT***.*

#### **Obnovení výchozího nastavení v záložce 'Aktivni':**

- *1. Pro vstup na stránku 'Hlavni nastaveni' stiskněte dvakrát klávesu* **MENU**.
- *2. Pomocí* **KURZOROVÉ KLÁVESY** *zvýrazněte záložku 'Prosla trasa'. Nyní pomocí šipky vpravo vyberte záložku 'Aktivni'.*
- *3. Nyní stiskněte klávesu* **MENU***.*
- *4. Pro obnovení výchozího nastavní stiskněte klávesu* **ENTER/MARK.**

### **Záložka 'Ulozene'**

V záložce 'Ulozene' naleznete seznam všech uložených prošlých tras ve Vašem přístroji. Po stisknutí klávesy **MENU** se Vám zobrazí všechny tyto dostupné informace:

**Ukaz na mape –** zobrazí na mapě vybranou prošlou trasu.

**Naviguj zpet –** funkce spustí navigaci po prošlé trase. Navigaci po prošlé trase můžete provést buď ve směru, v jakém je trasa uložena, nebo ve směru opačném. Podrobné informace o Zpětné navigaci naleznete v sekci 'Zpětná navigace' na straně 19.

**Vymaz proslou trasu –** vymaže vybranou uloženou prošlou trasu z paměti přístroje.

**Vymaz vse –** vymaže všechny uložené prošlé trasy z paměti přístroje.

# **Hlavní nastavení**

# **Záložka Prosla trasa**

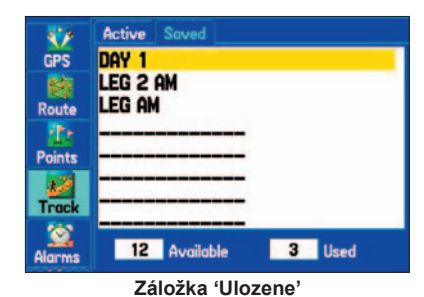

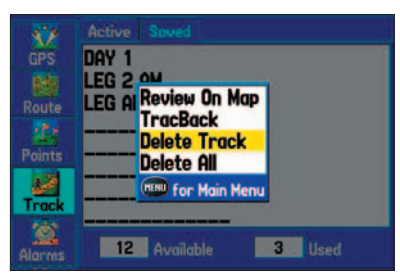

**Dostupne operace v záložce 'Ulozene'**

# **Záložka Alarmy**

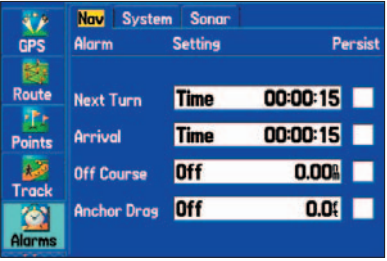

**Záložka Alarmy: záložka 'Nav'** 

#### **Práce s alarmy**

Záložka Alarmy umožňuje nastavení varovných zvukových tónů při překročení uživatelem předem nastavené hondoty.

### **Přístup k záložce 'Alarmy':**

- *1. Pro vstup na stránku 'Hlavni nastaveni' stiskněte dvakrát klávesu* **MENU.**
- *2. Pomocí* **KURZOROVÉ KLÁVESY** *zvýrazněte záložku 'Alarmy'.*

#### **Nastavení alarmu:**

- *1. Pro vstup na stránku 'Hlavni nastaveni' stiskněte dvakrát klávesu* **MENU**.
- *2. Pomocí* **KURZOROVÉ KLÁVESY** *zvýrazněte záložku 'Prosla trasa'. Nyní pomocí šipky vpravo vyberte záložku 'Aktivni'.*
- *3.* **KURZOROVOU KLÁVESOU** *vyberte pole alarmu, které chcete aktivovat a, stiskněte klávesu*  **ENTER/MARK***.*
- *4. Změňte mód na 'Zap' (Vzd. nebo Cas u 'Prijezd' alarmu) a stiskněte klávesu* **ENTER/MARK***.*
- *5. Zvýrazněte pole zcela vpravo, zadejte požadované parametry a stiskněte klávesu* **ENTER/ MARK***.*

Při překročení nastavených parametrů se na displeji přístroje zobrazí zpráva a alarm pětkrát zapípá. Pokud v nastavení alarmu zaškrtnete pole 'Trvani', zobrazí se na displeji přístroje zpráva, upozorňující na překročení nastavených parametrů, a zároveň bude doprovázena zvukovým upozorněním alarmu, do té doby, dokud nestisknete klávesu **ENTER/MARK**.

#### **Nastavení Trvani alarmu:**

- *1. Pro vstup na stránku 'Hlavni nastaveni' stiskněte dvakrát klávesu* **MENU.**
- *2. Pomocí* **KURZOROVÉ KLÁVESY** *zv\ ýrazněte záložku 'Alarmy'.*
- *3.* **KURZOROVOU KLÁVESOU** *vyberte zaškrtávací box alarmu, u kterého chcete mít zapnuto 'Trvani' .(např. 'Utrzeni kotvy')*
- *4. Stiskem klávesy* **ENTER/MARK** *zaškrtněte box 'Trvani' u příslušného alarmu. When an alarm goes off, it sounds until you acknowledge the alarm message by pressing* **ENTER/ MARK.**

#### **Obnovení původního nastavení alarmu:**

- *1. Pro vstup na stránku 'Hlavni nastaveni' stiskněte dvakrát klávesu* **MENU.**
- *2. Pomocí* **KURZOROVÉ KLÁVESY** *zvýrazněte záložku 'Alarmy'.*
- *3. Stiskněte klávesu* **MENU***.*
- *4. Vyberte volbu 'Obnovit vychozi nastaveni' pro obnovení nastavení záložky, na které se právě nacházíte, nebo vyberte 'Vychozi nastaveni vsech alarmu' pro vychozi nastavení všech záložek alarmu. Pro potvrzení stiskněte klávesu* **ENTER/MARK***.*

### **Záložka pro alarmy 'Nav' (Navigce)**

**Otacka(pristi) –** nastavení alarmu pro upozornění na příští odbočku v navigační trase. Vyberete-li zde volbu 'Vyp' alarm Vás nebude na příští odbočku upozorňovat. Zvolíte-li možnost 'Vzd.', musíte do přístroje zadat vzdálenost, při jejímž dosažení Vás alarm upozorní na další odbočku. Zadáte-li například 1 km, budete zvukovým znamením alarmu upozorněni jeden kilometr před další odbočkou(otáčkou). Třetí možností nastavení alarmu je volba 'Cas'. Při výběru této volby zadejte čas, jak dlouho před odbočením (otáčkou) Vás alarm upozorní. Pokud například zadáte 00:02:00, zvukové znamení alarmu Vás pokaždé upozorní dvě minuty před dosažením odbočky(otáčky). Výběrem možnosti 'Auto' necháváte upozornění na příští otáčku na uvážení přístroje.

**Prijezd –** nastavení alarmu na upozornění, nacházíte-li se určitý čas nebo vzdálenost od cílového bodu. Vyberete-li možnost 'Vyp', alarm Vás nebude upozorňovat na příjezd do cíle. Další možností je volba 'Vzd.', musíte do přístroje zadat vzdálenost, při jejímž dosažení Vás alarm upozorní na příjezd do cíle. Zadáte-li například 1 km, budete zvukovým znamením alarmu upozorněni jeden kilometr před další odbočkou(otáčkou). Třetí možností nastavení alarmu je volba 'Cas'. Při výběru této volby zadejte čas, jak dlouho před dosažením cíle Vás alarm upozorní. Pokud například zadáte 00:02:00, zvukové znamení alarmu Vás upozorní dvě minuty před dosažením cílového bodu. Výběrem možnosti 'Auto' necháváte upozornění na příští otáčku na uvážení přístroje.

**Pricna odch. –** nastavení alarmu, který Vás upozorní, pokud se odchýlíte z požadovaného kurzu. Pro zapnutí alarmu vyberte volbu 'Zap' a zadejte vzdálenost, při jejímž překročení budete alarmem upozorněni.

**Utrzeni kotvy –** nastavení alarmu, který Vás upozorní pokud, při kotvení jste unášeni proudem a překonáte určitou vzdálenost. Pro zapnutí alarmu vyberte volbu 'Zap' a zadejte vzdálenost, při jejímž překročení budete alarmem upozorněni.

# **Hlavní nastavení**

# **Záložka Alarmy**

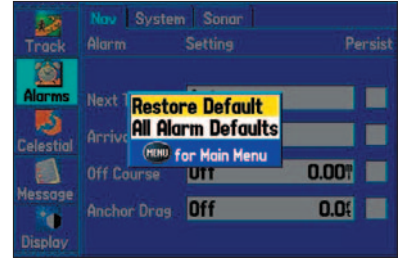

**Záložka Alarmy: záložka 'Nav'**

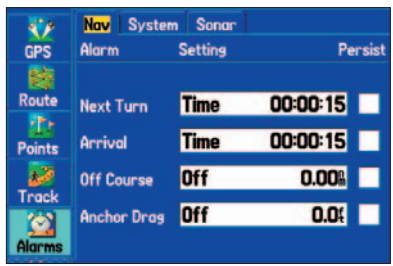

**Záložka Alarmy: záložka 'Nav'**

# **Záložka Alarmy**

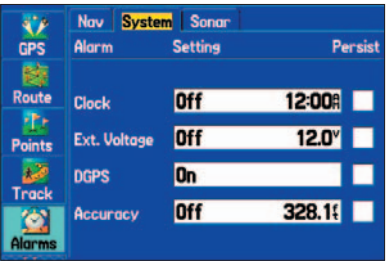

**Záložka Alarmy: záložka 'System'**

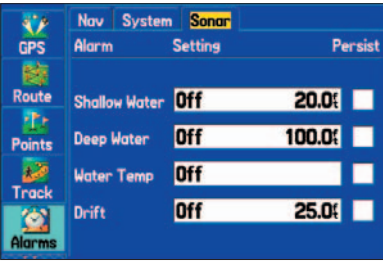

**Záložka Alarmy: záložka 'Sonar'** 

### **Záložka pro alarmy 'System'**

**Hodiny –** umožňují nastavení alarmu v předdefinovaný čas. Čas je brán jako systémový nebo jako lokální, pokud je nastaven. Chcete-li zapnout alarm Hodiny, musíte v daném poli vybrat položku 'Zap.' a definovat čas, kdy se má alarm zapnout.

**Externi napeti –** nastavení alarmu se používá pro případ poklesu externího napájení. V poli 'Externi napajeni' vyberte možnost 'Zap.' a nastavte limit napájení, kdy při poklesu na jeho hladinu budete upozorněni zvukovým znamením alarmu.

**DGPS –** nastavení alarmu umožňuje identifikovat zapnutí příjmu diferenčního signálu.

**Presnost –** alarm umožňující upozorňovat na zhoršení přesnosti navigace. Vyberte volbu 'Zap.' a bude-li zvolená přesnost překročena, budete upozorněni zvukovým znamením alarmu.

### **Záložka pro alarmy 'Sonar'**

**Melka voda –** nastavením alarmu budete upozorněni v okamžiku, kdy loď překročí hranice parametru zadaného pro mělkou vodu . Pro nastavení této funkce zvolte možnost 'Zap'a zadejte hloubku vody, která by neměla být překročena. Pro správné fungování alarmu musíte mít přístroj propojen se zapnutým sonarem komunikujícím s přístrojem ve formátu NMEA.

**Hluboka voda –** nastavením alarmu budete uporněni v okamžiku, kdy loď se právě nachází ve specifikované hloubce, či ještě vyšší. Pro nastavení této funkce zvolte možnost 'Zap'a zadejte hloubku vody, která by neměla být překročena. Pro správné fungování alarmu musíte mít přístroj propojen se zapnutým sonarem komunikujícím s přístrojem ve formátu NMEA.

**Teplota v. –** nastavení alarmu umožňuje upozornit na teplotu vody, která překročila buď dolní nebo horní mez nastavené teploty vody. Alarm rovněž umožňuje kontrolu rozmezí teploty vody uvnitř nebo venku. Vyberte možnost 'Nad' nebo 'Pod' a zadejte požadovanou teplotu. Další možností je zadat volbu 'Uvnitř' nebo 'Venku' a dále rozmezí teplot. Pro správné fungování alarmu musíte mít přístroj propojen se zapnutým sonarem komunikujícím s přístrojem ve formátu NMEA.

**Snos –** zvukovým znamením alarmu budete upozorněni pokud unášení lodi překročí nastavenou vzdálenost. Pro zapnutí alarmu vyberte volbu 'Zap.' a zadejte vzdálenost.

#### **Práce se záložkou 'Obloha'**

Záložka Obloha nabízí pro zadané datum, čas a pozici zobrazení informací o přílivu a odlivu. Doplňující funkcí je vypočtení času východu a západu Slunce a Měsíce nebo časů vhodných pro lov a rybolov. Tyto podrobné informace lze získat nejen pro aktuální polohu, datum a čas, ale rovněž pro zadaná data nebo data podle pohyblivého kurzoru na mapě.

### **Přístup k záložce 'Obloha':**

- *1. Pro vstup na stránku 'Hlavni nastaveni' stiskněte dvakrát klávesu* **MENU.**
- *2. Pomocí* **KURZOROVÉ KLÁVESY** *zvýrazněte záložku 'Obloha'.*

### **Záložka 'Přílivy'**

Záložka 'Prilivy' je dominantní částí záložky 'Obloha'. Na displeji přístroje je graficky zobrazen průběh přílivu a odlivu v průběhu 24 hodin. Podrobné informace jsou zpracovány na základě databáze v přístroji, která obsahuje 3000 stanic na pobřeří Severní Ameriky, Aljašky a Evropy.

Graf na displeji přístroje zobrazuje časový průběh přílivu a odlivu na daném místě. Zobrazovány jsou rovněž hodnoty změny výšky vodní hladiny. Časové měřítko, jako lišta v horní a dolní partii grafu, je ještě rozlišeno na den a noc, tmavým a světlým zabarvením lišty. Horní lišta časového měřítka zobrazuje lokální čas (LCL) , spodní pak čas platný na dané stanici (STA). Svislá čára protínající graf a spojující obě časové lišty značí aktuální čas.

Silná vodorovná čára protínající křivku grafu představuje úroveň aktuální hodnoty slapového jevu na stanici, druhá slabší vodorovná čára, reprezentuje MLLW ( Mean Lower Low Water) - dlouhodobé průměrné výšky vodní hladiny, k té jsou relativně vztaženy okolní hodnoty přílivu a odlivu. Tato linie se zobrazuje pokud se rozmezí naměřených hodnot na přílivové stanici pohybuje okolo nuly nebo níže.

V dolní části stránky je zobrazen čas a výška informující o maximální a minimální přílivové vlně.

# **Hlavní nastavení**

# **Záložka Obloha**

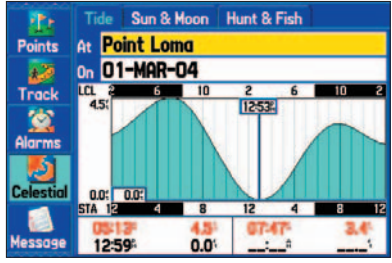

**Záložka 'Obloha': záložka 'Prilivy'**

# **Záložka Obloha**

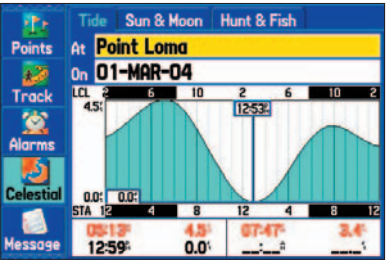

**Záložka Obloha: záložka 'Priliv'**

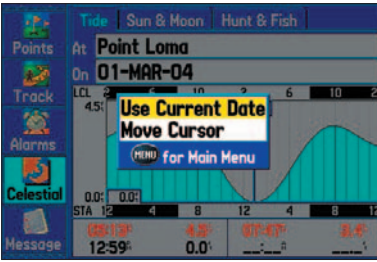

**Dostupné operace na záložce 'Priliv'**

### **Zobrazení grafu přílivu v různých přílivových stanicích:**

- *1. V záložce 'Priliv' zvýrazněte pole 'V' a stiskněte klávesu* **ENTER/MARK***. Automaticky se otevře vyhledávácí menu s rejstříkem stanic přílivu a odlivu.*
- *2. Stiskněte klávesu* **MENU** *a vyberte jednu z možných voleb 'Blizko aktualni pozice', 'Pobliz soucasne trasy', 'Pobliz jineho' (při výběru 'Pobliz jineho' , co určíte), nebo 'Pobliz cile'. Seznam je aktualizován podle Vašich požadavků.*
- *3. Vyberte požadovanou stanici přílivu a odlivu a stiskněte klávesu* **ENTER/MARK***.*
- *4. Na displeji přístroje se zobrazí stránka s informacemi o přílivové stanici. Pro zobrazení podrobných informací zvýrazněte pole 'OK' a stiskněte klávesu* **ENTER/MARK***.*
- *5. Na displeji přístroje bude vykreslen graf přílivu a odlivu ve vybrané stanici.*

#### **Zobrazení grafu přílivu pro různé datum:**

- *1. V záložce 'Priliv' zvýrazněte pole 'na' a stiskněte klávesu* **ENTER/MARK***.*
- *2. Pomocí* **KURZOROVÉ KLÁVESY** *zadejte požadované datum a stiskněte klávesu*  **ENTER/MARK***.*
- *3. Po vybrání požadovaného datumu stiskněte klávesu* **ENTER/MARK***. Přístroj nyní zobrazí graf přílivu a odlivu pro vybrané datum.*

Chcete-li opět použít současné datum, zvýrazněte pole s datumem, stiskněte klávesu MENU a zvýrazněte volbu 'Pouzij aktualni datum'. Pro potvrzení stiskněte klávesu ENTER/MARK.

#### **Zobrazení grafu přílivu pro různé časy během dne**

- *1. Na záložce 'Priliv' stiskněte klávesu* **MENU.***FZvýrazněte volbu 'Pohyb kurzorem' a potvrďte stisknutím klávesy* **ENTER/MARK***.*
- *2.* **KURZOROVOU KLÁVESOU** *pomocí šipek vpravo a vlevo můžete vybrat požadovaný čas.*
- *3. Pro návrat na současný čas stiskněte klávesu* **MENU** *a vyberte volbu 'Ukonci pohyb kurzoru'. Potvrďte stisknutím klávesy* **ENTER/MARK***.*

### **Rychlé spuštění kurzorového módu pro prohlížení grafu přílivu:**

- *1. Pomocí* **KURZOROVÉ KLÁVESY** *se šipkou dolu přesuňte na oblast grafu přílivu.*
- *2. Pomocí šipky vpravo a šipky vlevo se můžete plynule přesouvat po grafu přílivu.*

#### **Záložka 'Slunce & Mesic'**

Záložka 'Slunce & Mesic' Vám poskytuje informace o časech východu a západu Slunce a Měsíce. Na obrazovce displeje je zároveň zobrazena fáze měsíce. Všechny tyto údaje je možné v přístroji zjistit z libovolné pozice a v libovolném čase. V záložce můžete rovněž animovat vzájemný pohyb Slunce a Měsíce a přechod jednotlivých fází Měsíce. Stisknutím klávesy **MENU** zobrazíte volby s možnostmi nastavení orientace pohledu na oblohu na 'Ve smeru pohybu' nebo'K severu'.

#### **Přístup k záložce 'Slunce & Mesic':**

- *1. Pro vstup na stránku 'Hlavni nastaveni' stiskněte dvakrát klávesu* **MENU.**
- *2. Pomocí* **KURZOROVÉ KLÁVESY** *zvýrazněte záložku 'Obloha'.*
- *3.* **KURZOROVOU KLÁVESOU** *se přesuňte na záložku 'Slunce & Mesic'.*

### **Zobrazení v založce záložky 'Slunce & Mesic' pro různé datum:**

- *1. V záložce 'Slunce & Mesic' zvýrazněte pomocí* **KURZOROVÉ KLÁVESY** *pole 'Datum' a stiskněte klávesu* **ENTER/MARK***.*
- *2. Pomocí* **KURZOROVÉ KLÁVESY** *zadejte požadované datum a stiskněte klávesu* **ENTER/ MARK***.*
- *3. Po vybrání požadovaného datumu stiskněte klávesu* **ENTER/MARK***. Přístroj nyní zobrazí informace pro vybrané datum.*

### **Zobrazení informací 'Slunce & Mesic' z různých pozic:**

- *1. V záložce 'Slunce & Mesic' zvýrazněte pomocí* **KURZOROVÉ KLÁVESY** *pole 'Z' a stiskněte klávesu* **ENTER/MARK***.*
- *2. Zvýrazněte volbu 'Pouzij vyhledavani' a stiskněte klávesu* **ENTER/MARK***. V přístroji se automaticky otevře okno s možnostmi vyhledávání.*
- *3. Vyberte 'Body', nebo 'Body zajmu' a stiskněte klávesu* **ENTER/MARK***.*
- *4. Nyní vyberte požadovaný bod nebo bod zajmu a stiskněte klávesu* **ENTER/MARK***. Přístroj Vám zobrazí informace o východu a západu Slunce a Měsíce v místě, které jste vybrali.*

Chcete-li opět použít současné datum, zvýrazněte pole s datumem, stiskněte klávesu MENU a zvýrazněte volbu 'Pouzij aktualni datum'. Pro potvrzení stiskněte klávesu ENTER/MARK.

## **Hlavní nastavení**

# **Záložka Obloha**

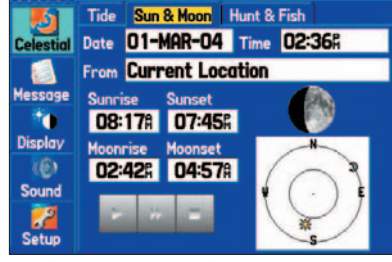

**Záložka Obloha: záložka 'Slunce & Mesic'**

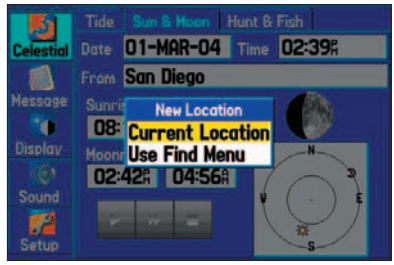

**Dostupné operace na záložce**

# **Záložka Obloha**

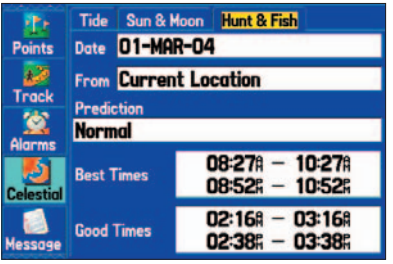

**Záložka Obloha: záložka 'Lov & Ryby'**

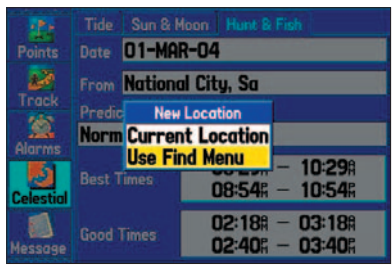

**Dostupné operace na záložce 'Lov & Ryby'**

#### **Záložka 'Lov & Ryby'**

Záložka 'Lov & Ryby' Vám poskytuje předpověď časů vhodných pro lov a rybolov, v závislosti na poloze a specifikovaném datumu.

#### **Přístup k záložce 'Lov & Ryby':**

- *1. Pro vstup na stránku 'Hlavni nastaveni' stiskněte dvakrát klávesu* **MENU.**
- *2. Pomocí* **KURZOROVÉ KLÁVESY** *zvýrazněte záložku 'Obloha'.*
- *3.* **KURZOROVOU KLÁVESOU** *se přesuňte na záložku 'Lov & Ryby'.*

### **Zobrazení v založce 'Lov & Ryby' pro různé datum:**

- *1. V záložce 'Lov & Ryby' zvýrazněte pomocí* **KURZOROVÉ KLÁVESY** *pole 'Datum' a stiskněte klávesu* **ENTER/MARK***.*
- *2. Pomocí* **KURZOROVÉ KLÁVESY** *zadejte požadované datum a stiskněte klávesu* **ENTER/ MARK***.*
- *3. Po vybrání požadovaného datumu stiskněte klávesu* **ENTER/MARK***. Přístroj nyní zobrazí informace pro vybrané datum.*

### **Zobrazení informací v záložce 'Lov & Ryby' z různých pozic:**

- *1. V záložce 'Lov & Ryby' zvýrazněte pomocí* **KURZOROVÉ KLÁVESY** *pole 'Z' a stiskněte klávesu* **ENTER/MARK***.*
- *2. Zvýrazněte volbu 'Pouzij vyhledavani' a stiskněte klávesu* **ENTER/MARK***. V přístroji se automaticky otevře okno s možnostmi vyhledávání.*
- *3. Vyberte 'Body', nebo 'Body zajmu' a stiskněte klávesu* **ENTER/MARK***.*
- *4. Nyní vyberte požadovaný bod nebo bod zajmu a stiskněte klávesu* **ENTER/MARK***. Přístroj Vám zobrazí informace o východu a západu Slunce a Měsíce v místě, které jste vybrali.*

Chcete-li opět použít současné datum, zvýrazněte pole s datumem, stiskněte klávesu MENU a zvýrazněte volbu 'Pouzij aktualni datum'. Pro potvrzení stiskněte klávesu ENTER/MARK.

#### **Zobrazení záložky**

Záložka zpráva je rozdělena do dvou částí. V části 'Zaznam' je uložen seznam všech zpráv, které byly zobrazeny na displeji přístroje (např. 'Slabe baterie'). K prohlížení seznamu zpráv v záložce 'Zaznam' použijte **KURZOROVOU KLÁVESU**. V části 'Filtr zaznamu' můžete nastavit, které zprávy se Vám budou na displeji přístroje zobrazovat.

#### **Přístup k záložce 'Zprava':**

- *1. Pro vstup na stránku 'Hlavni nastaveni' stiskněte dvakrát klávesu* **MENU.**
- *2. Pomocí* **KURZOROVÉ KLÁVESY** *zvýrazněte záložku 'Zprava'.*
- *3.* **KURZOROVOU KLÁVESOU** *se přesuňte na první záložku 'Zaznam', zvýrazněte libovolnou zprávu ze seznamu. Po stisknutí klávesy* **ENTER/MARK** *ase Vám zobrazí podrobné informace k jednotlivým zprávám.***Nastavení zobrazení a skrytí zpráv v záložce 'Filtr zaznamu':**
- *1. V záložce 'Zprava' zvýrazněte pomocí* **KURZOROVÉ KLÁVESY** *záložku' Filtr zaznamu'. Ve výchozím nastavení se zobrazují všechny zprávy.*
- *2.* **KURZOROVOU KLÁVESOU** *zvýrazněte zprávu, kterou chcete skrýt a stiskněte klávesu* **ENTER/MARK***.*
- *3. Název zprávy se přesune do tabulky 'Skryt'. Chcete-li přesunout zprávu zpět do tabulky 'Ukaz', tak jí zvýrazněte v tabulce 'Skryt' a stiskněte klávesu* **ENTER/MARK***.*

# **Hlavní nastavení**

# **Záložka Zpráva**

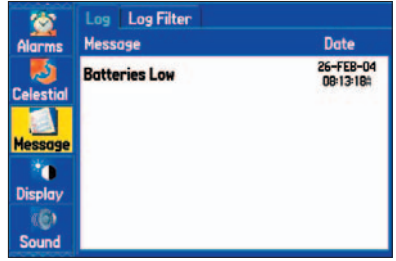

**Záložka Zprava: záložka 'Zaznam'**

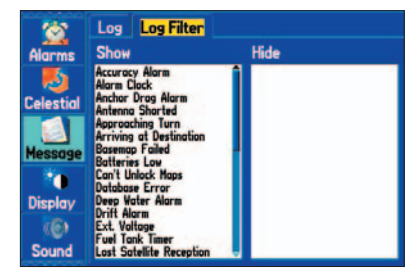

**Záložka Zpráva: záložka 'Filtr záznamu'**

# **Záložka Displej**

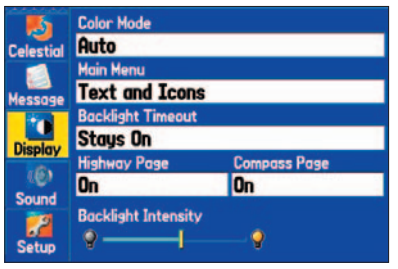

**Hlavní nastavení: záložka 'Displej'**

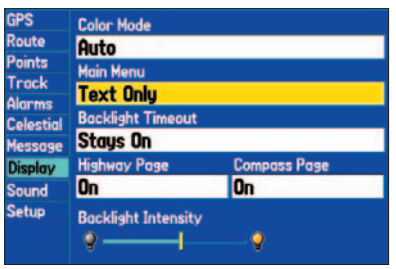

*Zobrazení Hlavního nastavení jako text*

#### **Nastavení zobrazení, práce se záložkou**

V záložce 'Displej' lze v přístroji nastavit vzhled Hlavního nastavení, které stránky se v přístroji budou zobrazovat, čas podsvícení a rozlišení na noční a denní mód.

**Barevny mod –** umožňuje nastavení podbarvení displeje na zobrazeni 'Denni', 'Nocni', nebo 'Auto'. Mód 'Auto'dokáže automaticky přepínat mezi módem denním a nočním.

**Hlavni menu (nastaveni) –** nastavuje vzhled hlavního menu na možnosti popisu jednotlivých záložek ikonou a textem nebo pouze textem.

**Cas podsviceni –** umožňuje nastavit delku trvani podsviceni displeje. Nastavení kratších časových úseků nalezne uplatnění při napájení přístroje pouze z baterii z důvodu úspory baterie. Při napájení z cigaretového zapalovače nebo z elektrické sítě je možné mít podsvícení trvale zapnuto.

**Stranka dalnice –** zapne nebo vypne zařazení stránky s navigační dálnicí mezi hlavní stránky přístroje.

**Stranka kompas –** zapne nebo vypne zařazení stránky s kompasem mezi hlavní stránky přístroje

**Intenzita podsviceni –** nastavuje intezitu podsvícení**.** Ovládání intenzity podsvícení se provádí pomocí **KUROZOVÉ KLÁVESY**, kdy šipkou vpravo intenzitu zvyšujete a šipkou vlevo naopak.

### **Přístup k záložce 'Displej':**

- *1. Pro vstup na stránku 'Hlavni nastaveni' stiskněte dvakrát klávesu* **MENU.**
- *2. Pomocí* **KURZOROVÉ KLÁVESY** *zvýrazněte záložku 'Displej'.*

#### **Obnovení výchozího nastavení v záložce 'Displej:**

- *1. Vstupte na záložku 'Displej'.*
- *2. Stiskněte klávesu* **MENU***.*
- *3. Zvýrazněte volbu 'Obnovit vychozi nastaveni' a stiskněte klávesu* **ENTER/MARK***.*

#### **Nastavení hlasové navigace a zvuku**

Záložka 'Zvuk' umožňuje nastavit zvukové výstupy přístroje, mezi které patří upozorňování na Zprávy, upozorňování alarmu, ale i hlasový výstup při navigaci.

**Zvuk. znameni –** nastavuje zvuk při používání alarmu a kláves. Zvukové znamení lze použít v režimu 'Klavesy a Alarm' nebo 'Pouze alarmy', nebo 'Vyp'.

**Ton upozorneni –** slouží k nastavení zvukového výstupu těsně před hlasovou navigací.

**Jazyk hlasu –** nastavuje jazyk, ve kterém budete navigováni.

**Hlasitost –** umoňuje nastavení hlasitosti exeterního reproduktoru, Pomocí **KUROZOVÉ KLÁVESY** vpravo můžete hlasitost zvýšit, pomocí šipky vlevo snížit.

#### **Přístup k záložce 'Zvuk':**

- *1. Pro vstup na stránku 'Hlavni nastaveni' stiskněte dvakrát klávesu* **MENU.**
- *2. Pomocí* **KURZOROVÉ KLÁVESY** *zvýrazněte záložku 'Zvuk'.*

#### **Obnovení výchozího nastavení v záložce 'Zvuk:**

- *1. Vstupte na záložku 'Zvuk'.*
- *2. Stiskněte klávesu* **MENU***.*
- *3. Zvýrazněte volbu 'Obnovit vychozi nastaveni' a stiskněte klávesu* **ENTER/MARK***.*

# **Hlavní nastavení**

# **Záložka Sound**

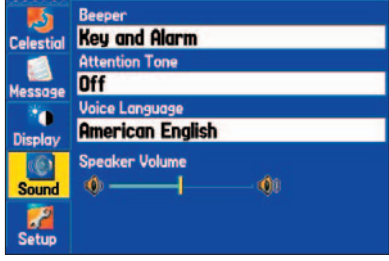

**Hlavní nastavení: záložka 'Zvuk'**

# **Záložka Setup**

|                  | <b>System Road Routing Guidance</b><br><b>Timers</b>                 |  |
|------------------|----------------------------------------------------------------------|--|
| <b>Celestial</b> | <b>System Mode</b><br><b>Usage Mode</b>                              |  |
|                  | <b>Marine</b><br><b>Normal</b>                                       |  |
| <b>Message</b>   | <b>Speed Filter</b>                                                  |  |
|                  | Auto                                                                 |  |
| <b>Display</b>   | <b>Text Language</b>                                                 |  |
|                  | <b>English</b>                                                       |  |
| Sound            |                                                                      |  |
|                  | Note: Usage Mode can also be changed by<br>holding PAGE at any time. |  |

**Main Menu: Setup Tab**

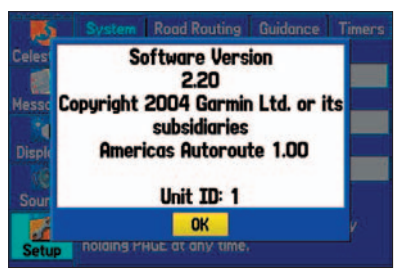

**System Information**

#### **Přehled**

Záložka Setup má několik vlastních záložek, které obsahují rozličná pole, kterými si můžete GPSMAP 276C nastavit podle svých potřeb. Mezi jednotlivými záložkami se můžete pohybovat pomocí **KURZOROVÉ KLÁVESY** stiskem vpravo nebo vlevo.

### **Pro zobrazení záložky Setup:**

- *1. Dvakrát po sobě stiskněte klávesu* **MENU** *pro zobrazení Hlavního menu.*
- *2. Pomocí* **KURZOROVÉ KLÁVESY** *se přesuňte na vertikální záložku 'Setup'.*
- *3. Opět použijte* **KURZOROVOU KLÁVESU** *pro zvýraznění jednotlivých horizontálních záložek, které jsou v následujícím pořadí: System, Road Routing, Guidance, Timer, Time, Units, Location, Owner, Com 1, and Com 2.*

### **Pro nastavení přístroje na hodnoty z výroby:**

- *1. Otevřete Hlavní menu. Zvýrazněte vertikální záložku 'Setup' a stiskněte klávesu*  **MENU***.*
- *2. Zvolte možnost 'Restore Defaults' a stiskněte* **ENTER/MARK***. Pro návrat přístroje na hodnoty, které byly přednasteveny při výrobě zvolte možnost 'All Unit Defaults'.*

Pro zobrazení informací o přístroji GPSMAP 276C stiskněte **MENU** a označte položku 'System Information' a stiskněte **ENTER/MARK**.

### **Záložka 'System'**

Pro zobrazení Hlavního menu stiskněte dvakrát klávesu **MENU** a z vertikálních položek vyberte tu, která nese název 'Setup'. Pak se přesuňte se na horizontální záložku 'System'.

**System Mode –** umožňuje nastavit přístroj na běžný režim provozu ('Normal'), šetřič baterií ('Battery Saver') nebo simulátor ('Simulator'), který slouží pro nacvičení si některých úkonů s přístrojem.

**Usage Mode –** nastavuje přístroj na režim pro použití na vodě ('Marine') nebo silnici 'Automotive').

**Speed Filter –** nastavuje rychlostní filtr přístroje na hodnoty vypnuto ('Off'), automatický filtr ('Auto') nebo zapnuto ('On') kdy si můžete nastavit počet vteřin, kdy přístroj ještě nemá reagovat.

**Text Language –** nastavuje jazyk, kterým se budou zobrazovat jednotlivé textové položky přístroje.

#### **Záložka 'Plánování silniční trasy'**

Pro přesun na záložku 'Road Routing' stiskněte dvakrát po sobě klávesu **MENU** pro zobrazení Hlavního menu. Zvolte vertikální záložku 'Setup' a v ní ce přesuňte na horizontální záložku 'Road Routing'.

**Route Preference –** umožňuje Vám nastavit přístroj na výpočet trasy podle těchto kritérií:

- •Faster Time: toto nastavení používá jako hlavní kritérium čas. Takto vypočtená trasa může být rychlejší, ale delší.
- •Shorter Distance: zde je použita jako kritérium vzdálenost, která ale může ve výsledku způsobit, že na cestě strávíte více času.
- •Off Road: tato volba spočítá vzdálenost nezi Vaší pozicí a cílem vzdušnou čarou, což může být užitečné zejména v místech bez detailního mapového pokrytí.

Ask Me My Preference – nastavujete, zda-li budete dotazováni (či ne) na trasove preference ('Rychlejsi cas', 'Kratsi vzdalenost' nebo 'Mimo silnice') před vlastním přepočtem trasy.

**Calculation Method –** nastavujete si, jak důsledně budete po přístroji vyžadovat vyhledávání trasy. Čím lepší (kvalitnější) trasu budete chtít vypočítat, tím déle to bude trvat.

• Quickest Calculation: podá nejrychleji výsledek, ale trasa nemusí být optimální.

•Quick Calculation: zabere více času než 'Nejrychlejsi vypocet', ale s vyšší kvalitou výsledku.

•Better Route: znamená delší výpočet nez 'Rychly vypocet' a ještě vyšší kvalitu nalezené trasy.

•Best Route: optimální výpočet trasy, který ale zabere nejvíce času.

**Calculate Routes for –** umožňuje využít plně informací podrobných map City Select. Některé cesty totiž mají omezení pro běžná motorová vozidla a mohou být přístupny např. pouze pro vozy záchranné služby nebo vozidla údržby. Zvolením typu vozidla, kde přístroj používáte, se můžete vyhnout zbytečným komplikacím, které by mohly takto vzniknout.

**Avoid –** umožnuje vyhnout se některým prvkům, které by ve Vaší trase mohly být nežádoucí. Přístroj volby použije jen v případě, pokud by alternativa objezdu byla příliš dlouhá vzhledem k celé délce Vaší

# **Hlavní nastavení**

# **Záložka Setup**

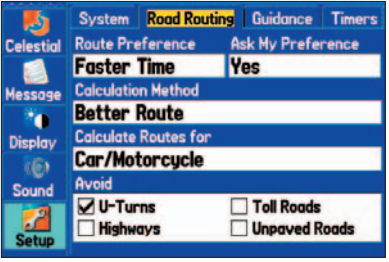

**'Road Routing' tab of the Setup Tab**

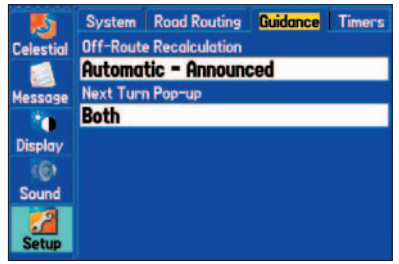

**'Guidance' tab of the Setup Tab**

# **Záložka Setup**

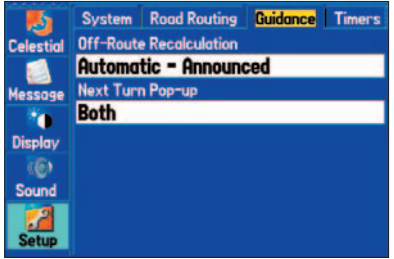

**Záložka 'Navadeni' v Nastavení přístroje**

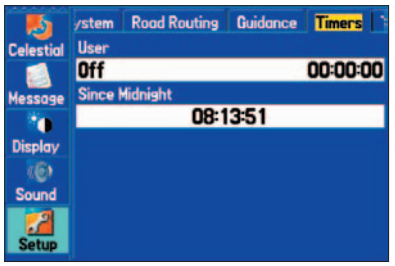

**Záložka 'Stopky' v Nastavení přístroje**

trasy nebo by neexistovala jiná cesta. Na výběr máte z voleb 'U-Turns', 'Toll Roads', 'Highways', a 'Unpaved Roads'.

### **Záložka 'Navádění'**

Pro přesun na záložku 'Guidance' stiskněte dvakrát po sobě klávesu **MENU** pro zobrazení Hlavního menu. Zvolte vertikální záložku 'Setup' a v ní se přesuňte na horizontální záložku 'Guidance'.

**Off-Route Recalculation –** umožňuje Vám nastavit si, zda-li chcete být informováni o přepočítávání trasy ('Prompted') či ne a přístroj bude přepočet provádět automaticky. Rovněž si můžete nastavit oznamování o automatickém typu přepočtu ('Automatic - Announced') nebo tichém režimu přepočtu ('Automatic - Silent'). Přepočet trasy můžete i zcela vypnout ('Off').

**Next Turn Pop-up –** nastavuje zobrazování stránky o příští odbočce pokud na delší dobu stisknete klávesu NAV/MOB ('Held NAV Key Only'), její automatické zobrazování ('Automatically Only') , popř. na obě funkce ('Both') nebo jí můžete zakázat ('Off').

### **Záložka 'Timers'**

Pro přesun na záložku 'Timers' stiskněte dvakrát po sobě klávesu **MENU** pro zobrazení Hlavního menu. Zvolte vertikální záložku 'Setup' a v ní se přesuňte na horizontální záložku 'Timers'.

**User –** umožňuje Vám nastavit stopky na režim načítání času ('Count Up') nebo odečtu ('Count Down'). Můžete je i vynulovat ('Reset') či vypnout ('Off'). Čas odpočítávání vkládáte do pole vpravo.

**Since Midnight –** zobrazuje čas, po který byl přístroj zapnut od půlnoci. Čas se vynuluje pokud provedete nastavení přístroje na hodnoty z výroby ('All Unit Defaults') na záložce 'System'.

#### **Záložka 'Hodiny'**

Záložka 'Time' Vám umožňuje nastavit časový formát a zónu, popř. i zimní či letní čas. Aktuální datum a čas je zobrazen v dolní části stránky.

Pro přesun na záložku 'Time' stiskněte dvakrát po sobě klávesu **MENU** pro zobrazení Hlavního menu. Zvolte vertikální záložku 'Setup' a v ní se přesuňte na horizontální záložku 'Time'.

**Time Format –** umožňuje přepínat mezi časovým formátem 12 a 24 hodin.

**Time Zone –** můžete si nastavit časovou zónu, podle místa, kde se nacházíte. Pokud vyberete 'Jine' a zadáte UTC odsazení (tj. odchylku od Greenwichskeho času) bude se čas rovněž zobrazovat správně. Pro nastavení odsazení můžete nahlédnout na stranu 98.

**Daylight Savings –** může být zapnut, vypnut či nastaven na automatické přepínání.

#### **Záložka 'Jednotky'**

Pro přesun na záložku 'Units' stiskněte dvakrát po sobě klávesu **MENU** pro zobrazení Hlavního menu. Zvolte vertikální záložku 'Setup' a v ní se přesuňte na horizontální záložku 'Units'.

**Distance and Speed –** nastavuje jednotky na námořní ('Nautical (nm, kt)'), anglosaské ('Statute (mi, mh)') nebo metrické ('Metric (km, kh)').

**Direction Display –** nastavuje zobrazování prvků v přístroji na velká písmena ('Cardinal Letter'), číslice ('Numeric Degrees') nebo dílce ('Mils'). Dílec je úhlová jednotka používaná v armádě, kde hodnotě 1° odpovídá 17.78 dílců.

**Temperature –** nastavuje teplotní jednotky 'Fahrenheit (°F)' nebo 'Celsius (°C)'.

**Elevation –** nastavuje zobrazování výšky na 'Feet (ft)' nebo 'Meters (m)'.

**Depth –** nastavuje zobrazování hloubky na 'Feet (ft)', 'Fathoms (fa)' nebo 'Meters (m)'.

## **Hlavní nastavení**

## **Záložka Setup**

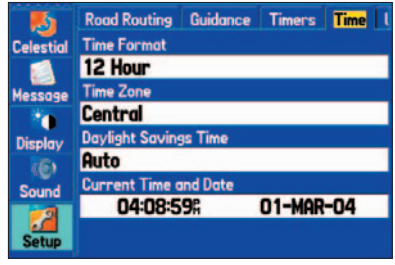

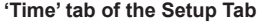

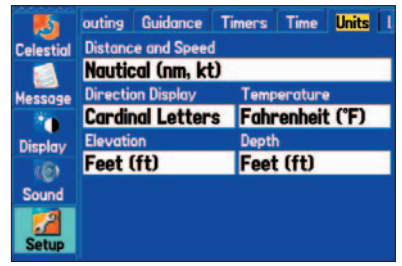

**'Units' tab of the Setup Tab**

# **Záložka Setup**

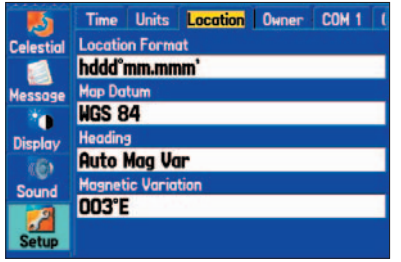

**Záložka 'Pozice' v záložce 'Nastaveni'**

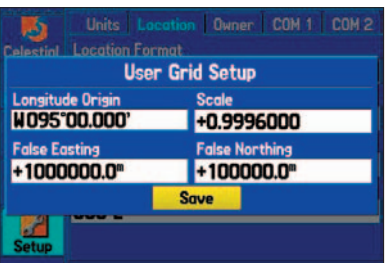

*Nastavení uživatelského souřadného systému*

#### **Záložka 'Pozice'**

Záložka 'Pozice' Vám umožňuje změnit nastavení FORMAT SOURADNIC, REFERENCI ELIP-SOID, SMER POHYBU A MAGNETICKOU VARIACI. Stisknete-li dvakrát klávesu **MENU**, dostanete se do Hlavního nastavení přístroje. Pomocí kurzorové klávesy zvolte v levém sloupci záložku NAS-TAVENI. Poté v horním řádku pomocí kurzorové klávesy zvolte POZICE.

V dodatcích tohoto manuálu naleznete podrobější informace o souřadnicových systémech a elipsoidech. Také internet může být cenným zdrojem informací o tomto tématu. Můžete například vyzkoušet adresu *http://www.nima.mil* (anglicky).

**Format souradnic –** můžete zde nastavit, v jakém souřadném systému budou souřadnice zobrazovány. Možnost výběru formátu souřadnic umožňuje sladit souřadnicový systém v přístroji GPS a papírové mapě.

Výchozí nastavení zobrazování pozice jsou stupně, minuty a tisíciny minut (sss°mm.mmm'). Detailnější informace o nastavení systému S-42 naleznete v dodatcích tohoto manuálu.

**Referencni elipsoid–** umožní Vám ručně nastavit elipsoid použitý k výpočtu pozice. Výchozí nastavení je 'WGS 84'. Přístroj automaticky zvolí nejvhodnější elipsoid v závislosti na vybraném souřadném systému. Změnu elipsoidu proveďte v případě, že vámi používaná mapa pracuje s jiným elipsoidem, než byl automaticky navolen. K dispozici je přes 100 různých elepsoidů + 1 uživatelsky definovaný. Jejich seznam naleznete v dodatcích.

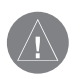

**VAROVÁNÍ:** *Špatná volba elipsoidu může způsobit značnou polohovou chybu.* 

**Smer pohybu –** stanovuje, jakým způsobem bude vypočítán směru pohybu. Uživatel si může vybrat z možností 'Auto mag. variace', 'Pravy', 'Grid' a 'Uzivatelska mag. variace'. 'Auto mag. variace' udává směr k magnetickému severu, který je automaticky vypočítán z Vaší aktuální pozice. 'Pravy', kdy je navigace vztažena k zeměpisnému severu. 'Grid' je vztažený k severu souřadného systému. 'Uzivatelska mag. variace' je magnetický sever s manuálně definovanou magnetickou deklinací. Při změně polohy přijímače (v řádu kilometrů), musíte sami měnit hodnotu deklinace. Hodnota deklinace se zadává do pole 'Magneticka variace'. Hodnota deklinace je číslo v rozsahu 0 - 179 stupňů. Důležité je určit, zda směřuje na východ či na západ.

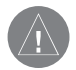

**VAROVÁNÍ:** V poli 'Smer pohybu' nastavujete formát zobrazování směru pohybu a referenční směr, ze kterého bude směr pohybu vypočítáván. Pokud nevíte, jakým způsobem se směr k severu vypočítává, je lepší, když hodnotu nastavení ponecháte na hodnotách z výroby.

#### **Záložka 'Uvitani'**

Uvítací stránka se na přístroji objevuje jako první a má možnost vložení vlastních údajů, jako jsou např. informace o majiteli přístroje.

Pro přístup na záložku 'Uvitani' stiskněte dvákrát klávesu **MENU.** Otevřete tak Hlavní nastavení přístroje. Pomocí kurzorové klávesy vyberte ze seznamu záložku 'Nastaveni'. V této záložce vyberte opět pomocí kurzorové klávesy záložku 'Uvitani'.

Do jednotlivých polích zadejte informace, které chcete, aby byly zobrazeny na úvodní obrazovce.

Chcete-li zobrazit zadané informace vždy při zapnutí přístroje, zaškrtněte box 'Ukazat po zapnuti'. Pro zaškrnutí boxu jej nejdříve zvýrazněte pomocí kurzorové klávesy a potom stiskněte klávesu **ENTER/ MARK.**

# **Hlavní nastavení**

# **Záložka Setup**

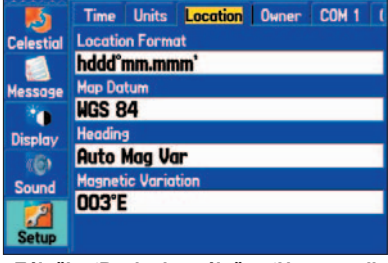

**Záložka 'Pozice' v záložce 'Nastaveni'**

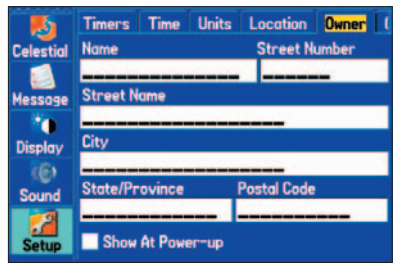

**Záložka 'Uvitani' v záložce 'Nastaveni'**

## **Záložka Setup**

|                  |                                                                           |  | Time Units Location Owner       |  | COM <sub>1</sub> |
|------------------|---------------------------------------------------------------------------|--|---------------------------------|--|------------------|
| <b>Celestial</b> | <b>Serial Data Format</b>                                                 |  |                                 |  |                  |
|                  | Garmin Data Transfer (Disabled)                                           |  |                                 |  |                  |
| Message          |                                                                           |  | <b>USB (GARMIN Data Format)</b> |  |                  |
|                  | <b>Connected</b>                                                          |  |                                 |  |                  |
| <b>Display</b>   |                                                                           |  |                                 |  |                  |
|                  | Note: The GARMIN serial data format is<br>disabled when USB is connected. |  |                                 |  |                  |
| <b>Sound</b>     |                                                                           |  |                                 |  |                  |
|                  |                                                                           |  |                                 |  |                  |

**Záložka 'COM 1' v záložce 'Nastaveni'**

### **Záložka 'COM 1' a 'COM 2'**

Záložka 'COM 1' a 'COM 2' umožňuje nastavovat vstupní a výstupní formáty při propojení přístroje GPS s jiným externím zařízením (např. propojení NMEA, příjem DGPS korekcí, nebo propojení s počítačem). Je-li zapnut příjem DGPS korekcí, je automaticky vypnut příjem signálu WAAS.

Pro přístup k záložce 'Com 1' nebo 'COM 2', stiskněte dvakrát klávesu **MENU.** Ze seznamu Hlasního nastavení přístroje vyberte záložku 'Nastaveni'. Výběr záložky 'Com 1' nebo 'Com 2' proveďte pomocí kurzorové klávesy.

**Seriovy datovy format –** umožňuje nastavení následujících datových formátů:

• **Garmin datovy prenos** – slouží ke komunikaci s počítačem, pro nahrávání a získávání map z prostředí MapSource, obousměrný přenos Bodů, Tras, Prošlých tras atd.

Jakmile k počítači připojíte USB datový kabel s přístrojem, počítač jej automaticky rozpozná, ale bude s přístrojem komunikovat pouze přes formát Garmin. Automaticky bude odpojena i případná komunikace přes sériový port a veškeré formáty přenosu, které jsou možné přes USB propojení, přes něj budou procházet, dokud jej opět neodpojíte.

- **GARMIN DGPS** patentovaný formát používaný s Garmin přijímačem diferenčního signálu GPS (např. GBR 23). Umožňuje ladění antény přijímače přímo pomocí přístroje GPSMAP 276C.
- **NMEA vstup/NMEA vystup**  vstup a výstup standardního formátu dat NMEA 0183 verze 3.01.
- **Text vystup**  výstup textových dat pozice a rychlosti v textovém ASCII formátu. Vstup není žádný.
- **RTCM vstup**  DGPS vstup za použití standardního RTCM SC-104 formátu. Výstup není žádný.
- **RTCM vstup/NMEA vystup**  vstup standardního DGPS formátu RTCM SC-104 a výstup standardního formátu dat NMEA 0183 verze 3.01.
- **RTCM vstup/Text vystup**  DGPS vstup standardního RTCM SC-104 formátu a výstup textových dat pozice a rychlosti v textovém ASCII formátu.
- **Zadne** není žádné připojení.

Při nastavení formátu 'GARMIN DGPS' nebo 'RTCM vstup/NMEA vystup' v přístroji máte možnost přímo kontrolovat stav příjmu diferenčního signálu. Přístroj GPSMAP 276C dokáže automaticky vyhledávat pásma s vysíláním korekcí DGPS nebo můžete přímo zadat frekvenci a rychlost přenosu a přístroj se automaticky naladí na příjem signálu.

### **Nastavení automatického vyhledávání a frekvence:**

- *1. Po nastavení formátu 'GARMIN DGPS' nebo 'RTCM vstup/NMEA vystup', použijte*  **KURZOROVOU KLÁVESU** *k zvýraznění pole 'Pobr. vysilac' a stiskněte tlačítko*  **ENTER/MARK***.*
- *2. Zvýrazněte volbu 'Vyhledani' a stiskněte tlačítko* **ENTER/MARK***. Čísla se v poli 'Frekvence' mění podle toho, jak přístroj vyhledává v pásmech od '284 kHz' do '325 kHz', a přenosovou rychlostí od '200' do '100' baudů, v šestivteřinových intervalech.*

### **Restartování vyhledávání:**

- *1. Stiskněte klávesu* **MENU***.*
- *2. Zvýrazněte volbu 'Restartovat hledani' a stiskněte tlačítko* **ENTER/MARK***.*

### **Ruční zadání frekvence a přenosové rychlosti:**

- *1. Nastavte v přístroji 'GARMIN DGPS' nebo 'RTCM In/NMEA Out'. Použijte*  **KURZOROVOU KLÁVESU** *pro zvýraznění pole 'Pobr. vysilac' a stiskněte tlačítko*  **ENTER/MARK***.*
- *2. Zvýrazněte volbu 'Uzivatel' a stiskněte tlačítko* **ENTER/MARK***.*
- *3. Nyní pomocí* **KURZOROVÉ KLÁVESY** *vyberte pole 'Frekvence' nebo 'Bit rychlost' a stiskněte tlačítko* **ENTER/MARK***. Zadejte frekvenci nebo přenosovou rychlost a pro potvrzení stiskněte tlačítko* **ENTER/MARK***.*

# **Hlavní nastavení**

# **Záložka Setup**

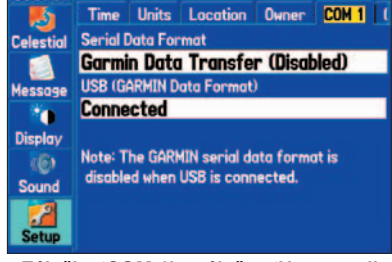

**Záložka 'COM 1' v záložce 'Nastaveni'**

|                  | <b>Units</b>                 | Location                  | <b>Owner</b>    | <b>COM 1   COM 2</b> |           |
|------------------|------------------------------|---------------------------|-----------------|----------------------|-----------|
| <b>Celestial</b> |                              | <b>Serial Data Format</b> |                 |                      |           |
|                  | <b>Garmin DGPS</b>           |                           |                 |                      |           |
| <b>Message</b>   | <b>Baud</b><br><b>Status</b> |                           |                 |                      |           |
|                  | 9600                         | Scanning                  |                 |                      |           |
| Display          | <b>Beacon</b>                | <b>Bit Rate</b>           |                 |                      | Frequency |
|                  | <b>Scan</b>                  | 200                       |                 | 300.0 <sup>%</sup>   |           |
| <b>Sound</b>     | <b>SNR</b>                   |                           | <b>Distance</b> |                      |           |
|                  |                              |                           |                 |                      |           |
|                  |                              |                           |                 |                      |           |
|                  |                              |                           |                 |                      |           |

*Nastavení příjmu DGPS korekcí v záložce 'COM 2'* 

# **Záložka Setup**

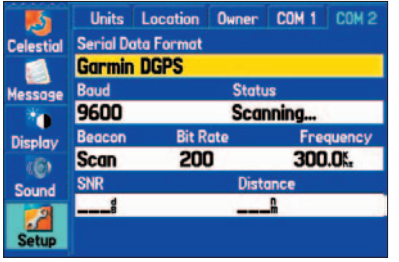

*Nastavení formátu GARMIN DGPS v záložce 'COM 2'* 

Při vyhledávání nebo příjmu diferenčních korekcí se v poli 'Status' zobrazí následující možnosti:

- **Ladeni:** Přístroj se snaží naladit frekvenci a přenosovou rychlost vysílání diferenčních korekcí.
- **Vyhledavani:** Přístroj automaticky vyhledává fekvenci a přenosovou rychlost.
- **Prijem:** Přístroj přijímá signál DGPS a je připraven k výpočtu.
- **Test propojeni:** Přístroj není připojen přijímačem DGPS korekcí.

Pokud přístroj GPSMAP 276C přijímá DGPS signál, jsou v polích 'SNR' (poměr signálu k šumu) a 'Vzdalen.' zobrazena konkrétní data. Údaje v poli 'SNR' se pohybují v rozmezí 0dB až 30dB, přičemž 30 značí nejlepší hodnotu. V poli 'Vzdalen.' mohou, ale nemusí, být zobrazena data, záleží pouze na typu vysílání signálu ze sitě DGPS.

 DGPS je starší verze korekčních signálů než WAAS/EGNOS. Pro příjem DGPS je nutné mít připojen k GPS přístroji samostatný přijímač DGPS a v mnoha případech za příjem dat zaplatit. V některých pobřežních vodách je vysílání DGPS bezplatné.

Tyto zdroje korekcí mohou redukovat chyby ve výpočtu pozice způsobené záměrnou chybou (SA), kterou může Ministerstvo obrany USA do signálu zavést. Záměrná chyba byla zrušena 1.5.2000 a v současné době není signál jejím vlivem znepřesněn.

Více o navigaci pomocí DGPS naleznete na stránkách Pobřežní hlídky USA:

*http*:*//www.navcen.uscg.gov/*.

#### **Rozšířené nastavení NMEA výstupu**

Pokud Váš přístroj GPSMAP 276C chcete propojit s jiným zařízením, jako je např. radar nebo autopilot, je nutné v přístroji nastavit formát výstupu vět NMEA. Nastavení vět NMEA má vliv na aktualizaci dat. Aktivujete-li v přístroji výstup mnoha NMEA vět, může být obnovovací frekvence delší než dvě vteřiny.

### **Rozšířené nastavení NMEA výstupu:**

- *1. Pro vstup na stránku 'Hlavni nastaveni' stiskněte dvakrát klávesu* **MENU.**
- *2. Pomocí* **KURZOROVÉ KLÁVESY** *vyberete ze seznamu záložku 'Nastaveni'.*
- *3.* **KURZOROVOU KLÁVESOU** vyberte dále podzáložku *'Com 1' nebo 'Com 2'.*
- *4. Nyní pomocí* **KURZOROVÉ KLÁVESY** *zvýrazněte pole 'Seriovy datovy format' a stiskněte tlačítko* **ENTER/MARK***.*
- *5. Pomocí* **KURZOROVÉ KLÁVESY** *vyberete ze seznamu 'NMEA vstup/NMEA vystup' a stiskněte tlačítko* **ENTER/MARK***.*
- *6. Stiskněte klávesu* **MENU***. Vyberte volbu 'Rozsirene nastaveni NMEA' a stiskněte tlačítko* **ENTER/MARK***.*

'Rozsirene nastaveni NMEA' umožňuje vypnout nebo zapnout GPS status (věty GSA a GSV), Bod/Trasa (věty WPL a RTE), rovněž GARMIN NMEA věty, a Bod ID. Na strance 'Rozsirene nastaveni NMEA' je možné nastavit i podrobnost výstupu v souřadnicích Lat/Lon.

#### **GPSMAP 276C - výstupní věty NMEA (NMEA verze 3.01)**

Stále přenášené věty: GPRMC, GPGGA, GPGLL, GPBWC, GPVTG, GPXTE, GPRMB Volitelné věty: GPGSA, GPGSV, GPWPL, GPRTE GARMIN NMEA věty: PGRME, PGRMZ, PGRMM

# **Hlavní nastavení**

## **Záložka Setup**

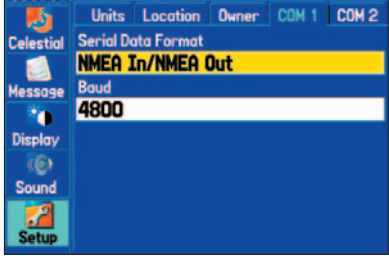

**Záložka 'COM 1' v záložce 'Nastaveni'**

| <b>Advanced NMEA Output Setup</b>                                                                         |                     |  |
|----------------------------------------------------------------------------------------------------|---------------------|--|
| GPS Status (GSA, GSV)                                                                                     |                     |  |
| On                                                                                                    |                     |  |
| Waypoint/Route (WPL, RTE)                                                                                 |                     |  |
| On                                                                                                    |                     |  |
| Garmin Proprietary                                                                                        | <b>Waypoint IDs</b> |  |
| On                                                                                                    | <b>Names</b>        |  |
| <b>Lat/Lon Minutes Precision</b>                                                                          |                     |  |
| XX.XXXX' (4 digits)                                                                                       |                     |  |
| <b>WARNING: Enabling GPS Status or Waypoint/Route</b><br>sentences may cause output rate to exceed 2 sec. |                     |  |

*Nastavení formátu GARMIN DGPS v záložce 'COM 2'* 

# **Specifikace**

#### **Fyzické parametry**

Velikost: 14,5 x 8.1 x 4,8 cm Hmotnost: 0.39 kg Displej: úhlopříčka 9.5 cm, TFT, podsvícený, 256 barev, rozlišení 480 x 320 pixelů Pouzdro: plně utěsněné, odolné vůči vodě dle normy IEC 60529 IPX7 (ponoření do 1 metru hloubky na dobu 30 minut)

Teplotní rozsah: -15°C až 60°C

**Výkon**<br>Výdrž baterií:

Aktualizace polohy: 1/sec., průběžně

Dynamika: do 6g

#### **Napájení**

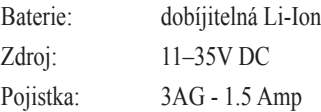

5 až 15 hodin, výdrž baterií je ovlivněna nastavením podsvícení displeje Přijímač: 12-ti kanálový paralelní s podporou příjmu diferenciálních korekcí Čas výpočtu polohy: teplý start: přibližně 15 sekund studený start: přibližně 45 sekund První spuštění/autolokace: přibližně 5 minut GPS přesnost: < 15 meterů (49 stop), 95 procent měření DGPS (USCG) přesnost: 3-5 metrů (10-16 stop), 95 procent měření DGPS (WAAS) přesnost: 3 metry (10 stop) , 95% procent měření s DGPS korekcemi Přesnost v rychlosti: 0,1 km/h stabilně, trvale

### **Čištění přístroje**

Přístroj GPSMAP 276C je vyroben z vysoce kvalitních materiálů, proto není potřeba provádět žádnou jinou údržbu než občasné vyčištění. Přístroj opláchněte vodou a vytřete měkkým hadříkem do sucha. Vyhněte se chemickým prostředkům, které mohou poškodit plastové komponenty přístroje.

### **Uložení přístroje**

Přístroj GPSMAP 276C se nedoporučuje uskladňovat na delší dobu v místech s extrémně vysokými teplotami (např. v horkých letních dnech v zavazadlovém prostoru vozidla). Uživatelská data (body, trasy, prošlé trasy) zůstanou v přístroji uložena aniž by bylo potřeba přístroj napájet. Přesto je užitečné provádět občas zálohu uživatelských dat z přístroje do počítače.

### **Odolnost přístroje vůči vodě**

Přístroj GPSMAP 276C splňuje mezinárodní standard IEC 60529 IPX7 odolnosti vůči vodě odpovídající ponoření přístroje do 1 metru hloubky po dobu 30 minut. Překročení uvedených hodnot může přístroj poškodit. Po ponoření a před dalším použitím je vhodné vyjmout Li-Ion baterii a hadříkem vysušit prostor baterie.

Pokud při používání přístroje narazíte na problémy kontaktujte Vašeho prodejce nebo technickou podporu firmy Garmin, kterou v České republice zajišťuje společnost:

 PICODAS PRAHA spol. s r.o. Svatoplukova 15, 128 00 Praha 2, tel.:+420 224 936 340, +420 224936 593, fax: +420 224 936 341, e-mail:picodas@vol.cz pondělí až pátek, 8:30 - 17:00.

# **Dodatky**

# **Pokyny pro údržbu**

# **Příslušenství**

### **Standardní příslušenství** *(zahrnuto v ceně přístroje)*

Uživatelská příručka - průvodce ovládáním přístroje.

Průvodce rychlým nastavením - zkrácený přehled základních funkcí přístroje.

Námořní držák šroubovací - držák se připevňuje k pevnému podkladu pomocí šroubů.

USB datový kabel - umožňuje propojení přístroje s počítačem.

AC adaptér - slouží k napájení a dobíjení baterie z elektrické sítě

Napájecí/datový kabel s volnými konci -

Trip & Waypoint Manager CD-ROM - software pro zálohování a editaci uživatelských dat.

### **Volitelné příslušenství** *(není v ceně balení přístroje)*

Stručný přehled volitelného příslušenství k přístroji GPSMAP 276C naleznete na další straně.

Pro zjištění dostupnosti tohoto příslušenství kontaktujte, prosím Vašeho prodejce nebo zákaznické oddělení společnosti PICODAS PRAHA spol. s r.o., na tel.: +420 224 936 340 nebo +420 936 593.

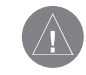

*VAROVÁNÍ: Příslušenství k přístrojům firmy Garmin bylo speciálně testováno pro použití právě s těmito přístroji. Jakékoliv jiné příslušenství, které nabízejí jiní výrobci, nemusí být testováno a schváleno firmou Garmin pro použití na jeho výrobcích. Používání takovýchto výrobků může způsobit na Vašem přístroji škodu a způsobit ztrátu záruky.* 

#### **Navigační sada do vozidla –** obsahuje stojánek do vozidla, CD MapSource CitySelect Europe, 128 MB prázdnou datovou kartu a napájecí kabel do vozidla s externím reproduktorem.

**Externí antána GA 29, GA 29F, a GA 26C –** umožňuje zlepšit příjem satelitního signálu.

**Zátěžový stojánek do vozidla –** přenosný protiskluzový stojánek do vozidla, bez potřeby další instalace.

**Stojánek na přístrojovou desku –** stojánek do vozidla s připevněním pomocí samolepky.

**Napájecí kabel do vozidla s externím reproduktorem –** umožňuje napájet přístroj GPSMAP 276C ve vozidle prostřednictvím cigaretového zapalovače a navigovat prostřednictvím hlasu.

**Sériový datový kabel -** umožňuje propojit přístroj s počítačem

**Kabel do cigaretového zapalovače -** umožňuje externě napájet přístroj v automobilu.

**Datové karty –** Prázdné datové karty o velikosti 8 MB, 16 MB, 32 MB, 64 MB, 128 MB a 256 MB. Na datové karty je možné dohrávat podrobné uliční námořní a topografické mapy z edice MapSource CD-ROMs, prostřednictvím PC USB kabelu nebo sériového datového kabelu, popřípadě USB čtečky datových karet.

**USB čtečka datových karet –** umožňuje nahrávání prázdných datových karet.

**Pouzdro pro přenos -** chrání přístroj během přenosu, součástí je úložný prostor pro datové karty

**Kryt na displej–** chrání displej přístroje před možným poškozením.

**CD-ROM MapSource -** umožňuje nahrání podrobných map, např. City Select, BlueChart, ČR Topo 50. **Předprogramované datové karty –** s předehranými podrobnými námořními mapami z edice BlueChart.

# **Dodatky**

# **Příslušenství**

# **Napájení a připojení**

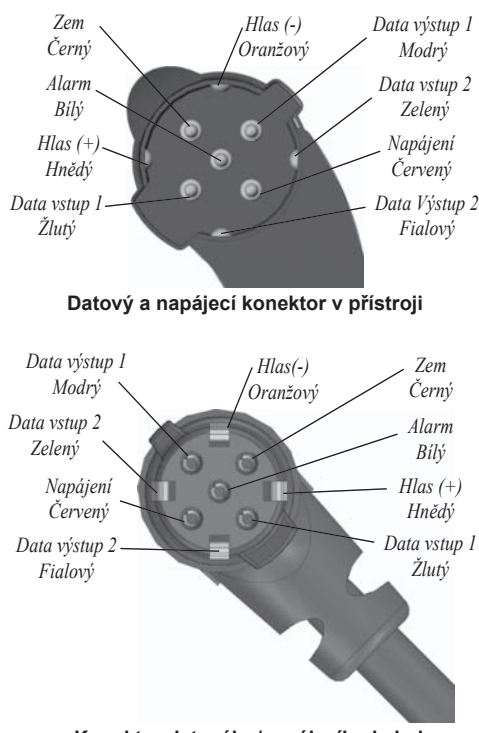

**Konektor datového/napájecího kabelu** 

#### **Připojení datového/napájecího kabelu**

Přístroj PSMAP 276C je možné nápájet z externího zdroje 11–35 volty stejnosměrně pomocí datového/napájecího kabelu. Na následujícím obrázku je znázorněno zapojení jednotlivých barevně odlišených žil kabelu. Pojistka je 3AG - 1.5 Amp.

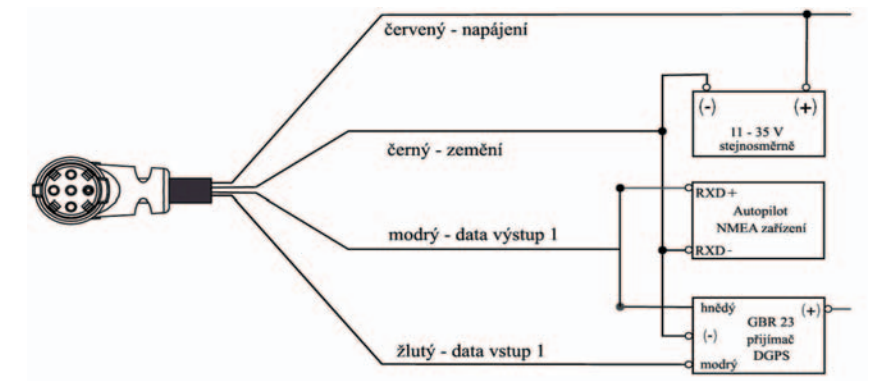

#### **Propojení**

GPSMAP 276C podporuje následující formáty pro propojení s externími zařízeními: DGPS, NMEA 0180, 0182, 0183 (verze 1.5, 2.0, 2.3, 3.01), ASCII Text výstup, a RTCM SC-104 vstup (verze 2.0).

#### **Schválené věty formátu NMEA 0183 verze 3.01:**

 GPRMC, GPGGA, GPGSA, GPGSV, GPGLL, GPBOD, GPRTE, GPWPL, PGRME, PGRMZ, PSLIB.

V přístroji GPSMAP 276C jsou na NMEA vstup podporovány tyto věty: BWC, DBT, DPT, MTW, VHW a XTE..

Přesný popis patentovaného komunikačního protokolu používaného s Garmin přijímačem diferenčního signálu GPS naleznete na webových stránkách firmy Garmin (*www.garmin.com*).

#### **Co je to elipsoid a jaký použít?**

 Elipsoid je matematicky definovaný model Země, na kterém je dále možno provádět měření. Elipsoid je fyzicky reprezentován sítí pozemních stanic (např. trigonometrických bodů), jejichž pozice byla přesně změřena a přepočtena na referenční povrch elipsoidu. Poledníky a rovnoběžky na mapách jsou vždy vztaženy na konkrétní elipsoid a GPSMAP 276C má v sobě přednahranou jejich nejběžněji používanou většinu. Pokud využíváte navigaci a porovnáváte Vaší pozici se souřadnicemi mapy, námořní mapy nebo jiného zdroje, měl by být v obou případech pro maximální přesnost navigace používán stejný elipsoid.

#### **Souřadnicový systém - popis,nastavení?**

 Vaše aktuální pozice je na displeji přístroje znázorněna formou souřadnic. Protože různé mapy používají různé souřadnice, má Váš přístroj již některé v paměti nahrané a Vy si tam můžete ten správný formát vybrat. Většina souřadnic je ve formátu šířky a délky. K dispozici je i nastavení vlastního uživatelského systému, kterým může být např. S-42 pro naše území a Slovensko (uvedeno v závorce, ale týká se i našeho území v okolí Ostravy za 18°v.d.)

# **Dodatky**

# **Elipsoidy a souřadnicové systémy**

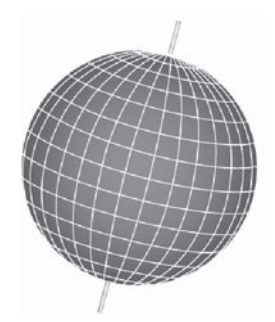

*Elipsoidy jsou založeny na matematickém modelu Země.*

# **Seznam elipsoidů a souřadnicových systémů**

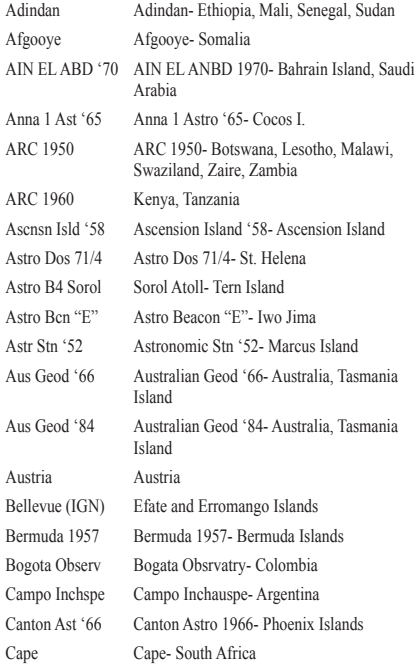

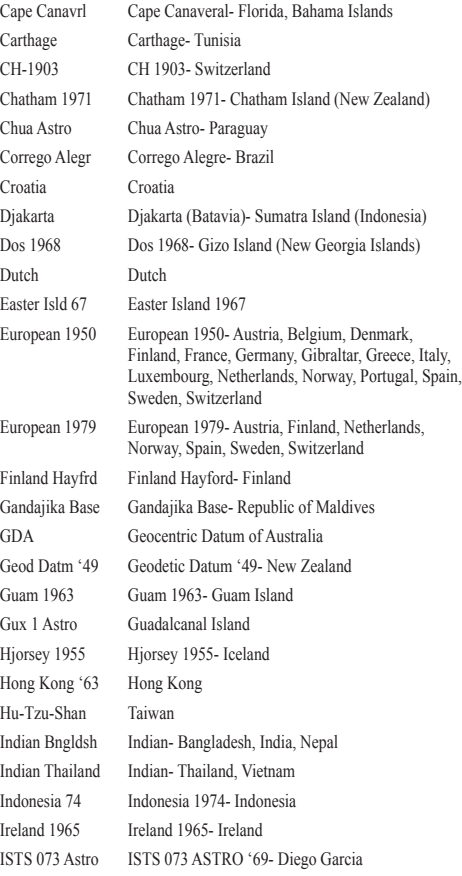

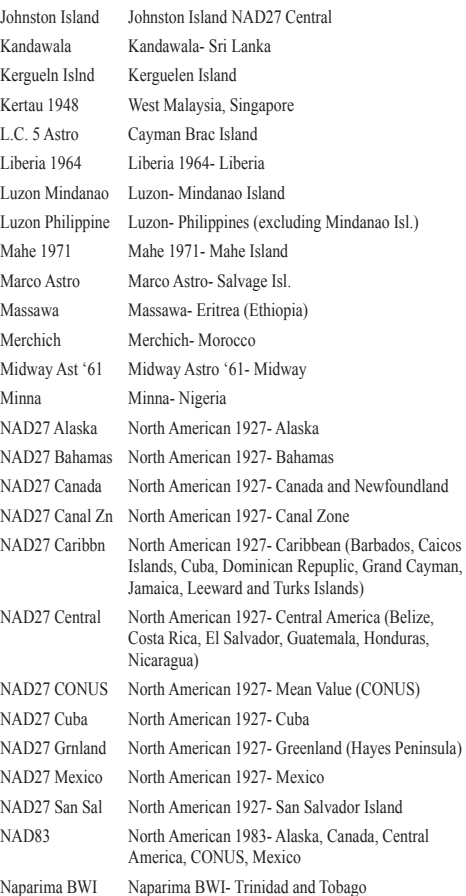

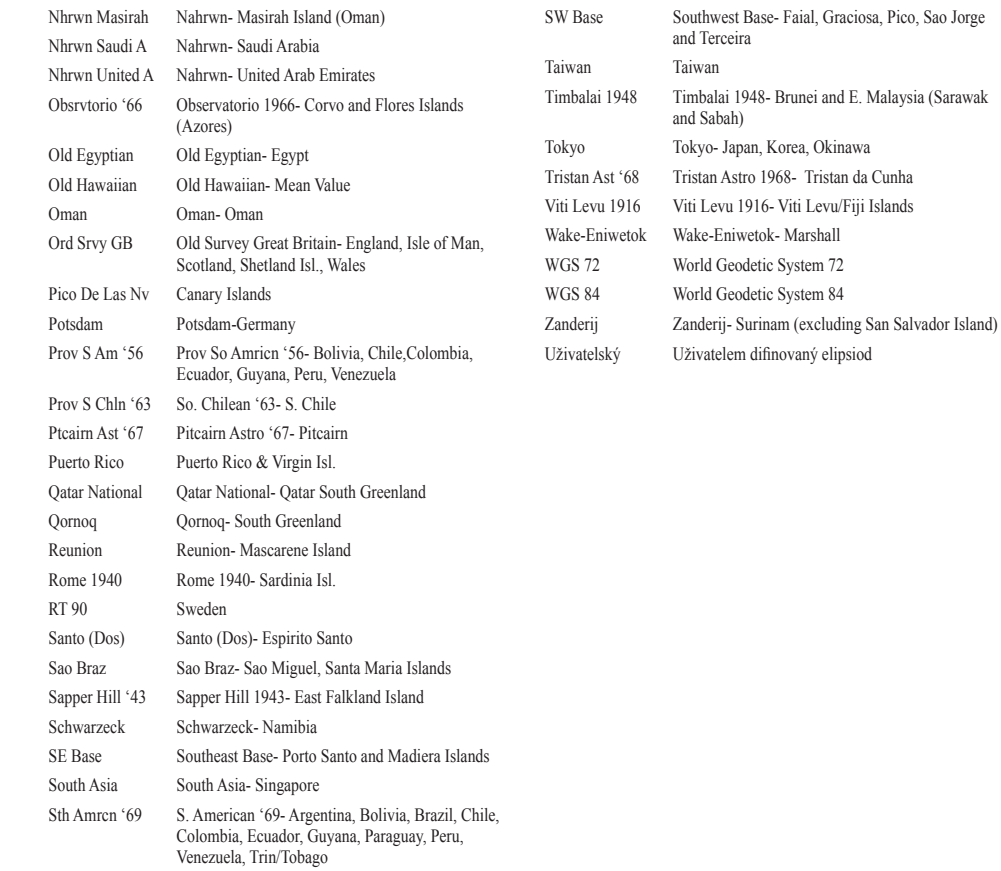

# **Seznam elipsoidů a souřadnicových systémů**

### **Tabulka časových posunů**

Tato tabulka je pro Vaši rychlejší orientaci při nastavování odsazení časové zóny, pokud tato není v jedné z voleb, které jsou v Hlavní Menu na stránce Nastavení v záložce ČAS. Pokud na stránce zvolíte časovou zónu "Other" a stisknete **ENTER**, musíte zadat i UTC odsazení. To nejrychleji zjistíte z této tabulky a Vaší aktuální polohy.

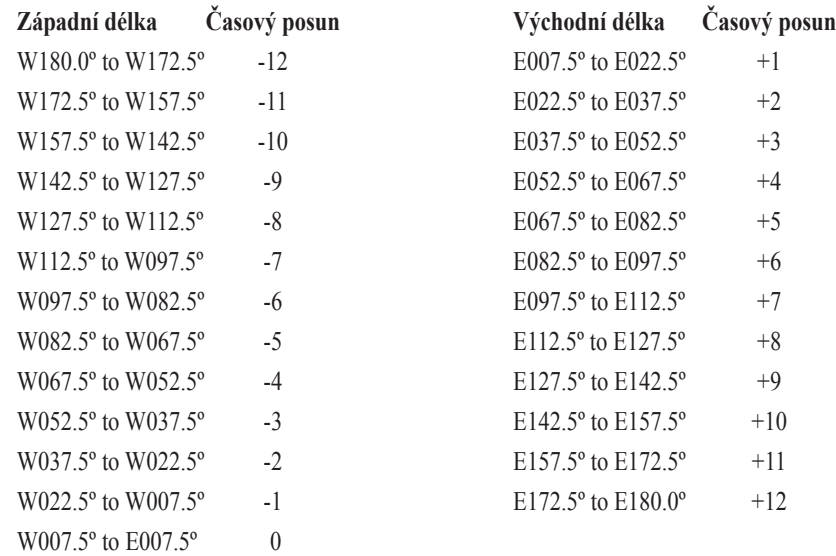

**Priblizeni k odbocce:** Nacházíte se blízko odbočky, upozornění před změnou směru jízdy.

**Prilizeni k cili:** Nacházíte se blízko cíle.

**Slabe baterie:** Do úplného vybití baterií a vypnutí přístroje zbývá méně než 10 minut.

**Neni mozne zobrazit vsechny nalezene, pouzijte PSC nebo nazev mesta:** Bylo nalezeno příliš mnoho záznamů, nelze je všechny zobrazit. Pro zúžení výběru zadejte název města nabo PSČ.

**Neni mozne odemknout mapy:** Podrobné mapy dohrané na datové kartě nelze v přístroji zobrazit. Odemykací kód pro zobrazení map není pro tento platný přístroj.

**Chyba databaze:** Bod nebo trasu se nepodařilo uložit do paměti z důvodu interního problému přístroje. Pokud budou problémy přetrvávat, kontaktujte prosím svého prodejce.

**Hluboka voda:** Hloubka vody přesáhla limit nastavený v alramu na hlubokou vodu.

**Utrzeni kotvy:** Vzdálenost nastavená v alarmu pro utržení kotvy je překročena.

**Ztrata signalu druzic:** Přístroj nemá satelitní signál. Přemístěte přístroj na místo s lepšími přijmovými podmínkami.

**Plna pamet:** Paměť přístroje je zaplněna. Pro její uvolnění smažte nepotřebná data.

**Near Proximity Point:** Byla překročena vzdálenost nastavená u varovného bodu.

**Bez DGPS pozice:** V propojení byla vybrána volba RTCM, přístroj však nepřijímá DGPS data.

**Nenalezeno:** Podle vyhledávacího kritéria nebyla nalezena žádná data.

**Stanice priliv./odlivu v teto oblasti nejsou:** V okruhu 160 km nebyla nalezena žádná stanice přílivu a odlivu.

**Pricna odch.:** Vzdálenost na jakou jste se odchýlili od kurzu, překročila výši, nastavenou v alarmu.

**Proximity Memory Full:** Do paměti přístroje nelze přidat žádný další varovný bod. Paměť je zaplněna. **Proximity Radius Overlaps:** Okruhy nastavené kolem dvou nebo více varovných bodů se překrývají. **Trasa jiz existuje:** Jméno trasy, které jste zadali, již existuje. Zkuste zadat jiné.

# **Dodatky**

# **Zprávy**

# **Zprávy**

**Plna pamet tras:** Paměť přístroje na trasy je zaplněna. Do přístroje nelze přidat ani uložit žádnou další . **Trasa zkracena:** Trasa byla při přehrání do přístroje zkrácena, protože byla dlouhá a obsahovala příliš mnoho odboček. Některé odbočky byly proto vypuštěny

**Pamet na body trasy zaplnena:** Do trasy nelze přidat žádný další lomový bod.

**Melka voda:** Hloubka vody je nižší, než je nastaveno v alarmu na mělkou vodu.

**Prosle trasa jiz existuje:** Jméno trasy, které jste zadali, již existuje. Zkuste zadat jiné.

**Plna aktivni pamet na prosle trasy:** Paměť prošlých tras je zcela zaplněna a nelze do ní již nic zaznamenat.

**Zaplnena pamet proslych tras:** Nelze uložit žádnou další trasu, aniž by nebyla předchozí data odmazána.

**Trasa zkracena:** Do paměti přístroje se nevejde celá trasa. Starší body prošlé trasy budou vymazány a nahrazeny novějšími údaji.

**Prenos dokoncen:** Přenos dat mezi přístrojem a počítačem byl dokončen.

**Bod jiz existuje:** Jméno bodu, které jste zadali, je již použito. Zkuste zadat jine.

**Pamet s body je zaplnena:** V přístroji byla využita plná kapacita paměti (3000 uložených bodů)

#### **Nastavení souřadnicového systému chorvatských map**

U Chorvatských papírových námořních map *'Male Karte' je* souřadný systém, který není shodný se standardním systémem souřadnic GPS přijímačů. Na papírových mapách jsou uváděny korekce, které je potřeba od standardních souřadnic systému WGS 84 odečítat

U novějších přístrojů značky Garmin je možné zvolit v menu přímo systém chorvatských map. Tato volba se nachází v položce *'Elipsoid'.* V této položce je pro použití s mapami *'Male Karte'* nutno zvolit volbu *'***Croatia***'.*

#### **Nastavení souřadnicového systému S-42**

Zmiňované přístroje po nastavení na stránce navigačních nastavení poskytují souřadnice přímo v systému S - 42 v jednotkách metrů. Systém S - 42 je vojenský souřadnicový systém užívaný armádou Československé, nyní České republiky. Díky politickým změnám a určitým změnám v přístupu armády k civilním uživatelům, je možné používat tento systém např. v novějších edicích turistických map 1 : 50 000, nebo přímo v odtajněných verzích vojenských map několika měřítek, které jsou dnes volně na trhu.

Samotné nastavení systému S - 42 spočívá v zadání přesných parametrů, definujících souřadný systém a referenční elipsoid (konkrétně se jedná o Krasovského elipsoid používaný všemi státy Varšavské smlouvy).

#### Nastavení souřadného systému

Zobrazte si stránku Main Menu dvojitým stisknutím klávesy MENU. Poté se přesuňte pomocí kurzorové klávesy na záložku 'Nastvení'a stiskněte kurzorovou klávesu ve směru doprava. Přesuňte se na záložku "Pozice(sir/del.). Zde musíte vybrat volbu ,Uziv. UTM Grid' a stisknout klávesu ENTER. Pak stiskněte kurzorovou klávesu ve směru doprava tak, aby bylo označeno on-screen tlačítko "Nastaveni" . Stiskněte klávesu ENTER. Objeví se okno pro specifikací parametrů zobrazení.

## **Nastavení systému S-42**

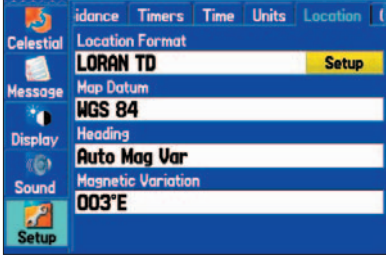

**Nastavení souřadnicového systému**

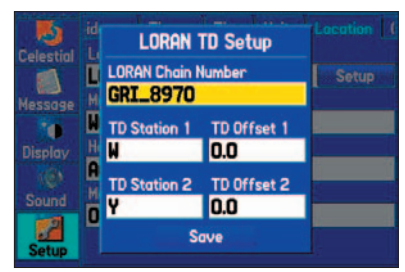

**Nastavení LORAN TD**

## **Nastavení systému S-42**

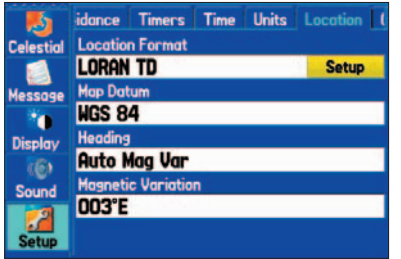

**Nastavení souřadnicového systému**

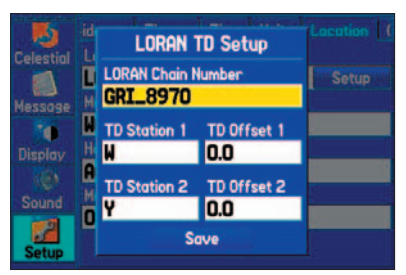

**Nastavení LORAN TD**

Zde definujte následující parametry (pro 3. pás Gauss-Krügerova zobrazení, tzn. mezi 12 - 18<sup>0</sup> východní zeměpisné délky) :

Zakladni polednik: E015<sup>0</sup>00.000<sup>°</sup> Meritko: 1.0000000 Posunuti k vychodu: 3500000 Posunuti k severu: 0.0

Po zadání všech parametrů musíte uživatelsky definovaný souřadný systém uložit: 1.Přesuňte se na on-screen tlačítko "Uloz" a potvrďte klávesou **ENTER/MARK** .

Nastavení referenčního elipsoidu

Přesuňte se opět pomocí kurzorové klávesy na záložce 'Pozice (sir./del.)' na pole 'Referencni elipsoid' a stiskněte **ENTER/MARK**. Ze seznamu vyberte volbu 'Uziv' a opět stiskněte **ENTER/MARK**. Pak stiskněte kurzorovou klávesu ve směru doprava tak, aby bylo označeno on-screen tlačítko "Nastaveni". Objeví se okno pro specifikací parametrů elipsoidu.

Zde definujte následující parametry:

 $DX \cdot 23$  $DY \cdot -124$ DZ : -84  $DA \cdot -108$ DF : 0.0048076

Po zadání všech parametrů musíte uživatelsky definovaný referenční elipsoid uložit:

1. Přesuňte se na on-screen tlačítko 'Uloz' a potvrďte klávesou **ENTER/MARK**.
### **Vložení a vyjmutí datové karty z přístroje**

Do přístroje GPSMAP 276C lze použít pouze datové karty firmy Garmin, které umožňují nahrávání a zobrazení podrobných map z edice MapSource. Datová karta se instaluje do šachty na dolní straně přístroje. Instalaci je možné provádět jak při vypnutém, tak při zapnutém přístroji.

### **Instalace datové karty:**

- *1. Vložte kartu do šachty přístroje tak, aby její přední strana byla souběžná s přední stranou přístroje.*
- *2. Jemně zatlačte kartu do přístroje. Nepoužívejte hrubou sílu. Dokud není karta správně vložena až na konec šachty, zůstává vysunuta úchytka karty.*
- *3. Pokud nyní zapnete přístroj, ozve se tón potvrzující správnou instalaci karty. Při prvním vložení karty provádí přístroj načítání dat, které trvá několik sekund. Jakmile je karta správně naistalována a přístrojem načtena, objeví se na displeji přístroje stručný přehled o datach nahraných na kartě. Pro potvrzení a pokračování dále stiskněte tlačítko* **ENTER/MARK.**

Pokud se na displeji přístroje po vložení datové karty zobrazí zpráva 'Nekompatibilni datova karta' zkuste kartu z přístroje vyjmout a opět zasunout. Jestliže přístroj ani po tomto opakovaném kroku nechce datovou kartu přijmout, kontaktujte prosím svého prodejce.

Datové karty nejsou vodotěsné, nevystavujte je proto vlhkosti nebo statickým výbojům a uchovávejte je v pouzdře, v němž je karta dodávána.

## **Vyjmutí datové karty:**

- *1. Pro snadnější vyjmutí karty nejdříve pevně uchopte úchytku karty a povytahněte ji.*
- *2. Nyní pevně uchopte úchytku a vytáhněte celou kartu.*
- *3. Pokud je přístroj zapnut, ozve se po vytažení karty tón oznamující vyjmutí karty.*

# **Dodatky**

# **Datové karty Garmin**

# **Systémy WAAS a DGPS**

### **Co je to WAAS?**

Wide Area Augmentation System (WAAS) v Evropě nazývaný EGNOS, je projekt F.A.A. založený pro zvýšení přesnosti signálu GPS. Je to kosmický systém, který na základě měření pozemních stanic (viz DGPS níže) vysílá v reálném čase korekce přes geostacionární družice. Systém je stále ve vývoji, v Evropě dosahuje přesnosti do 7 metrů (jak horizontální, tak i vertikální, v 95% případů). Současné testy ukazují, že pomocí tohoto signálu se může přesnost dostat na úroveň 2-3 metrů. Více informací na http: //gps.faa.gov/Programs/WAAS/waas.htm.

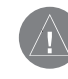

**POZNÁMKA:** *Používáte-li přístroj GPSMAp 276C v Evropě je přesnost signálu nižší. Aktuálně se přesnost pohybuje kolem 7 metrů.*

### **Co znamená diferenční GPS (DGPS)?**

 DGPS je starší verze korekčních signálů než WAAS/EGNOS. Pro příjem DGPS je nutné mít připojen k GPS přístroji samostatný přijímač DGPS a v mnoha případech za příjem dat zaplatit. V některých pobřežních vodách je vysílání DGPS bezplatné.

Tyto zdroje korekcí mohou redukovat chyby ve výpočtu pozice způsobené záměrnou chybou (SA), kterou může Ministerstvo obrany USA do signálu zavést. Záměrná chyba byla zrušena 1.5.2000 a v současné době není signál jejím vlivem znepřesněn.

Více o navigaci pomocí DGPS naleznete na stránkách Pobřežní hlídky USA: *http*:*// www.navcen.uscg.gov/*.

# **Volby datových polí**

**Presnost**— aktuální přesnost s jakou je určena Vaše pozice.

**Stopky baterii**— udává čas zbývající do vybití baterie.

**Smer k cili**—.ukazatel směru k cíli z Vaší aktuální pozice.

**Kurz**—směr z výchozího místa do cíle.

**Kurz natoceni**— směr Vašeho pohybu, abyste se dostali zpět na trasu.

**Pricna odchylka**— šipka s horizontálně vytečkovanou linií, která graficky zobrazuje odchylku (vpravo či vlevo)

**Hloubka**—hloubka ze sonaru získaná přes formát NMEA.

**Vzdalenost (do cile)**— zbylá délka trasy do cíle (posledního bodu na Trase).

**Vzdalenost (do pristiho)**— zbylá délka trasy do příštíhoho bodu na Trase.

**Cas prijezdu (do cile)**— odhadovaný čas příjezdu k cílovému bodu.

**Cas prijezdu (do pristiho)**— eodhadovaný čas, kdy přijdete na další odbočku trasy, pokud udržíte stávající rychlost a směr.

**Cas zbyvajici (do cile)**— odhadovaný čas, kdy přijdete do cíle trasy, pokud udržíte stávající rychlost a směr.

**Cas zbyvajici (do pristiho)**— odhadovaný čas, kdy přijdete na další odbočku trasy, pokud udržíte stávající rychlost a směr.

**Vyska**—výška nad (pod) mořem.

**Pozice (sirka/delka)**—souřadnice Vaší pozice ve formátu šířka/délka.

**Pozice (vybrana)**— souřadnice Vaší pozice ve formátu zvolených jednotek (jiných než šířka/délka).

**Maximalni rychlost** —maximální dosažená rychlost od posledního vynulování Trasového počítače.

**Kurz (pristi)**— požadovaná trasa od aktuální pozice k cíli.

**Otacka pristi**— směr a vzdálenost k příští odbočce aktivní trasy.

**Ukazatel**—šipka, která zobrazuje směr Vašeho pohybu k dalšímu bodu trasy.

# **Volby datových polí**

**Napajeni**— na displeji přístroje je zobrazena ikona odpovídající stavu napájení: Baterie, Externí napájení, Nabíjení.

**Rychlost**—Vaše aktuální rychlost; může být měřena v různých jednotkách.

**Slunce - vychod**—čas východu Slunce pro daný čas a pozici.

**Slunce - zapad**—čas západu Slunce pro daný čas a pozici.

**Hodiny**—zobrazení aktuálního času a dne. Může být zobrazen ve formátu 12 nebo 24 hodin v místním čase nebo univerzálním (UTC) čase.

**Smer pohybu**— směr pohybu je indikován na kompasu buď velkými písmeny (N,S,E,W) nebo stupni.

**Prum.rychl.pohybu**— průměrná rychlost vozidla, když se pohybovalo.

**Celkova prum. rychl.**— průměrná rychlost vozidla, když se pohybovalo i když stálo.

**Vzdalenost projeta(trasy)**—celková vzdálenost, kterou jste prošli během všech tras od posledního vynulování Trasového počítače.

**Cas pohybu**— doba, zaznamenaná od posledního vynulování Trasového počítače, po kterou jste se pohybovali.

**Celkovy cas**— doba, po kterou přístroj zaznamenává data od posledního vynulování Trasového počítače.

**Otacka**—směr a vzdálenost k další odbočce aktivní trasy.

**Uzivatel**— zobrazuje užiatelské stopky nebo odpočítávání času, které lze spustit v Hlavním nastavení přístroje.

**Rychlost priblizeni k cili**—optimální rychlost přiblížení k cíli v závislosti na aktuální rychlosti a směru.

**Napeti (Volty)**— aktuální stav napětí(ve voltech) .

**Rychlost proudeni**— data získaná z externího zařízení, které je připojeno k Vašemu přístroji, jsou použita pro výpočet Vaší rychlosti nad vodou.

**Teplota vody**—teplota vody získaná z měření externím přístrojem připojeným k Vašemu zařízení.

**Bod (cilovy)**— poslední bod na trase, tzn. cíl trasy.

**Bod (pristi)**— další bod na trase.

### **Prohlášení o shodě**

Přístroj GPSMAP 276C je v souladu s příslušnými standardy zařazen mezi přístroje tzv. kategorie "B Class" digitálních zařízení PRO DOMÁCÍ NEBO KANCELÁŘSKÉ POUŽITÍ. Dané standardy definují mezní hodnoty elektromagnetického záření, které může přístroj produkovat s ohledem na ochranu zdraví. Limity pro zařízení, která jsou používána uvnitř budov, jsou přísnější, než limity na výrobky určené pro použití ve volné přírodě.

V souladu s příslušnými standardy toto zařízení během chodu 1) nevyzařuje žádné zdraví škodlivé záření a 2) musí se přizpůsobit všem možným elektromagnetickým vlněním, která se mohou při běžném provozu vyskytnout.

Přístroj generuje, používá a může šířit radiofrekvenční záření a pokud není instalován a používán podle instrukcí, může působit rušivě na okolní radiokomunikační zařízení. Výskyt záření je závislý na dané instalaci zařízení a pokud se taková interference, která může být jednoznačně určena zapnutím a vypnutím přístroje, vyskytne, je uživateli doporučeno vyzkoušet následující možnosti pro její eliminaci:

- Přeorientovat nebo přemístit přijímací anténu.
- Zvětšit vzdálenost mezi přístrojem a přijímačem.
- Připojit přístroj a přijímač na odlišné okruhy napájení.
- Konzultovat problém s prodejcem přístroje nebo autorizovaným radio/TV technikem.

Přístroj GPSMAP 276C neobsahuje žádné části, které by byly přizpůsobeny k servisním zásahům uživatele. Oprava může být prováděna pouze v autorizovaném servisu firmy Garmin. Neautorizované opravy, zásahy nebo úpravy mohou způsobit trvalé poškození přístroje bez nároku na záruční servis. V případě takovéhoto zásahu rovněž přebíráte odpovědnost za soulad fungování přístroje s příslušnými standardy (elekromagnetická kompatibilita, emisní standard).

# **Dodatky**

**Prohlášení o shodě, licenční ujednání a informace o záruce**

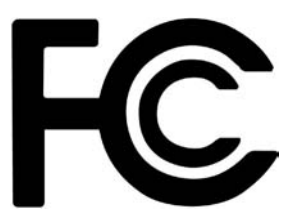

# **Prohlášení o shodě, licenční ujednání a informace o záruce**

#### *Sériové číslo*

*Do níže uvedených políček napište sériové čislo Vašeho přístroje (osmimístné číslo umístěné na spodní straně přístroje) pro případ ztráty, krádeže nebo nutnosti opravy u autorizovaneho prodejce. Váš prodejní doklad uložte na bezpečném místě nebo do manuálu vložte jeho fotokopii.*

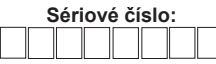

*Poznámka: Pokud jste se již registrovali na našich stránkách dříve s jiným přístrojem, rádi bychom Vás požádali o opětovnou registraci přes náš on-line systém, který je již v mnoha ohledech automatizovaný. Registrace Vám umožní maximální možnou podporu, které se Vám může od firmy Garmin dostat.*

### **Softwarové licenční ujednání**

### POUŽITÍM PŘÍSTROJE GPSMAP 276C DÁVÁTE SOUHLAS S NÍŽE UVEDENÝM LICENČNÍM UJEDNÁNÍM. PROSÍME, ČTĚTE PROTO TYTO ŘÁDKY POZORNĚ.

Garmin Ltd. a jeho dceřiné společnosti (dále uváděné jako "Garmin") uživateli garantují udělení omezené licence pro použití programového vybavení obsaženého nebo přiloženého k produktu GPSMAP 276C (dále jen "Software") v binárním, spustitelném tvaru, pro běžné použítí s přístrojem. Název, vlastnická a autorská práva Software zůstávají nadále majetkem společnosti Garmin.

Použitím přístroje berete na vědomí, že Software je majetkem společnosti Garmin a jako takový je chráněn jak autorskými právy USA, tak i mezinárodními autorskými právy. Dále berete na vědomí, že struktura, organizace, zápis, kódy a všechny zdrojové kódy Software jsou obchodním tajemstvím firmy Garmin. V rámci této licence se zavazujete neprovádět na Software jakoukoliv dekompilaci, demontáž, modifikaci, revizní montáž, reverzní inženýrství, redukci Software nebo jeho částí do běžně čitelných formátů, případně netvořit na základě Software jakákoliv odvozená díla nebo práce. Souhlasíte s tím, že jakoukoliv část Software nevyvezete do zemí, u kterých platí vývozní omezení USA.

### **Registrace přístroje, technická podpora**

Pomozte nám zlepšit služby vyplněním on-line registrace! Na našich stránkách (www.garmin.com) vyhledejte odkaz Product Registration a vyplňte, prosím, sériové číslo Vašeho přístroje. Ujistěte se, že stejné číslo máte vyplněné i zde na této stránce v příslušné kolonce.

Pokud při používání přístroje narazíte na problémy, nebo pokud budete mít nějaké dotazy týkající se jeho používání, kontaktujte, prosím, buď Vašeho prodejce, nebo technickou podporu firmy Garmin. V České republice ji zajišťuje firma PICODAS Praha, Svatoplukova 15,128 00 Praha 2. tel. +420 224 936 340, fax. +420 224 936 341, *e-mail: picodas@vol.cz,* pondělí – pátek, 8:30 – 17:00

#### **Informace o záruce**

Záruka na vadu materiálu nebo špatnou funkci u tohoto přístroje firmy Garmin je dva roky ode dne zakoupení. Do této doby má pouze Garmin výhradní právo na opravu nebo výměnu jakékoliv součásti, která nepracuje správně. Takovéto opravy nebo výměny budou činěny zdarma, bez jakýchkoliv poplatků za práci, ani nebude nárokována platba za cenu vyměněných komponentů v případě, že veškeré náklady s dopravou spojené budou hrazeny zákazníkem. Tato záruka nepokrývá poškození vzniklá hrubým zacházením s přístrojem, jeho nesprávným použitím, poškozením vzniklým při nehodě nebo neautorizovaném zásahu.

TYTO ZÁRUKY A NÁPRAVY ZDE OBSAŽENÉ JSOU JEDNOZNAČNÉ A NAHRAZUJÍ VŠECHNY DALŠÍ ZÁRUKY ZDE UVEDENÉ, VČETNĚ DANÝCH ZE ZÁKONA. Z TOHOTO VYVSTÁVÁ I JAKÁKOLIV ZÁRUKA PRO OBCHODNÍ STYK, PODPORU, JEJICH JEDNOTLIVÝCH SOUČÁSTÍ, ZÁRUK DANÝCH ZE ZÁKONA ČI JINÝCH. TATO ZÁRUKA VÁM DÁVÁ SPECIFICKÝ NÁROK, KTERÝ SE MŮŽE LIŠIT PODLE PRÁVNÍCH ÚPRAV RŮZNÝCH STÁTŮ.

V ŽÁDNÉM PŘÍPADĚ VŠAK GARMIN NENÍ ZODPOVĚDNÝ ZA NÁHODNÉ, MIMOŘÁDNÉ, NEPŘÍMÉ NEBO NÁSLEDNÉ ŠKODY, KTERÉ VYÚSTILY ZE ŠPATNÉHO POUŽITÍ PŘÍSTROJE, JEHO ZNEUŽITÍ NEBO NESCHOPNOSTI JEJ POUŽÍT ČI ZE ŠKOD TAKTO VZNIKLÝCH. Některé státy nedovolují výjimky z nahodilých nebo nepřímých škod, tudíž se výše uvedená omezení na ně nemohou vztahovat.

Garmin si drží exkluzivní právo na opravu či výměnu přístroje či jeho softwaru nebo nabízí plnou náhradu nákupní ceny na základě vlastní úvahy. TOTO OPATŘENÍ BY MĚLO BÝT VAŠÍM VÝHRADNÍM PRÁVEM PRO ŘEŠENÍ JAKÉHOKOLIV PORUŠENÍ ZÁRUKY.

Pro podrobnější informace o záručních podmínkách se obraťte na Vašeho prodejce, nebo na zákaznickou podporu firmy Garmin. Kontakty naleznete na této stránce vpravo včetně adres, na které lze zboží zaslat. Zasílané zboží (může být odesláno na jakékoliv ze servisních středisek) musí být řádně zabaleno, označeno a cena přepravného by měla být zaplacena. V případě záruční opravy je požadována kopie originálního dokladu o zakoupení přístroje.

# **Dodatky**

# **Prohlášení o shodě, licenční ujednání a informace o záruce**

#### **Garmin ve světě**

Garmin International, Inc. 1200 E. 151st Street Olathe, KS 66062, U.S.A. Tel: 800/800.1020 FAX: 913/397.0836

Garmin (Europe) Ltd. Unit 5, The Quadrangle, Abbey Park Industrial Estate Romsey, SO51 9DL, U.K. Tel: 44/1794.519944  $FAX: 44/1794.519222$ www.garmin.com

### **Garmin v České republice**

Picodas Praha s.r.o. Svatoplukova 15 128 oo Praha 2 Tel: +420/224 936 340  $FAX: +420/224936341$ 

# **Pokyny k bezpečnosti práce s přístrojem**

*VAROVÁNÍ: Přístroj GPSMAP 276C je napájen Li-Ion baterií. Špatným používáním baterie v přístroji GPSMAP 276C se vystavujete nebezpečí vzniku požáru nebo chemického popálení. Nenabíjejte baterii mimo přístroj GPS, nerozebírejte jí a nevystavujte jí teplotám vyšším než 60°C.* 

*VAROVÁNÍ: Použitou baterii ekologicky zlikvidujte. Postup naleznete na stránkách výrobce. Skladujte baterii mimo dosah dětí. Baterii nerozebírejte ani ji nevhazujte do ohně.*

*VAROVÁNÍ: V případě výměny nahraďte originální baterii pouze baterií Lithium-Ion od firmy Garmin (objednací číslo u firmy Garmin 010-10517-00). Použitím jiné baterie se vystavujete nebezpečí vzniku požáru nabo výbuchu.* 

**VAROVÁNÍ:** Používání přístroje GPSMAP 276C je na vlastní riziko. Pro snížení rizika a plné pochopení funkcí přístroje si pečlivě přečtěte tuto Uživatelskou příručku a veškeré praktické operace si důkladně nacvičte v simulačním módu. Pokud přístroj budete následně využívat i v praxi, pozorně porovnávejte navigační informace, které Vám ukazuje GPSMAP 276C se všemi dostupnými navigačními informacemi, které máte k dispozici (světelné ukazatele, dopravní značky, atd.). Před pokračováním v trase vždy, pro Vaši bezpečnost, pečlivě zhodnoťte veškeré nesrovnalosti.

*VAROVÁNÍ***:** JE ODPOVĚDNOSTÍ UŽIVATELE POUŽÍT PŘÍSTROJ ODPOVÍDAJÍCÍM ZPŮSOBEM. VÝROBEK JE URČEN POUZE JAKO DOPLNĚK PRO NAVIGACI A NESMÍ BÝT POUŽÍVÁN PRO JAKÉKOLIV ÚČELY VYŽADUJÍCÍ PŘESNÁ MĚŘENÍ SMĚRU, VZDÁLENOSTI, POZICE NEBO ZAMĚŘOVÁNÍ. ROVNĚŽ NESMÍ BÝT VYUŽÍVÁN JAKO POMOCNÉ ZAŘÍZENÍ PRO POZEMNÍ PŘIBLÍŽENÍ PŘI LETECKÉ NAVIGACI.

**VAROVÁNÍ:** Elektronické mapy mají sloužit pouze jako doplněk k navigaci a jsou doplňkem pro oficiální mapy sloužící pro navigaci. V žádném případě je nemají plně nahradit. Pouze oficiální mapy a navigační instrukce (např. námořní) obsahují veškeré údaje potřebné pro bezpečnou navigaci. Je pouze na plné odpovědnosti uživatele, nakolik rozumně je dokáže využívat.

**INFORMACE O MAPOVÝCH DATECH:** Jednou z předností společnosti Garmin je poskytovat svým zákazníkům co možná nejkompletnější a nejpřesnější mapy, které lze využívat, a to vše za rozumnou cenu. Využívá tedy oficiálních dat jednotlivých států v kombinaci s datovými podklady soukromého sektoru. Údaje o zdrojích lze nalézt v příslušné dokumentaci k mapám nebo ve zprávách o vlastnických právech, které se zobrazují v přístroji. Prakticky veškeré mapové podklady obsahují nekompletní data v různých úrovních podrobnosti, což platí zejména pro oblasti mimo území Spojených států, kde nejsou kompletní přesné mapové podklady k dispozici, popř. jsou neúměrně drahé. Právě proto, že mapová data jsou neúplná, vyplatí se v čase příjezdu do cílového bodu, který Vám oznamuje přístroj, prohlédnout si okolí, zda-li pozice lokality souhlasí s údaji, které Vám poskytuje.

**VAROVÁNÍ:** Globální Poziční Systém (Global Positioning System (GPS)) je provozován vládou USA, která je plně zodpovědná za jeho přesnost a údržbu. Systém může podléhat změnám, které mohou ovlivnit přesnost a výkon GPS přijímačů. Ačkoliv je Garmin GPSMAP 276C přesný elektronický navigační pomocník (NAVigation AID (NAVAID)), může být, stejně jako jiné přístroje, zneužit či špatně pochopen, a tím se stát nebezpečným.

 Jelikož Garmin GPSMAP 276C lze používat i v automobilu, je důležité, abyste dodrželi následující bezpečnostní podmínky. Prosíme, přečtěte si je pozorně.

**VAROVÁNÍ:** Při použití ve vozidle je montáž zařízení a jeho příslušenství na přístrojové desce na plné zodpovědnosti uživatele. Neumisťujte GPSMAP 276C na místa, kde by ztěžoval či znemožňoval ovládání vozidla, výhled na silnici nebo by mohl způsobit újmu na zdraví v případě dopravní nehody. Mezi taková místa patří např. prostory, kde jsou instalovány airbagy a místa, kam airbagy mohou dosáhnout.

Airbagy se aktivují se značnou rychlostí a razancí, což může zapříčinit vržení objektů směrem k řidiči nebo spolucestujícím a způsobit tak jejich zranění. Situování airbagů si ověřte ve Vaší uživatelské příručce k vozidlu.

Stojánky, které vyrábí Garmin, nemají garanci proti poškození nebo uvolnění přístroje při nehodě.

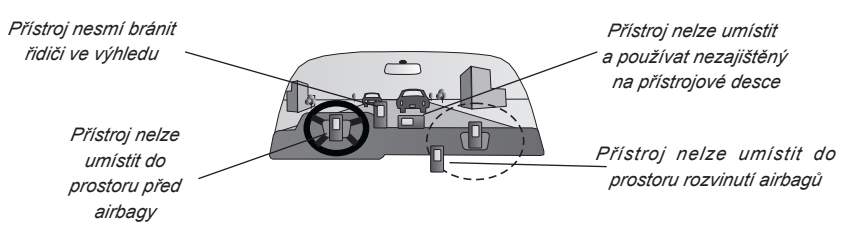

**VAROVÁNÍ:** Použití ve vozidle je zcela na zodpovědnosti řidiče. V bezpečnostním módu se lze plně věnovat jízdě, aniž by byl řidič rozptylován ovládáním přístroje. V opačném případě je nebezpečné se zabývat nastavením přístroje a zároveň udržet plnou pozornost na silniční provoz. V případě selhání, kdy je pozornost řidiče rozptýlena přístrojem, může dojít k dopravní nehodě, která s sebou může nést i vážné zdravotní následky.

# **Dodatky**

# **Pokyny k bezpečnosti práce s přístrojem**

*VAROVÁNÍ: Tento výrobek, jeho balení a příslušenství, obsahují chemické látky, které jsou státem Kalifornie klasifikovány jako rakovino-tvorné, zdraví škodlivé a způsobující prenatální defekty. Toto upozornění je poskytováno ve spolupráci s kalifornským Ustanovením 65. Pokud máte jakékoliv otázky nebo byste se rádi dozvěděli další informace, obraťte se na nás, prosím, přes webové stránky http://www.garmin.com/prop65.*

## **Index Index**

#### **Symbols**

24-hour format 83 2D 61, 62 3D 61, 62

### **A**

Accessories 92, 93 Accuracy Alarm 72 Circle 48 Acquiring Satellites 62 Activate 64 Go To 18 Route 26 Simulator 9 Active Route Page 25, 56 Options Menu 56 Active Track Tab 20, 67 Add Points to Route 21 Add Waypoint 56 Advanced NMEA Output Setup 89 Alarms Proximity 38 Alarms Tab 70, 71, 72 Navigation Alarms 70, 71 Sonar Alarms 72 System Alarms 72 Anchor Drag 71

Antenna 1 Append Route 32 Arrival Alarm 71 ARROW KEYPAD 2 Ask Me My Preference 81 Attention Tone 79 AutoLocate 62 Automotive Mode 2, 10, 11, 12, 13, 21, 22, 40, 44, 52, 54, 57, 59, 80 AutoZoom 48 Auto Arrange 16 Average Location 32 Avoidance Button 81

#### **B**

Backlight 5 Intensity 78 Timeout 78 Backlit 1 Basemap 48 Battery Level 61 Pack 1 Saver Mode 80 Beacon Receiver 86 Bearing 105 Bearing Line 49

Beeper 79 BlueChart 14, 15 Bug Indicator 53

#### **C**

Cable 94 Calculate Routes for 81 Calculation Method 81 Cardinal Letter 83 Cards 103 Care Information 91 Cartography 40 Categories 14 Celestial Tab 73, 74, 75, 76 Hunt & Fish Tab 76 Sun & Moon Tab 75 Tide Tab 73, 74 Chain Number 101 Charge 61 Charge Mode 3 Check Beacon Wiring 63 Cities 14 Cleaning 91 Clear Track 68 Track Log 67 Clock 72 Color Mode 78

Compass Page 13, 52, 53, 78 Options Menu 53 Computer Trip 105 Com 1 and 2 Tabs 86, 87, 88, 89 Connecting the Power/Data Cable 94 Correction Signals 104 Count Down or Up 82 Course 105 Course Line 49 Course Pointer 53 Course Up 48 Create Route 23, 24 Waypoint 31, 36 Waypoints 28, 29, 30 Current Route Page 57 Cursor 6 Mode 40

#### **D**

Data Card 103 Information 16, 45, 46 Port 1 Data Fields 26, 45, 105 Active Route Page 56 Compass 53 Highway 55

## **Index**

Map Page 45 Position Data Page 58 Daylight Savings 83 Deactivate 56 Declutter 44 Deep Water 72 Defaults 6 Active Track tab 69 Alarms 71 All Unit Settings 80 Display Tab 78 Settings 80 Sound Tab 79 Delete Proximity Point 39 Route 26 Track 68 Track Log 67 Waypoint 34, 36 Depth 83 Detour<sub>21</sub> DGPS 104 Alarm 72 Beacon 86, 87 Differential Field 63 Differential GPS 104 Directions 44 Direction Display 83

Display 1 Display Tab 78 Distance and Speed 83 Drift 72

### **E**

Edit Route 25, 26, 27 Waypoint 33, 34 Waypoints 33 Edit on Map 56 Route 26 Edit Vias 21 Elevation 83, 105 ENTER/MARK Key 2 Entering Data 7, 8 Erase Track 68 Track Log 67 Exits 14 External Power Source 61 External Speaker 5, 79 External Voltage Alarm 72

### **F**

Faster Time 81 FCC Compliance 107

Features 6 Field 6 Find 14 From 15 From a Different Location 14, 15 From Current Location 14 History 16 Key 2 Menu 14, 15, 16, 18 Find Current Location 4 Fishing 76 Following a Route 27 Fuel flow rates 27

### **G**

Garmin Data Cards 103 Garmin Data Transfer 86 GARMIN DGPS 86, 87 Going to a Destination 17, 21 Go To 14, 18, 35 History 16 Point 17 Go To Point 21 GPS Off 62 GPS Tab 61, 62, 63 GRI Chain 102 Guidance Tab 82

#### **H**

Heading 85 Heading Line 44, 49 Highways Avoid 81 Highway Page 54, 55, 78 Data Fields 55 Page Layout 55 Setup 55 Hunting 76 Hunt & Fish Tab 76

### **I**

Icons 78 Information Page 15, 42 Initialize 4 Insert Waypoint 26 Interfacing 94 Interval 20, 67 Invert 56 Route 26 IN Key 2 Item Details 15

## **K**

Keypad 2

**L**

## **Index**

Language 79, 80 Lat/Lon 105 Latitude 105 LCL 73 Legs Track 20 Light Sectors 50 Limited Warranty 109 Lithium-ion 1, 3 Location 63, 105 Location Coordinates 30 Location Format 84 Location Formats 95 Location Tab 84 Lock to Roads 48 Log Filter 77 Longitude 105 Longitudinal Zone 98 LORAN TD Setup 101, 102 Lost Satellite Reception 62

#### **M**

Magnetic Variation 85 Main Menu 60 Alarms Tab 70, 71 Celestial Tab 73, 74, 75, 76 Display Tab 78 GPS Tab 61, 62, 63

Message Tab 77 Points Tab 65 Route Tab 64 Setup Tab 80, 81, 82, 83, 84, 85, 86, 87, 88 Sound Tab 79 Track Tab 66, 67, 68, 69 Main Pages 12–13 Man OverBoard 17, 20 MapSource 14, 15 Map Card 43 Map Data Information 110 Map Datum 84, 95 Map Datum List 96, 97 Map Page 40, 41, 42, 43, 44, 45, 46, 47, 48, 49, 50, 51 Options Menu 44 Setup Menu 47 Map Page Setup 47 Area Tab 51 City Tab 50 General Tab 48 Line Tab 49 Map Tab 48 Marine Tab 50 Mar Nav Tab 50

Point Tab 51 Road Tab 51

Topo Tab 51 Waypoint Tab 49 Map Scales 43 Marine Mode 2, 10, 12, 13, 17, 18, 19, 20, 21, 22, 40, 44, 45, 47, 52, 53, 54, 55, 56, 58, 80 Marking a Waypoint 7 Mark Position 28 Max Speed 105 Mean Lower Low Water 73 Measure Distance 34, 44, 45 MENU Key 2 Messages 99, 100 Message Tab 77 Mils 83 MOB 17, 20 Moonrise 75 Moonset 75 Moon Phase 75 Move around the Map 41

### **N**

NAV/MOB 2, 18, 19, 20 Navaids 50 Navigate Route 17, 18, 21, 22 To Point 17 Track 17, 19, 21, 22

Navigate Route 21 Navigating 17, 18, 19, 20 Automotive Mode 21, 22 Navigation 17, 18, 19, 20 Navigation Alarms 71 Nearest Type 58, 59 Near Current Route 14, 16 Near Destination 14, 16 Near Next 14, 16 Near Other 14, 16 New Altitude 63 New Location 9, 63 New Route 21 New Waypoint 30, 31 Next Distance 105 Next Turn Alarm 71 Next Turn Pop-up 82 NMEA 86, 89, 94 NMEA In/NMEA Out 86 North Up 48, 63 No Beacon Signal 63 Numeric Degrees 83

### **O**

Off-Route Recalculation 82 Offset 98 Off Course 71

Off Road 81 On-Screen Button 6 Options 7 Orientation 48 OUT Key 2 Overview 1 Overzoom 43 Owner Information 85

### **P**

PAGE Key 2 Page Layout 44, 45 Compass 53 Highway 55 Position Data Page 58 Trip Computer 59 Page Sequence 13 Pan the Map 41 Persistent Alarm 70 Plan Route 26, 27, 56 Points of Interest 14 Points Tab 35, 65 Position Data Page 58 Data Fields 58 Page Layout 58 Position Format 105 Position Mode 40 Power 4, 94

Connector 1, 61 Key 2 Preferences Location 95 Product Support 108 Project Location 31, 32 Proximity 38, 39 Alarms 38 Points Tab 38, 65 Waypoint 38

### **Q**

QUIT Key 2

#### **R**

Ready to Navigate 4 Recalculate 21 Receiver Not Usable 62 Receiver Status 62 Receive Satellite Signals 4 Recently Found 16 Record Mode 20, 67 Reference Position 14 Registration 108 Remove Waypoint 26, 56 Reset Timer 82 Reset Trip 58, 59 Review

Waypoint 33 Waypoint List 35 Road 54 Road Routing Tab 81 Route 23, 24, 25, 26, 27 Append 32 Data Fields 26 Delete 26 Edit 25, 26, 27 Leg Transition 64 Options Menu 24, 64 Page 64 Plan 26, 27 Preference 81 Review 25 Review Options Menu 26 RTCM In 86 RTCM In/NMEA Out 86, 87 RTCM In/Text Out 86

### **S**

Satellite Acquisition 4, 61 Saved Track 49 Tab 69 Save Present Location 28 Save Track Log 67, 68 Saving the Current Route 57 Scanning for Beacon 63

## **Index**

Scan for a Frequency 87 Scroll Bar 6 Searching for WAAS 63 Searching the Sky 62 Search History 16 Secondary Stations 101, 102 Selecting Options 7 Select Item on Map 41 Sentences 89, 94 Serial Data Format 86 Serial Number 1 Setup Tab 80, 81, 82, 83, 84, 85, 86, 87, 88, 89 Com 1 and 2 Tabs 86 Guidance Tab 82 Location Tab 84 Owner Tab 85 Road Routing Tab 81 System Tab 80 Timers Tab 82 Time Tab 83 Units Tab 83 Set an Alarm 70 Set Units 105 Set Up Map 44 Routes 64 Shallow Water 72

## **Index**

Shorter Distance 81 Show Map 34 Signal Strength 61 Bars 4 Simulate 9, 10, 11, 63, 80 GPS 62 Navigation 10, 11 Software Version 80 Sonar Alarms 72 Sound 79 Sound Tab 79 Speaker 79 Volume 5 Specifications 90 Speed 106 Speed Filter 80 STA 73 Stop Navigation 17, 18, 56 Stop Time 106 Storage 91 Sunrise 106 Sunset 106 Sun & Moon Tab 75 Support 108 Switch Modes 12 System Alarms 72 System Information 80 System Tab 80

#### **T**

Temperature 83 Text Language 80 Text Out 86 Tide Chart 74 Tide Station 14, 74 Information 73 Tide Tab 73 Time 106 Timers Tab 82 Time Delay 101 Time Format 83 Time Offsets 98 Time Tab 83 Time Zone 83 Toll Roads 81 TracBack 17, 19, 20, 21, 22, 69 Track Legs 20 Track Log 20, 49, 66, 67 Track Review Page 68 Track Tab 66, 67, 68, 69 Track Up 48, 63 Trip Computer Page 59 Page Layout 59 Trip Odometer 106 Trip Planning 27 Tuning Beacon 63 Turn 106

Turn On and Off 4

### **U**

U-Turns 81 Units Tab 83 Unit ID 80 Unpaved Roads 81 Usage Mode 12, 80 USB 1, 86 User Points Tab 35, 65 Using Differential 63 Using WAAS 63 UTC 98 UTM/UPS 95

#### **V**

Value 67 Velocity Made Good 106 Vias 21 View Details 42 Voice Language 79 Volume 5, 79

#### **W**

WAAS 63 Wide Area Augmentation System 104 Warning Page 4

Warranty 109 Waterproof 91 Water Temp 72 Waypoint 14, 28, 29, 30, 31, 32, 33, 34, 35, 36, 37, 38, 39 Create 28, 29, 30, 31 Delete 34, 36 Edit 33, 34 Information Page 15 Marking 7 Menu Options 32 Name 33 Proximity 38 Symbol 33 Transition 64 Waypoint Menu Options Menu Options 32 Welcome Page 3 Wiring 94

### **Z**

Zoom 43

**Pro aktualizaci softwaru přístroje(nikoliv mapových podkladů) použijte webové stránky firmy Garmin www.garmin.com.**

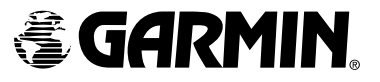

© Copyright 2004 Garmin Ltd. or its subsidiaries

Garmin International, Inc. 1200 East 151st Street, Olathe, Kansas 66062, U.S.A.

Garmin (Europe) Ltd. Unit 5, The Quadrangle, Abbey Park Industrial Estate, Romsey, SO51 9DL, U.K.

> Garmin Corporation No. 68, Jangshu 2nd Road, Shijr, Taipei County, Taiwan

> > www.garmin.com

Česká verze: PICODAS PRAHA spol. s r.o., Svatoplukova 15 128 00 Praha 2

Part Number 190-00XXX-00 Rev. A